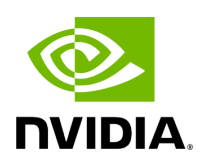

# **Aerial Omniverse Digital Twin**

# **Table of contents**

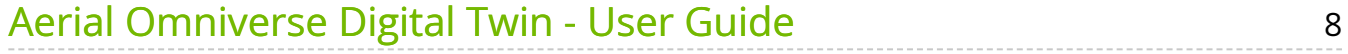

# **List of Figures**

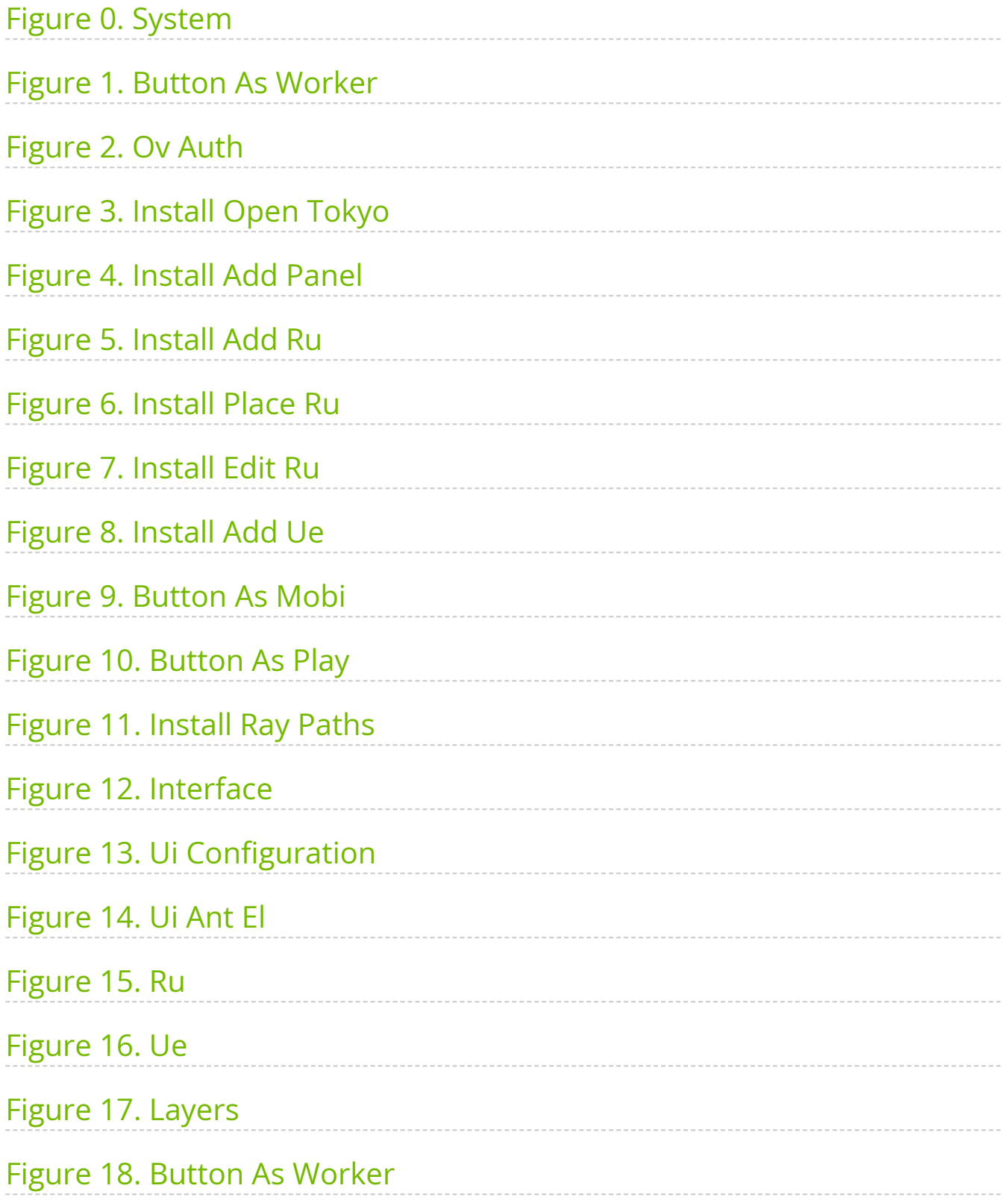

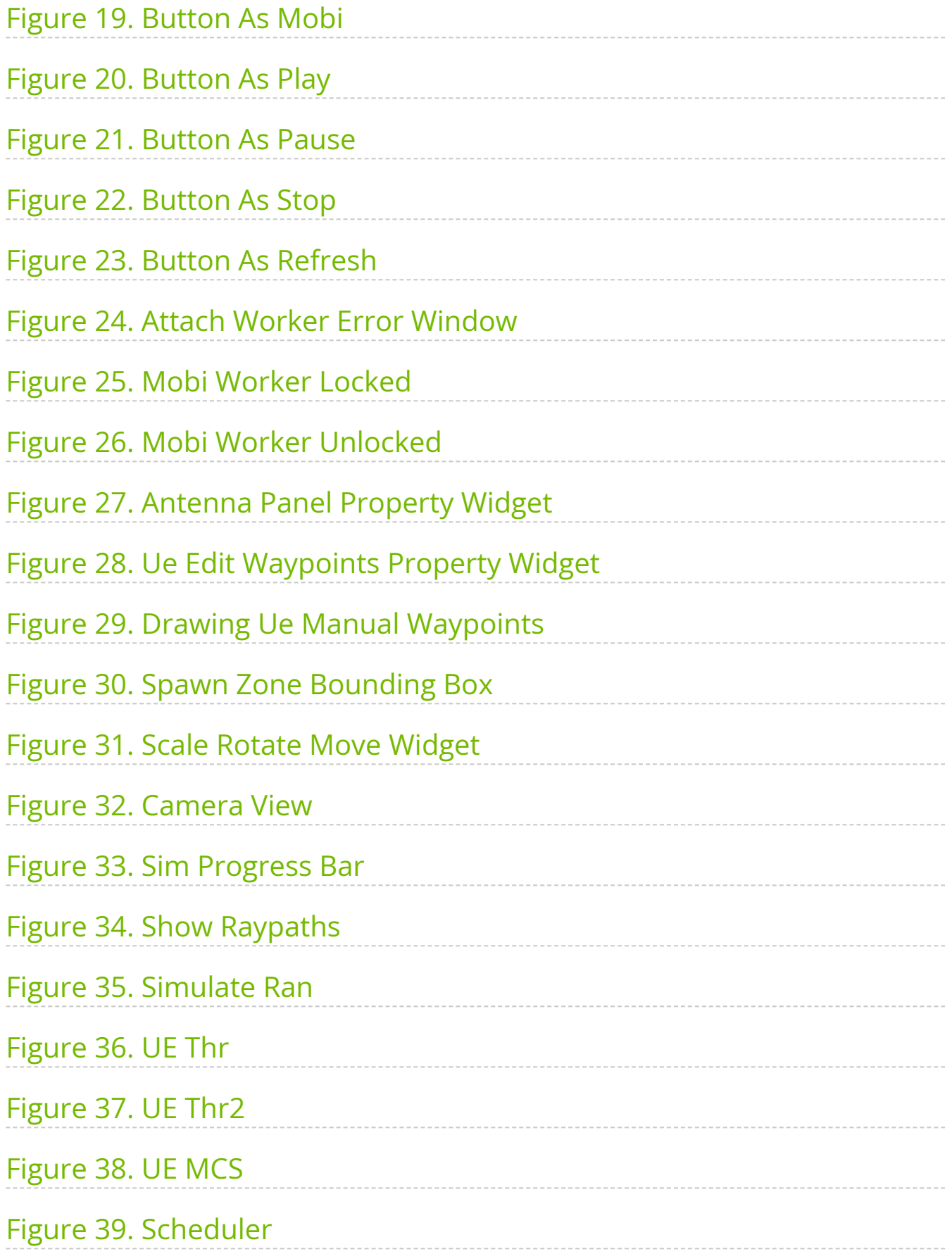

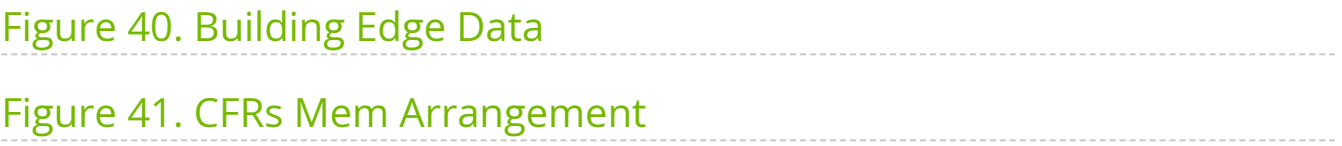

# **List of Tables**

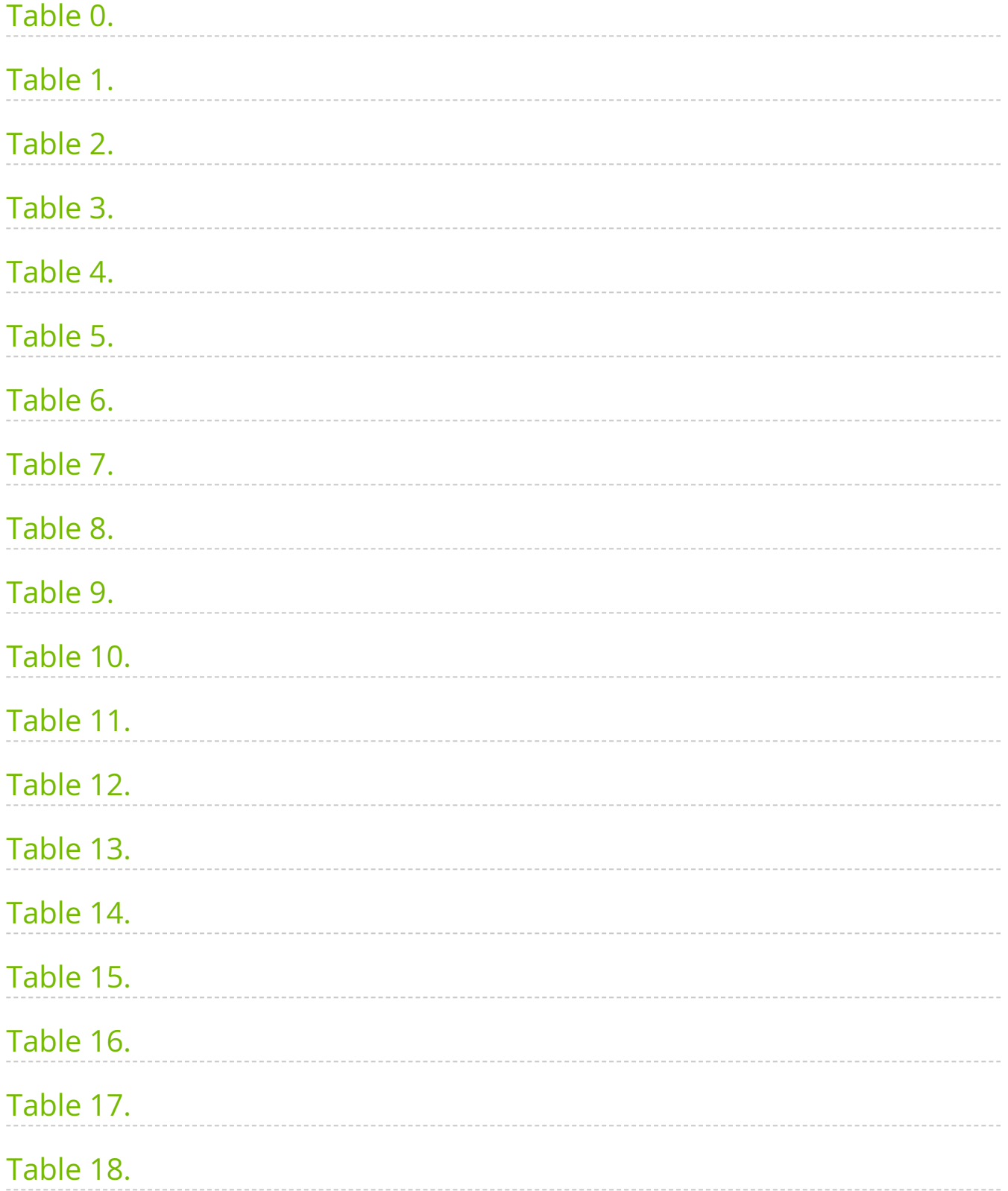

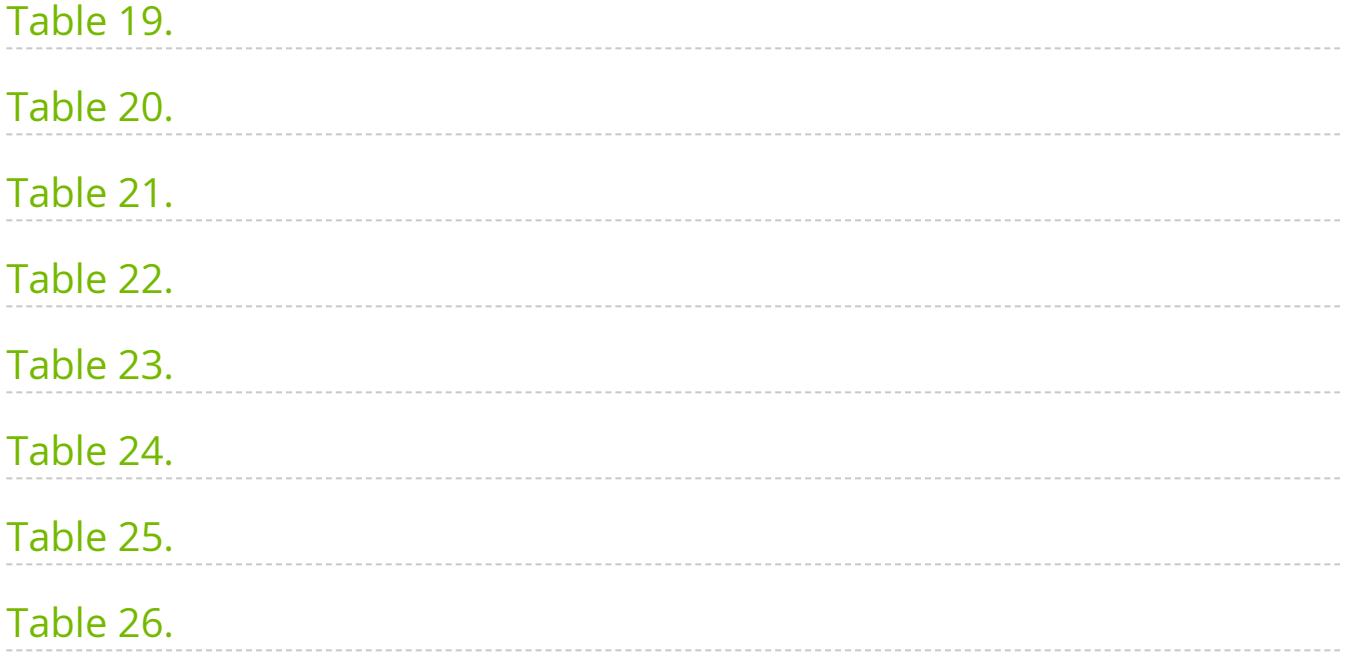

- [Aerial Omniverse Digital Twin User Guide](https://docs.nvidia.com/text/user_guide.html)
	- o [Overview](https://docs.nvidia.com/text/user_guide.html#overview)
	- o [System requirements](https://docs.nvidia.com/text/user_guide.html#system-requirements)
	- o <u>[Installation](https://docs.nvidia.com/text/user_guide.html#installation)</u>
	- o [Graphical user interface](https://docs.nvidia.com/text/user_guide.html#graphical-user-interface)
	- o [Scene importer](https://docs.nvidia.com/text/user_guide.html#id1)
	- o [RAN digital twin](https://docs.nvidia.com/text/user_guide.html#id2)
	- o <u>[Appendix](https://docs.nvidia.com/text/user_guide.html#appendix)</u>

# <span id="page-8-0"></span>**Aerial Omniverse Digital Twin - User Guide**

#### **Changelog**

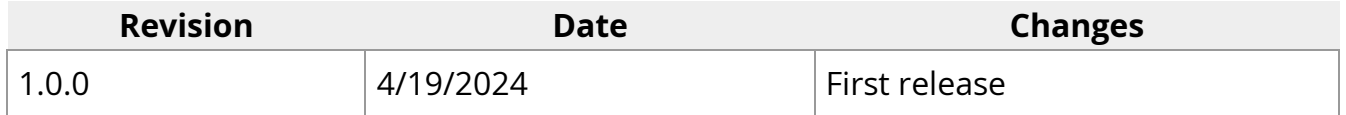

### **Overview**

The Aerial Omniverse Digital Twin consists of the following components:

- User interface
- ClickHouse
- Omniverse Nucleus
- Scene importer
- RAN digital twin interconnected as illustrated in the following figure.

<span id="page-9-0"></span>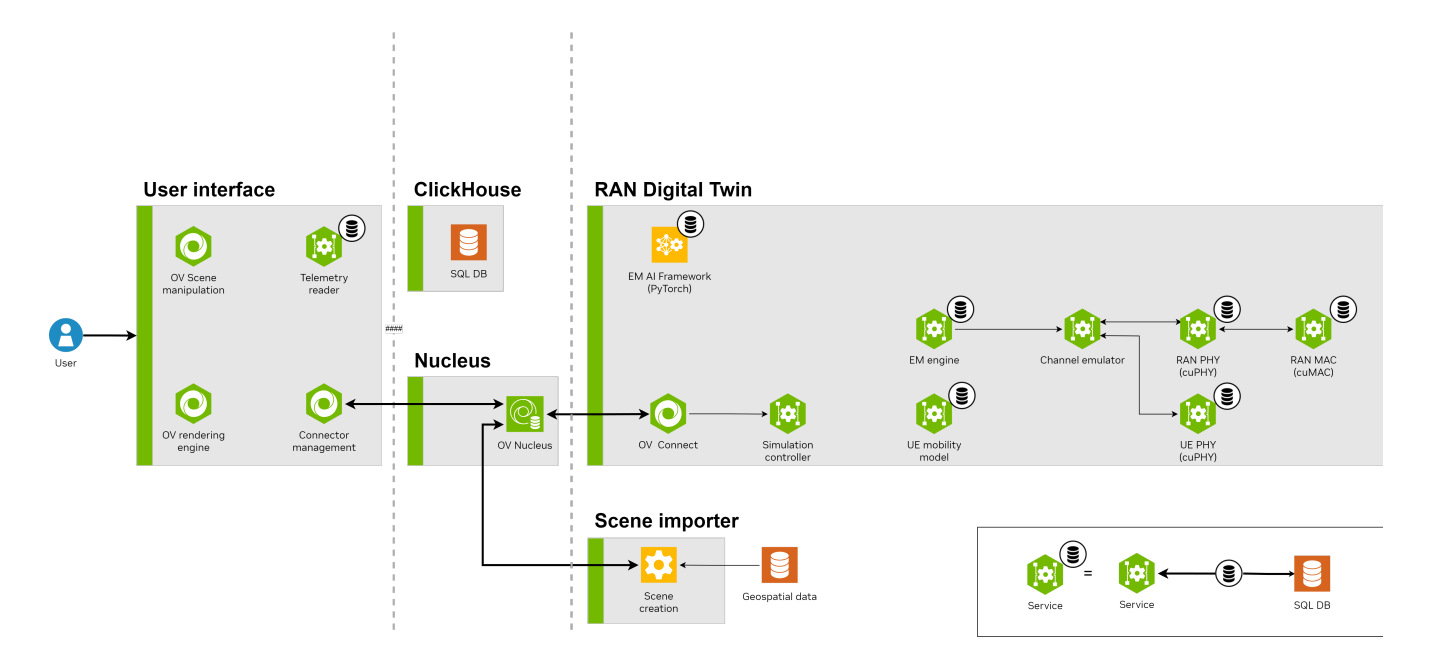

#### **User interface**

The graphical interface offers the possibility of visualizing and interacting with the scenario, as well as parametrizing, starting, interrupting and stopping simulations.

#### **ClickHouse**

The results produced by the Aerial Omniverse Digital Twin are stored in an SQL database hosted by the [ClickHouse](https://clickhouse.com/) server. Correspondingly, they can be access through ClickHouse clients.

#### **Nucleus**

The Nucleus server delivers message brokering services and provisions the scene geometry to the other components. In all cases, the Nucleus server needs to be on a node whose IP address can be reached by the other components. This requires having the ports described [here](https://docs.omniverse.nvidia.com/nucleus/latest/ports_connectivity.html#enterprise-nucleus-server) open.

#### **Scene importer**

The Nucleus server stores and distributes the scene geometry in the **OpenUSD** format. The scene importer takes in geospatial data in [CityGML](https://www.ogc.org/standard/citygml/) format and creates the OpenUSD assets needed by the Nucleus server to represent a given scene.

#### **RAN digital twin**

The actual radio access network (RAN) digital twin is in charge of

- updating the positions of a population of terminals,
- scheduling the transmission of data from all of the deployed radio units to all of the terminals,
- computing the channel frequency response for all of the links where a link is here intended as a wireless connection between two antenna elements - described in the scene under investigation,
- generating the waveforms at the transmission point of every link,
- applying the calculated frequency response, interference and noise to said waveforms, thus creating the final signal observed at the reception point of every link,
- applying the necessary signal processing to extract and decode the transmitted data.

# **System Requirements**

Aerial Omniverse Digital Twin (AODT) can be installed in the cloud or on-prem. The installation and operation of AODT involves deploying a set of frontend components and a set of backend components. The frontend components require one NVIDIA GPU, and the backend components require another NVIDIA GPU. The frontend components and backend components can be deployed to either the same node (i.e., colocated) or to separate nodes (i.e. multi-node). The following table details the GPU requirements for each case:

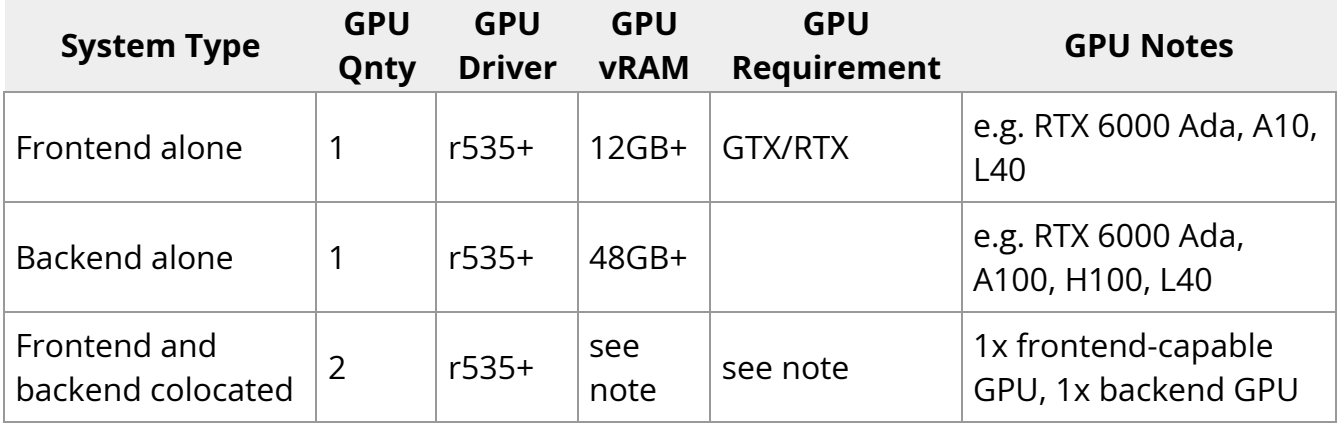

The following table describes the OS support for each type:

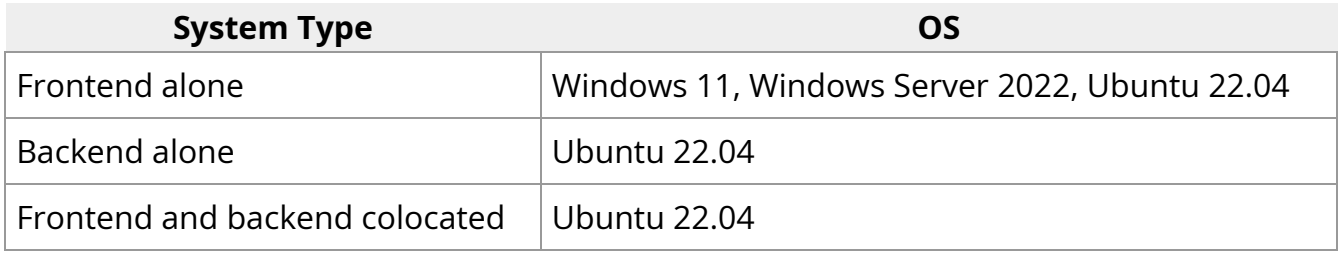

For memory and CPU requirements, we recommend looking at the qualified systems in the next section.

## **Installation**

The AODT Installer is a way to get up and running quickly with fresh installations on qualified systems, both in the cloud and on-prem. There are several components that must be installed and configured in order for a deployed system to run AODT. This section will detail how to use the AODT Installer on each of the qualified system configurations. Following those instructions will be more general guidelines to help with installations for other system configurations.

#### **Qualified deployment targets**

The following qualified systems have been tested and are directly supported with the AODT Installer:

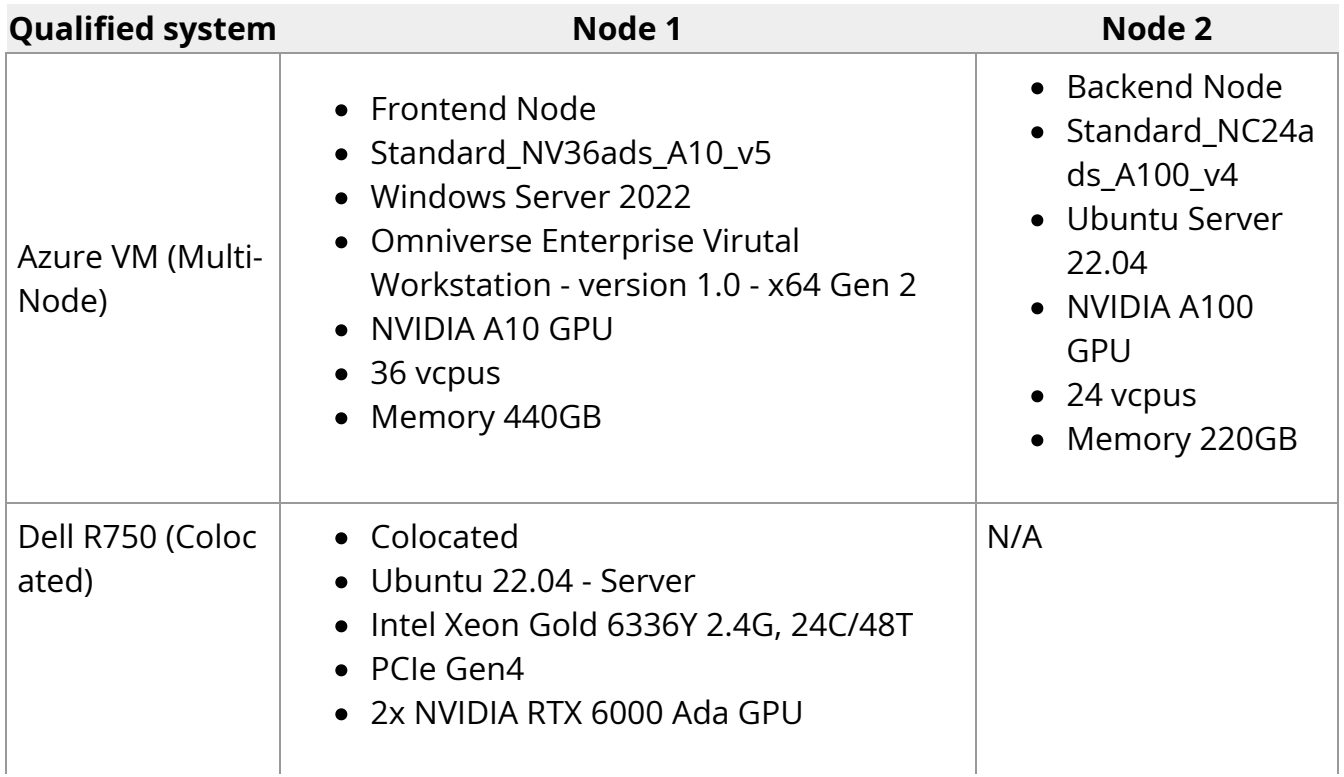

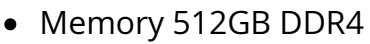

• Storage 2TB

Note that Azure installations on A10 VMs require NVIDIA GRID drivers.

#### **Azure deployment**

The Aerial Omniverse Digital Twin (AODT) can be installed on Microsoft Azure using the Azure Installer. The Azure Installer in turn can be downloaded from [NGC - Aerial](https://registry.ngc.nvidia.com/orgs/esee5uzbruax/resources/aodt-installer/files?version=1.0.0) [Omniverse DT Installer](https://registry.ngc.nvidia.com/orgs/esee5uzbruax/resources/aodt-installer/files?version=1.0.0) using version tag 1.0.0.

Specifically, we will first download the files from the Azure folder into a local directory. In that directory, we will create a file called .secrets and define the following environment variables:

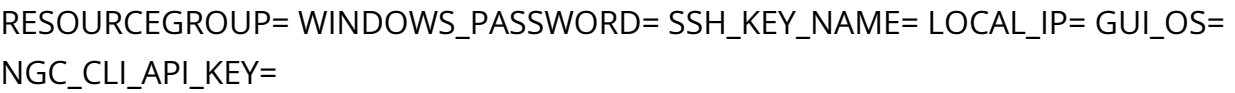

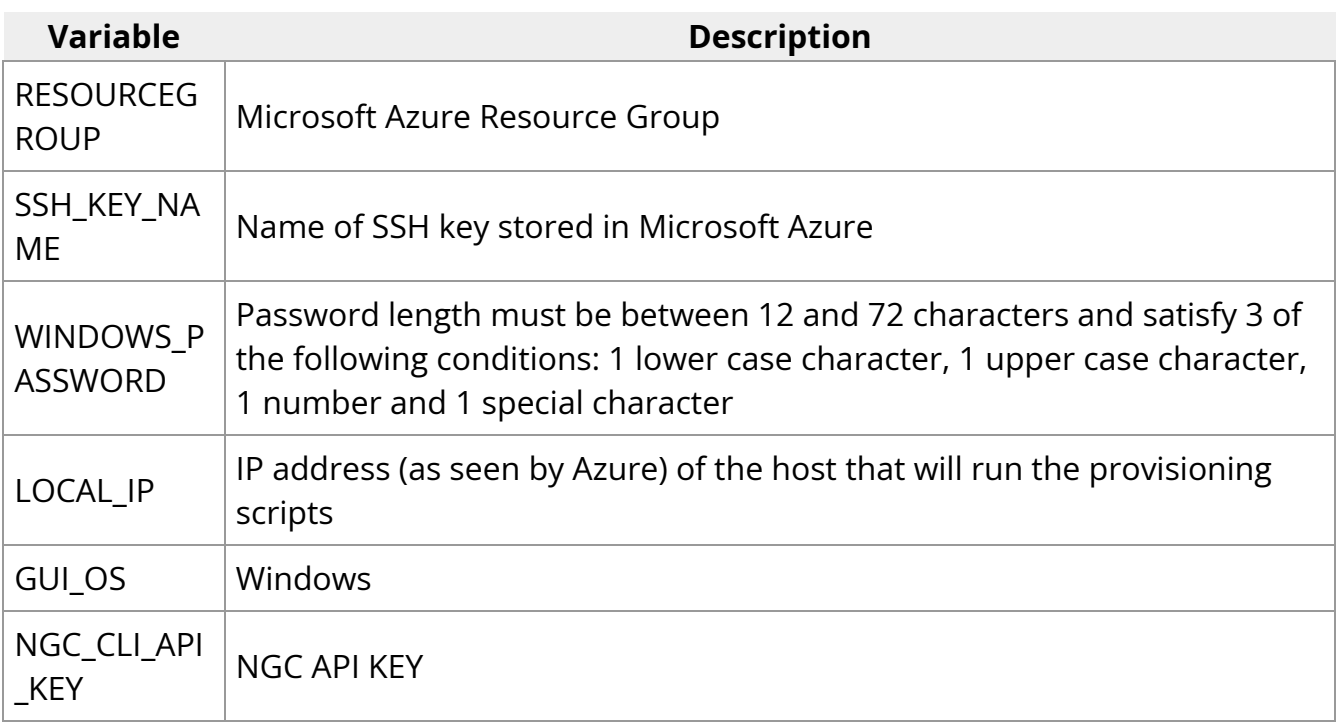

More information on NGC\_CLI\_API\_KEY can be found here: [NGC - User's Guide](https://docs.nvidia.com/ngc/gpu-cloud/ngc-catalog-user-guide/index.html#generating-api-key).

Also, if necessary, the following command can be used to find the external IP address of the local machine.

curl ifconfig.me

Once the variables above are configured, we can use the mcr.microsoft.com/azure-cli docker image to run the provisioning scripts.

docker run -it --env-file .secrets -v .:/aodt -v ~/.ssh/azure.pem:/root/.ssh/id\_rsa mcr.microsoft.com/azure-cli

The docker container will mounts the downloaded scripts, and it will access to the private SSH key. In the example, the private key can be found in  $\sim$ /.ssh/azure.pem.

Inside the docker container, we can run the following commands:

\$ az login \$ cd aodt \$ bash azure\_install.sh

and the script will create the VMs, configure the network inbound ports, and download the scripts needed in the next step.

At the end,  $|$  azure\_install.sh will show:

Use Microsoft Remote Desktop Connection to connect to <ip-address> Username: aerial Password: <configured password>

#### **Logging into the Azure VM**

We can use Microsoft Remote Desktop Client to connect to the IP address shown at the end of azure\_install.sh using the configured username and password.

Once successfully logged, we can then

- sign into NVIDIA Omniverse and complete the installation of the Omniverse launcher
- open File Explorer, navigate to C:\AerialODT, right click download\_installer and select Run with PowerShell.

When the command is finished, we can open a Command Prompt and type

cd c:\AerialODT install\_script.bat

At the end, the installation script will open a Jupyter notebook in the browser. We can then click on the Library tab in the Omniverse Launcher Window, and Launch the Aerial Omnivere Digital Twin graphical user interface.

#### **Dell R750 deployment**

For a full deployment on prem, we can select the pre-qualified Dell PowerEdge R750 server. After installing Ubuntu-22.04.3 Server, we can log in using SSH and run the following commands

sudo apt-get install -y jq unzip export NGC\_CLI\_API\_KEY=<NGC\_CLI\_API\_KEY> AUTH\_URL="https://authn.nvidia.com/token? service=ngc&scope=group/ngc:esee5uzbruax&group/ngc:esee5uzbruax/" TOKEN=\$(curl -s -u "\\$oauthtoken":"\$NGC\_CLI\_API\_KEY" -H "Accept:application/json" "\$AUTH\_URL" | jq -r '.token') versionTag="1.0.0" downloadedZip="\$HOME/aodt\_bundle.zip" curl -L "https://api.ngc.nvidia.com/v2/org/esee5uzbruax/resources/aodtinstaller/versions/\$versionTag/files/aodt\_bundle.zip" -H "Authorization: Bearer\$TOKEN" -H "Content-Type: application/json" -o \$downloadedZip *# Unzip the downloaded file* unzip -o \$downloadedZip

Again, more information on NGC\_CLI\_API\_KEY can be found here: [NGC - User's Guide.](https://docs.nvidia.com/ngc/gpu-cloud/ngc-catalog-user-guide/index.html#generating-api-key)

Once the **aodt bundle.zip** has been downloaded and extracted, we will continue by running the following command

./aodt\_bundle/install.sh localhost \$NGC\_CLI\_API\_KEY

When the installation is complete, we can use a VNC client to connect to the VNC server on port 5901. The VNC password is nvidia.

We will then sign into NVIDIA Omniverse and complete the installation in the Omniverse Launcher as for Azure. As before, a Jupyter notebook will also be opened in the browser. We can then click on the Library tab in the Omniverse Launcher Window, and Launch the Aerial Omniverse Digital Twin graphical user interface.

#### **Validation**

<span id="page-15-0"></span>Once the Aerial Omniverse Digital Twin graphical interface is running, we can click on the toolbar icon showing the gears and connect to the RAN digital twin.

If asked for credentials, we can use the following:

- username: omniverse
- password: aerial\_123456

<span id="page-15-1"></span>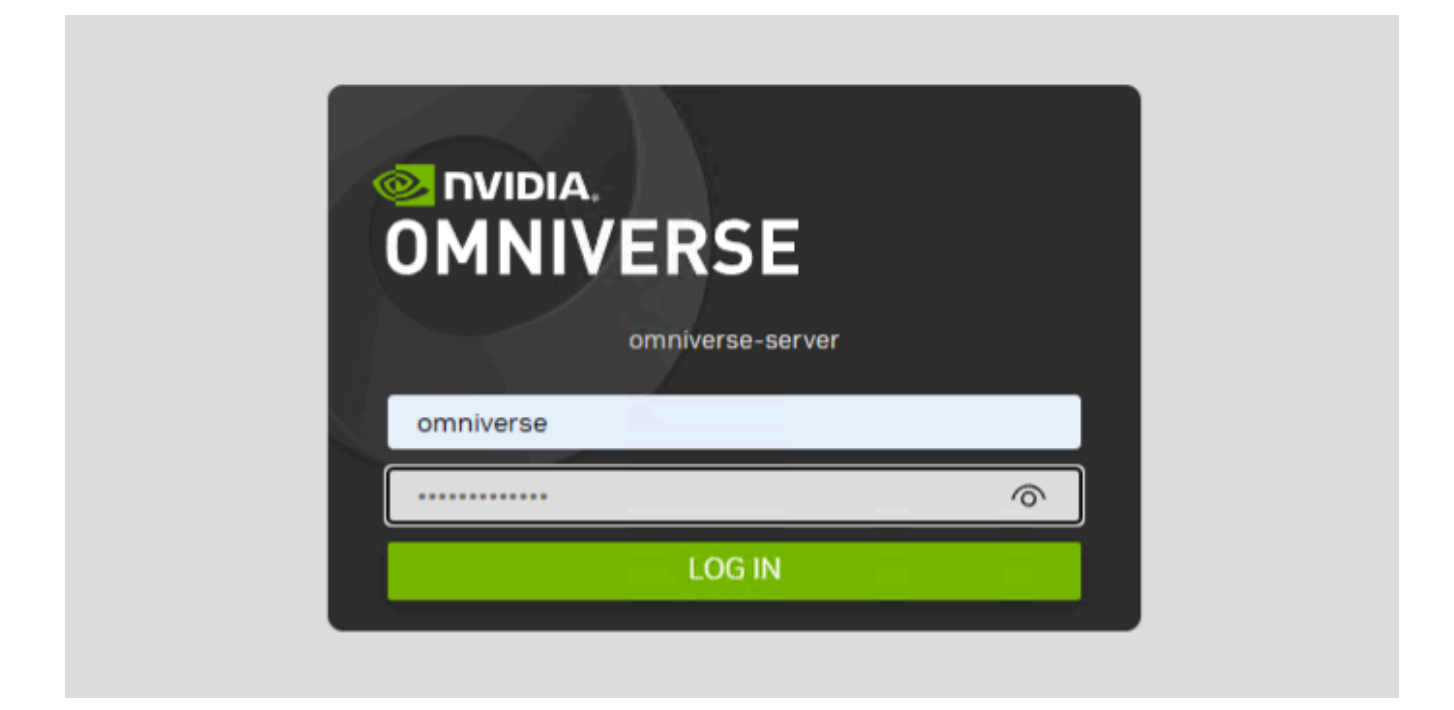

Once successfully logged in, we can then select the **Content tab** (refer to the Graphical User Interface section for further details) and click **Add New Connection**. In the dialog window, we can then

• type omniverse-server

- click OK
- $\bullet$  expand the omniverse-server tree view
- and double click on omniverse://omniverse-server/Users/aerial/plateau/tokyo.usd

<span id="page-16-0"></span>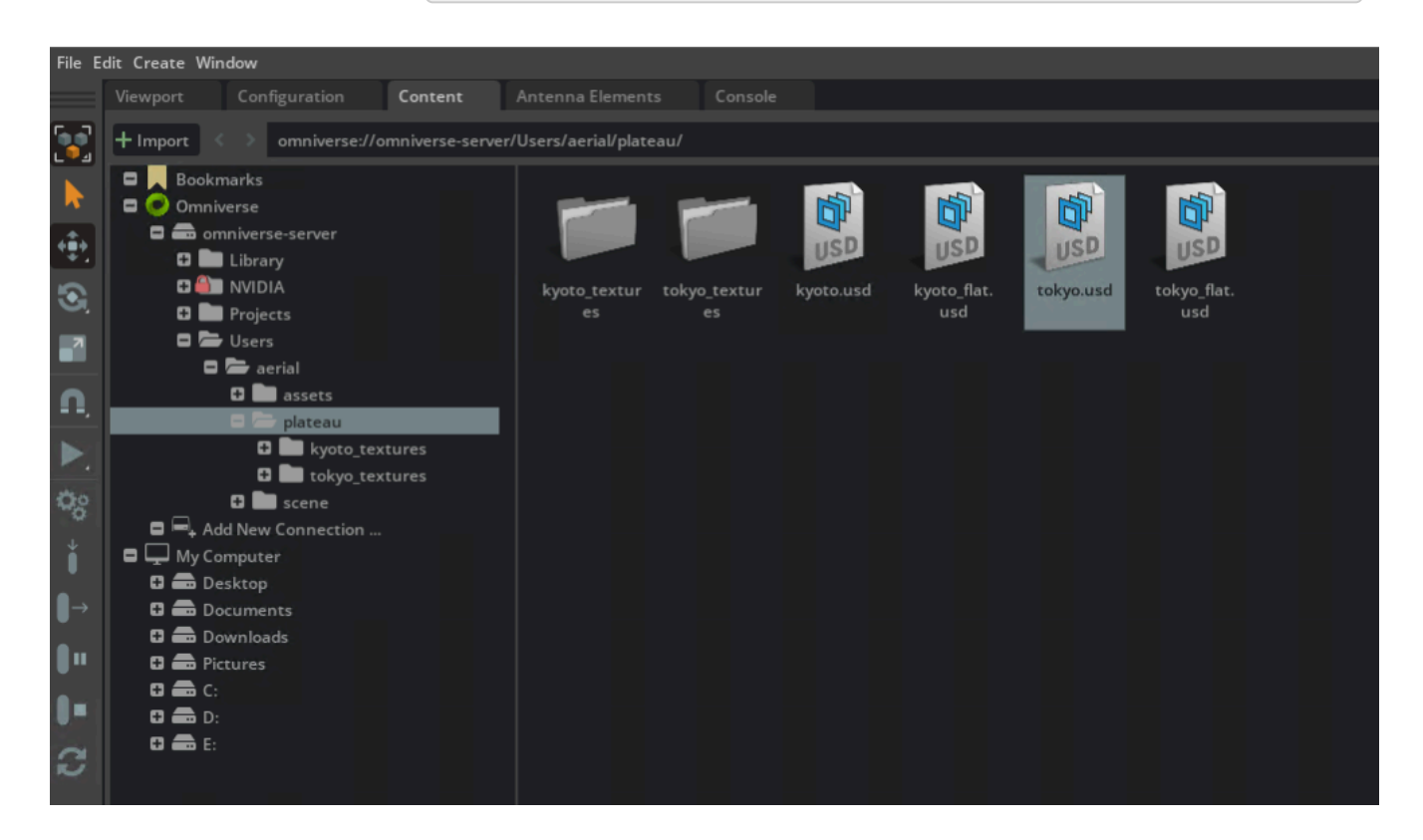

This will open the Tokyo.usd map. Once loaded, we will continue by

- selecting the **Viewport tab**
- right clicking on the Stage widget
- and selecting **Aerial > Create Panel** twice from the context menu.

The first panel will be used - by default - for the user equipment UE and the second for the radio unit (RU).

<span id="page-17-0"></span>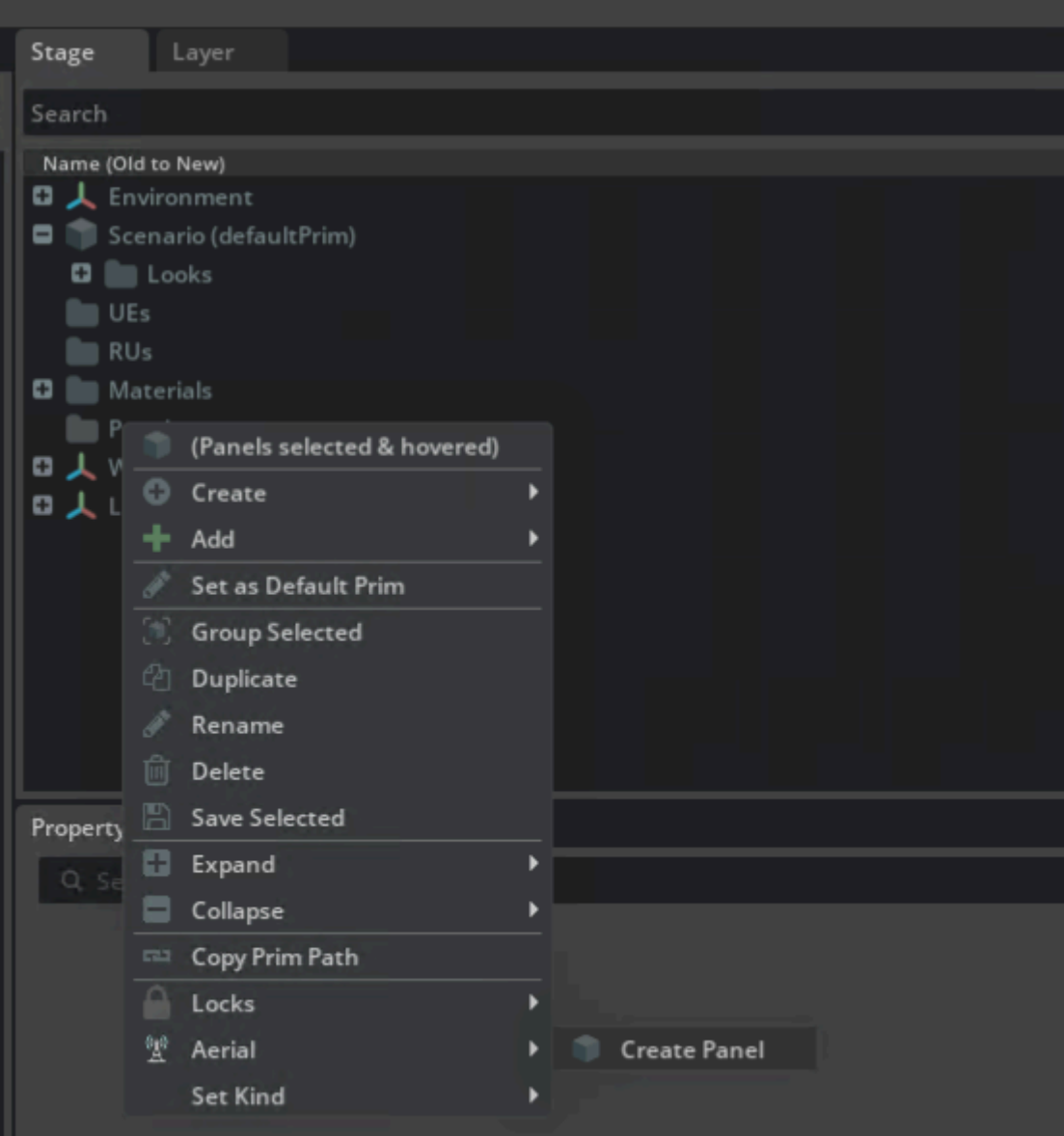

With the panels defined, we then can

- right click in the Viewport
- select **Aerial > Deploy RU** from the context menu
- and click on the final location where we would like to place the RU

<span id="page-18-0"></span>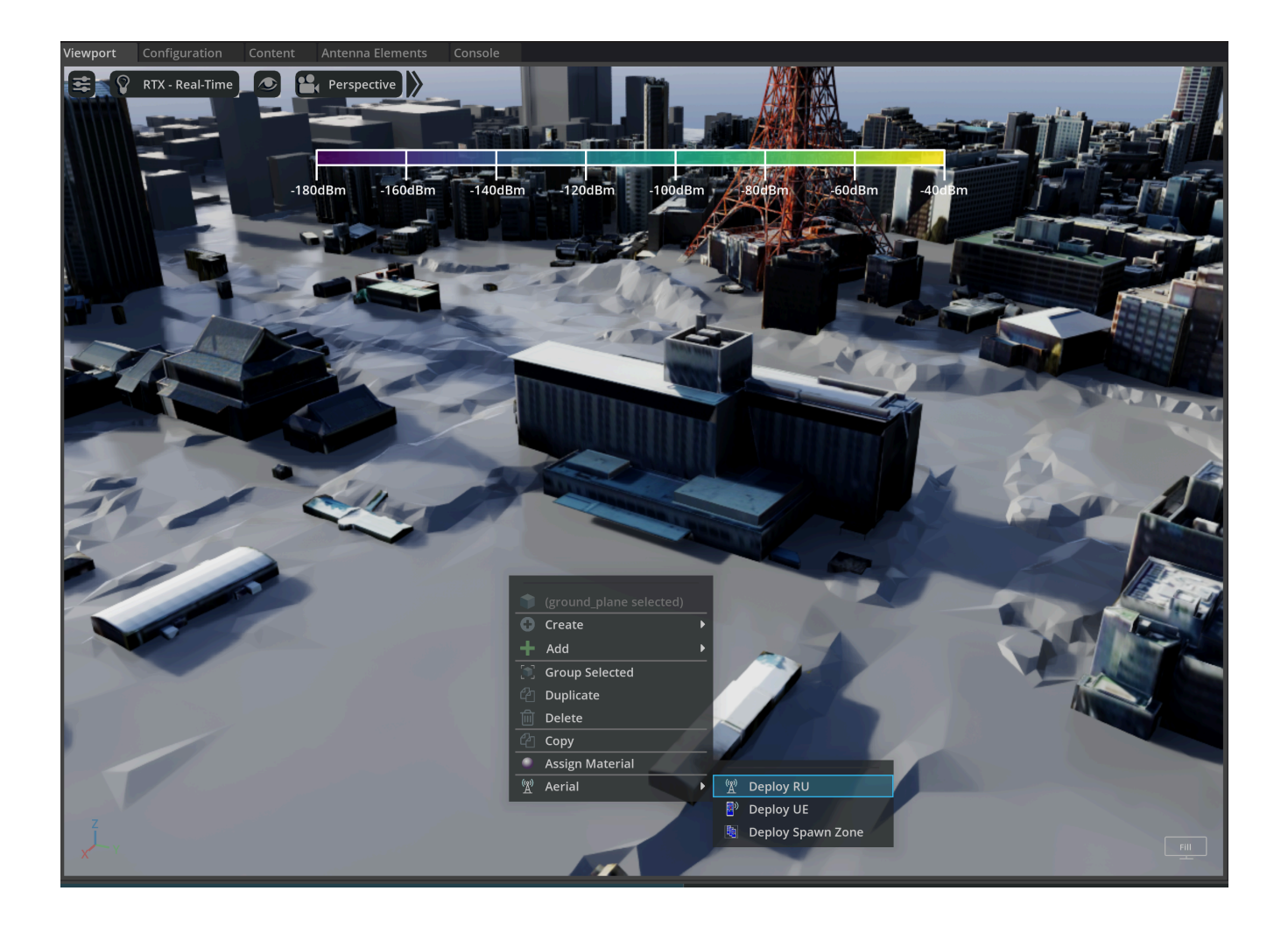

<span id="page-19-0"></span>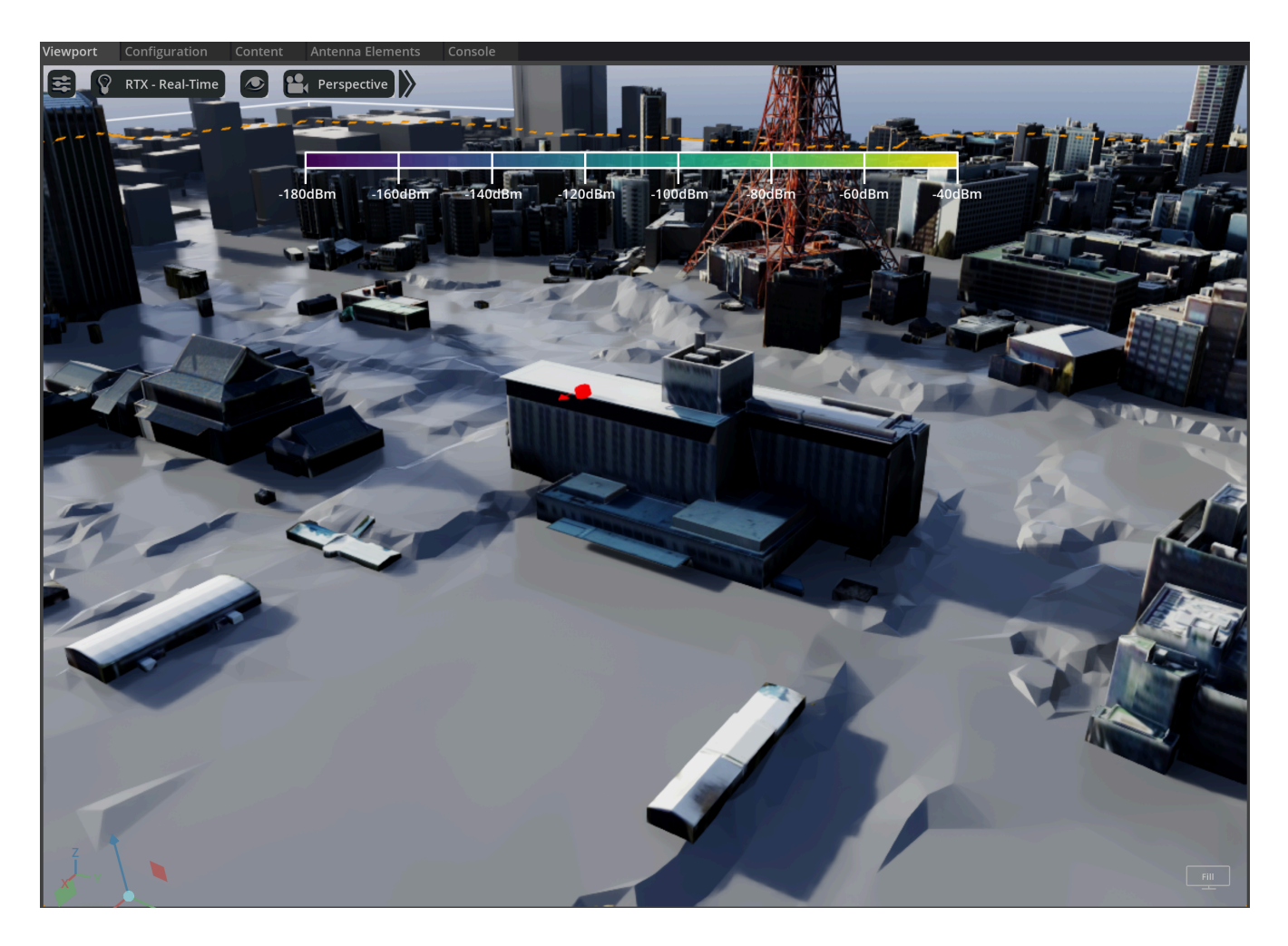

With the RU is deployed, we will then select it from the Stage widget and enable the  $S$ how Raypaths checkbox from the Property widget.

<span id="page-20-0"></span>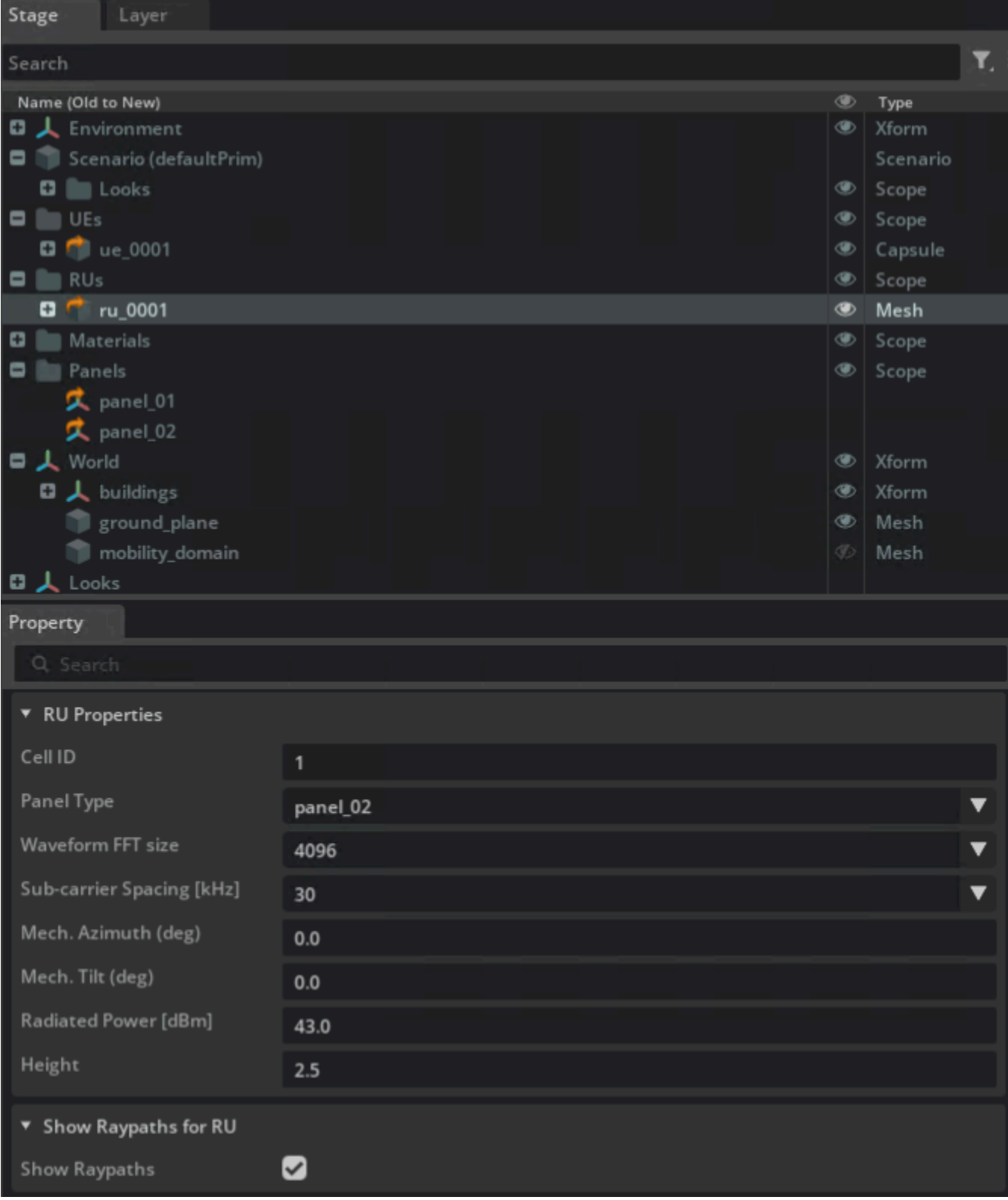

#### Similarly, we will

• right click on the Viewport

and select **Aerial > Deploy UE** from the context menu.

Differently from the procedure for the RU, however, this will drop the UE in the location where the right click took place.

<span id="page-21-0"></span>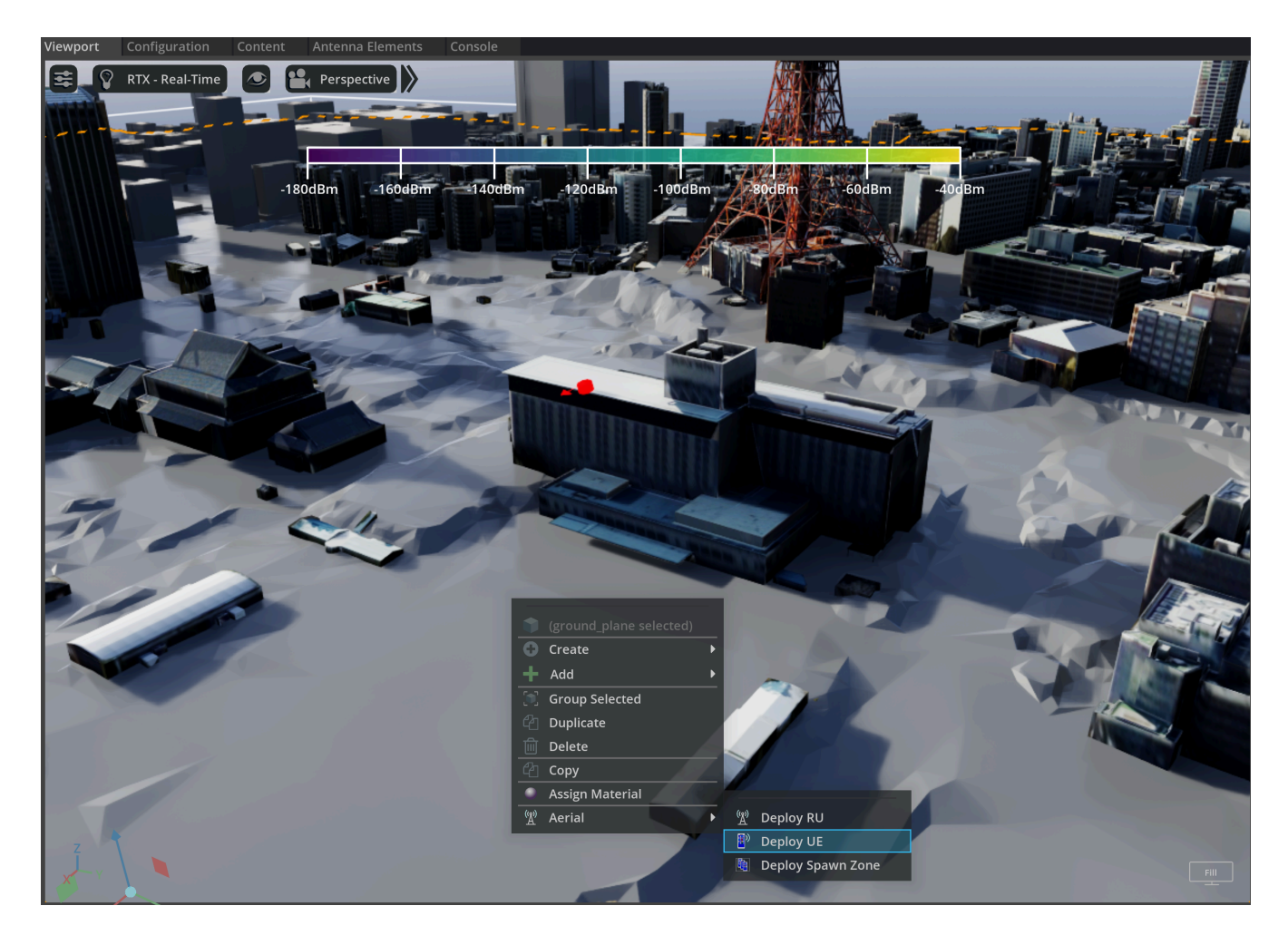

Finally, we can

- select the **Scenario** entry in the Stage widget
- set

<span id="page-21-1"></span>J

- **Duration** equal to 10.0
- **Interval** to 0.1
- click the **Generate UEs** icon in the toolbar

<span id="page-22-0"></span>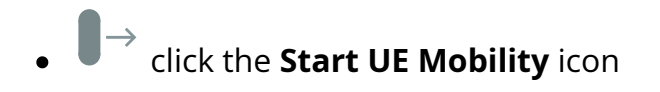

This will start a simulation and update the graphical interface as in the figure below.

<span id="page-22-1"></span>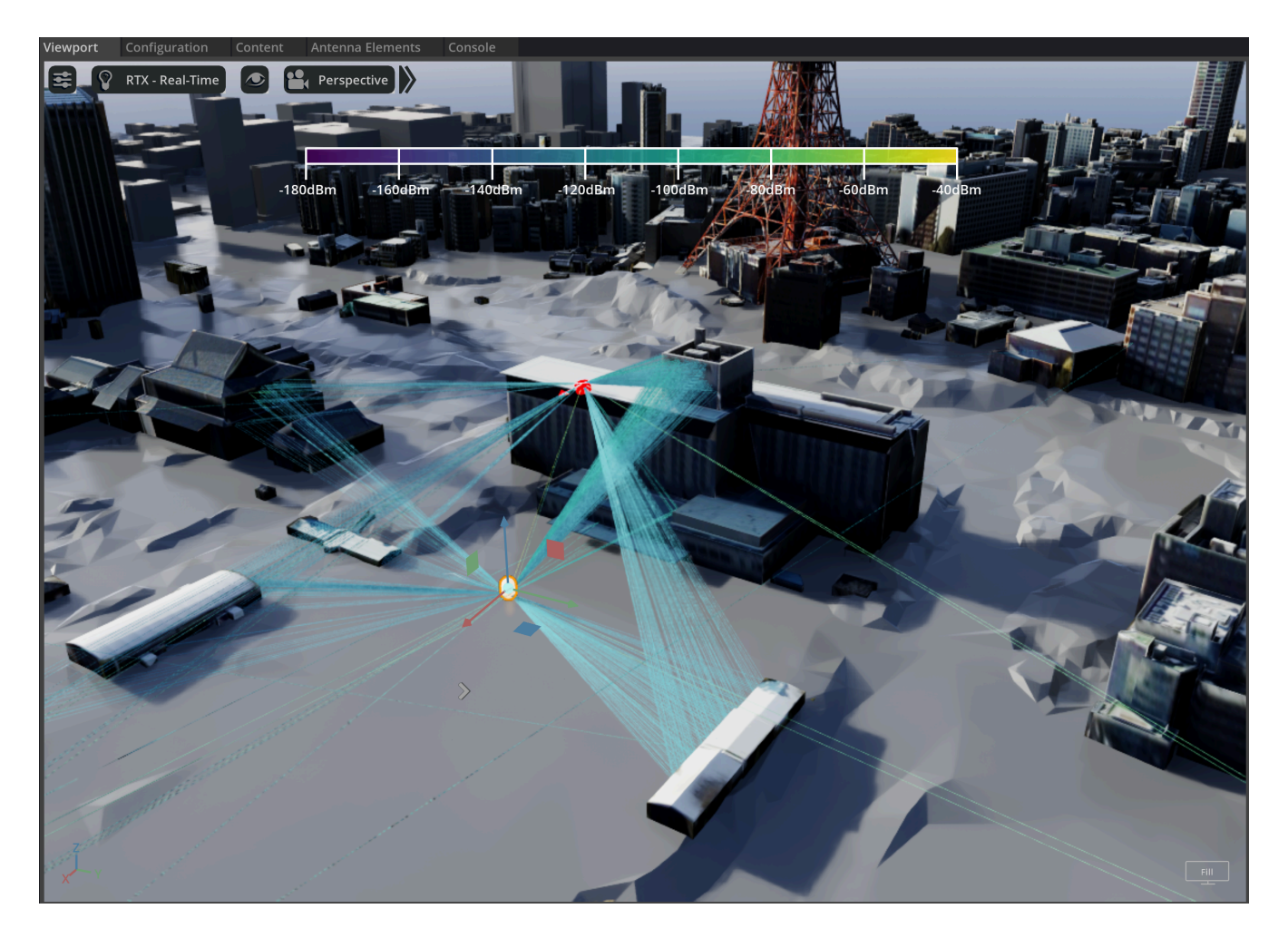

By clicking on the Play button in the toolbar, we can then inspect the evolution of the mobility of the UE and the corresponding rays that illustrate how the radiation emitted by the RU reaches the UE.

# **Graphical User Interface**

The graphical user interface is illustrated in the following figure and is composed of the following elements.

<span id="page-23-0"></span>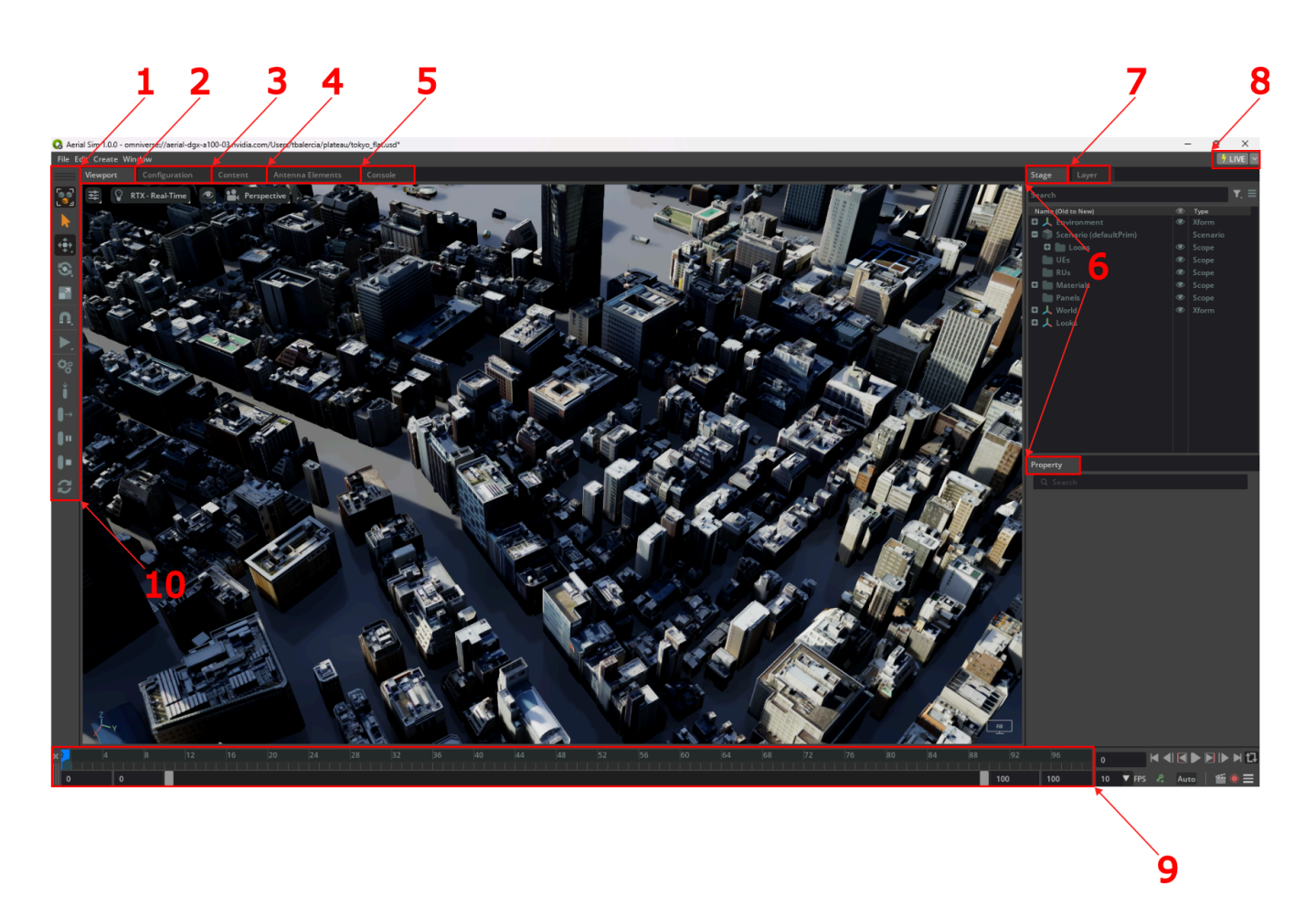

#### **1. Viewport tab**

The viewport displays the geospatial data that make up the scenario and is used to deploy the radio access network (RAN) nodes or specific user equipment (UE). E.g., the deployment of a radio unit can be performed by right clicking on a given area of the map and selecting **Aerial > Deploy RU** from the context menu. To move the RU, once it has been selected, we can instead use **Aerial > Move RU**. Similarly, to manually deploy a UE, we can use **Aerial > Deploy UE**. (Procedural deployment of the UEs is illustrated in the simulation section).

At the top of the viewport, we can also find the settings to change the view type (e.g., top or perspective) or viewport resolution.

Finally, the color bar provides the gradient describing the power carried by each individual ray traced by the EM engine, and can be hidden or shown using CTRL+B.

#### **2. Configuration tab**

The configuration tab is used to set up the simulation and offers the following fields.

<span id="page-24-0"></span>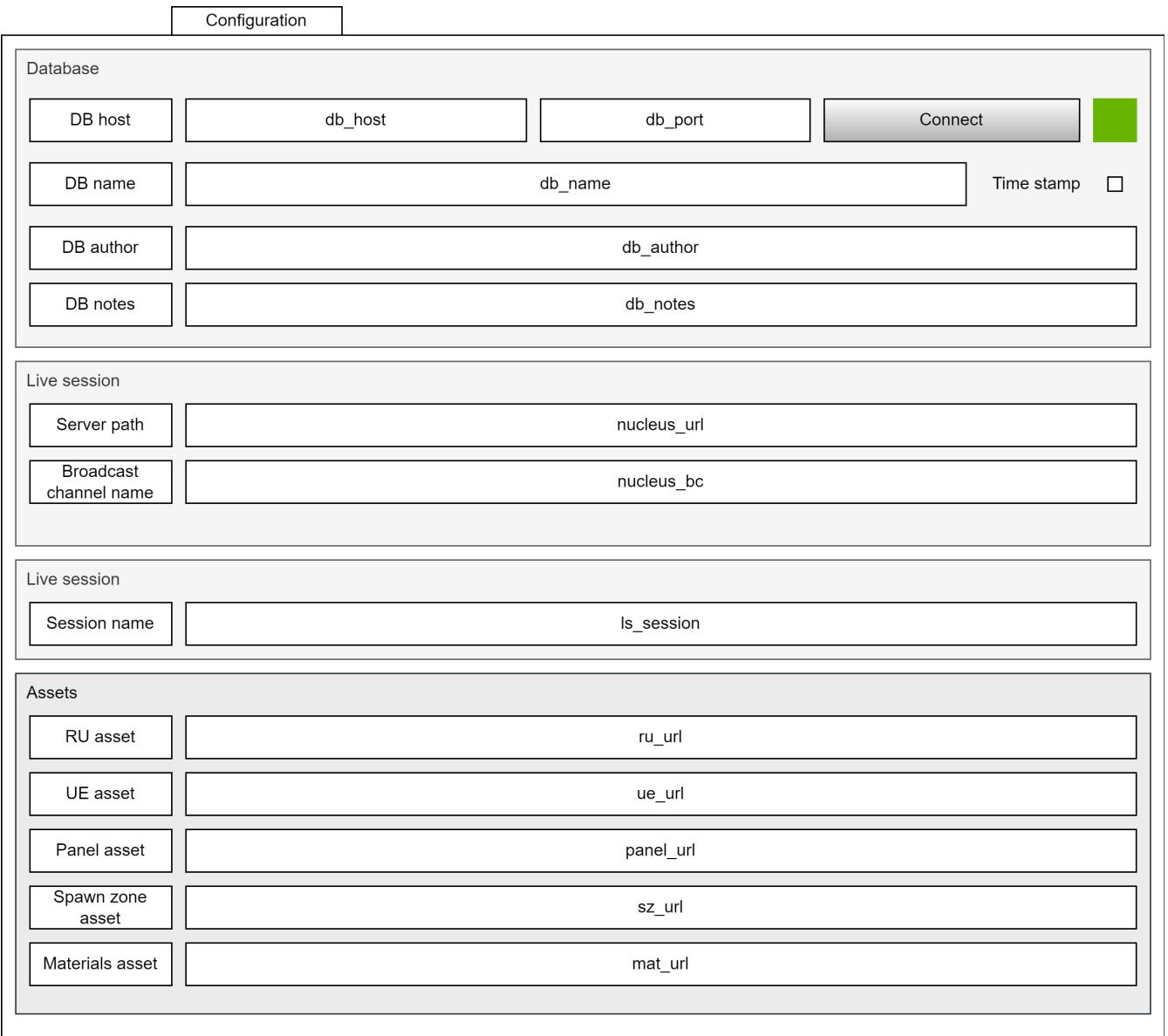

- **db\_host**: specifies the IP address of the ClickHouse server.
- **db\_port:** indicates the ClickHouse client port. By default, this field is 9000, unless ClickHouse has been installed with non-standard settings. Once **db\_host** and **db\_port** are specified, the user can connect to the ClickHouse server using the **Connect** button. If the connection is successful, the indicator next to the button will go from red to green.
- **db\_name:** this is the name of the database that will be used to store the results generated during the simulation.
- **db\_author**: this field records the author of the database. By default, it is the user ID.
- **db\_notes**: any additional text that the user intends to add to the database. This field can be left empty.
- **nucleus url**: the URL for the Omniverse Nucleus server.
- nucleus bc: the name of the Nucleus broadcast channel. This is the channel over which the graphical interface will search for an available worker to perform the RAN simulation.
- **ls\_session**: the name of the live session. This field can be changed in order to import or discard a given RAN deployment on the same scene.
- **ru\_url**: the URL to the 3D asset used to indicate a radio unit.
- **ue\_url**: the URL to the 3D asset used to indicate a UE.
- **panel\_url**: the URL to the asset used to express an antenna planar array.
- **sz\_url**: the URL to the asset used to indicate zone in which UEs can be procedurally spawned.
- **mat\_url**: the URL pointing to the asset that describes the ITU P.2040 materials used within the scope of the simulation.

#### **3. Content tab**

The content tab can be used to browse the content of the Nucleus server, move/copy files and open the desired scene.

#### **4. Antenna elements tab**

The antenna tab is used while setting up the simulation to specify

- the type of antennas that a given antenna panel is composed of
- the geometrical and polarimetric properties of said panel.

The fields of the tab are illustrated in the following figure.

<span id="page-26-0"></span>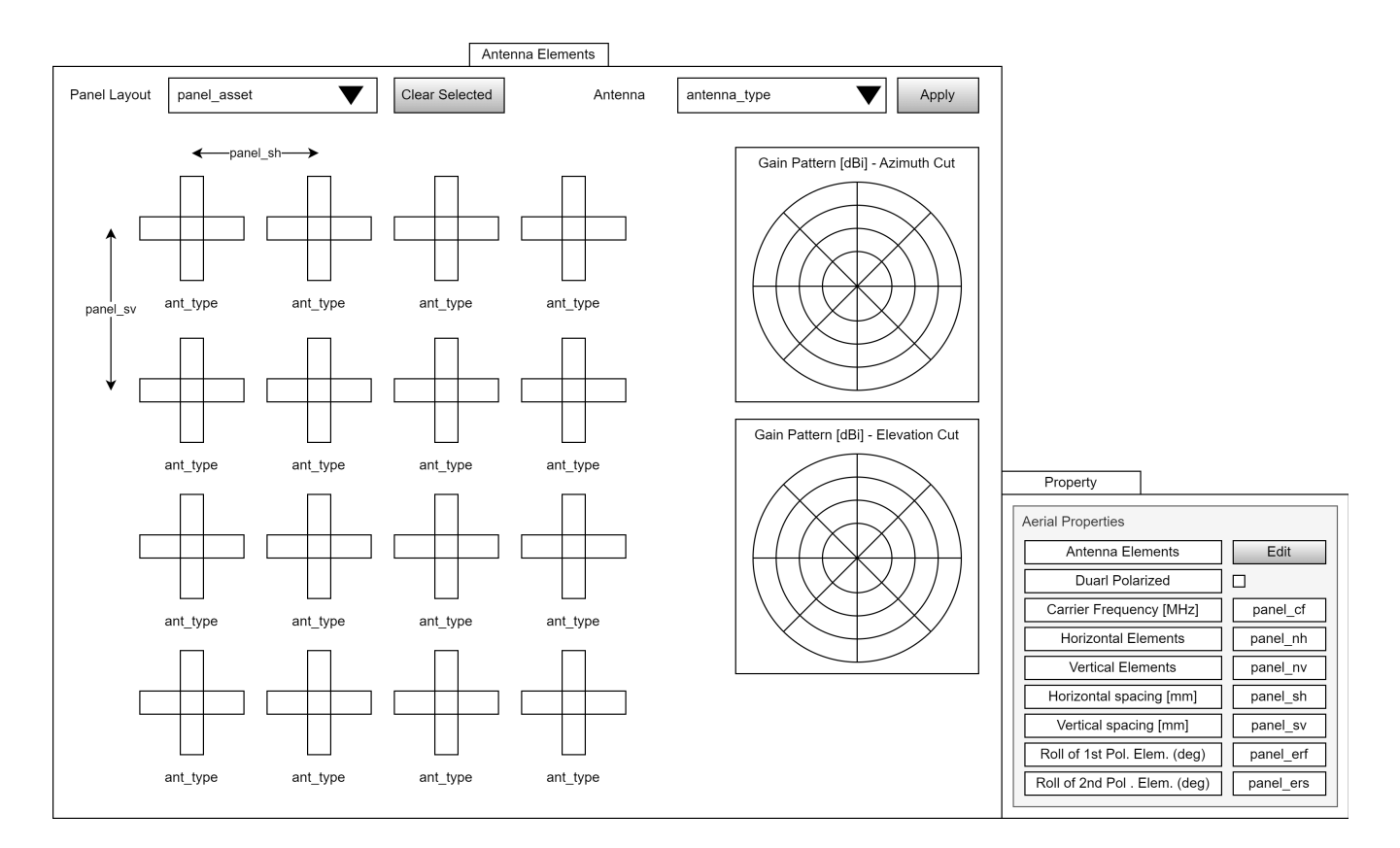

- **panel\_asset**: this field specifies which panel is being edited through the tab.
- **antenna\_type:** when a given antenna site in the panel is selected, it is possible to change the type of antennas installed at the specific site. This can be done through the list of antennas found at the Antenna combo box. Once a specific antenna type is selected, it can be applied using the **Apply** button. If the action is successful, the field **ant type** under the selected antenna sites is changed to the value indicated in the Antenna combo box. For a given site, there could be at most two colocated antennas of different polarization. This can be manipulated through the **Dual Polarized** check box in the property widget.
- **panel\_sh**: this field represents the uniform horizontal spacing used in the planar antenna array.
- **panel\_sv:** correspondingly, this other field indicates the uniform vertical spacing.
- **panel\_cf:** this field is in the property widget, and indicates the center frequency for which the antenna array has been designed.
- **panel\_nh:** the number of elements in a row of the planar antenna array.
- **panel\_vh:** the number of elements in a column of the planar antenna array.
- **panel\_erf:** this field expresses the roll angle, with respect to the vertical axis, of the first element in a dual polarized antenna site.
- **panel\_ers:** the corresponding roll angle for the second element in a dual polarized antenna site.

In the tab we also find two plots:

- $\bullet$  the gain pattern for the azimuthal cut
- and the gain pattern for the zenithal cut

which, for the antenna type selected from the Antenna combo box, illustrate the contour of the radiation solid along the azimuthal and zenithal planes.

Finally, it is worth mentioning that the selection of a given antenna site through the left click of the mouse is additive, i.e., once a site is selected, a second one can also be added, and then a third, and so on. A second click on the selected site, will deselect it. Alternatively, the button **Clear Selected** can be used in order to remove any selection.

#### **5. Console tab**

This tab is used to illustrate all warnings and messages collected during the operation of the Aerial Omniverse Digital Twin. Warnings are marked in yellow, and errors are marked in red. Error of consequence for the simulation are also propagated to a dialog box.

#### **6. Stage and property widget**

The stage widget shows all the assets deployed in the scene and the property widget is the interface for setting their attributes:

#### **Environment**

This entry in the stage widget can be used to set how the scene looks and feels. It allows - for instance - to set the time of the day at the simulated location, with direct consequences on sun illumination.

#### **Looks**

This entry, if present, contains the textures used to describe the buildings.

#### **Materials**

This entry is used to list the material used across the simulation. Each material is characterized by a tuple \(\left(a,b,c,d\right)\) of four parameters, so that the relative permittivity of the material is expressed as

\( \epsilon\_r = a f\_{\rm{GHz}}^b - j c f\_{\rm{GHz}}^d \)

as described in [ITU P.2040.](https://www.itu.int/rec/R-REC-P.2040-3-202308-I/en)

#### **Panels**

- This entry collects the antenna arrays used across the simulation. A new type can be added with a right click on the stage widget area and selecting **Aerial > Create Panel**. Once a panel is selected under this entry, we can set:
	- **Antenna Element Type:** by pressing the **Edit** button, we can go to the **Antenna Elements** tab and select one of the following antenna types:
		- $\quad \blacksquare \;$  isotropic (point source radiating in all directions with the same intensity and phase).
		- **n** infinitesimal dipole
		- half-wave dipole
		- $\blacksquare$  microstrip patch: reference patch antenna with
			- $\blacksquare$  \(\epsilon\_r=4.8\)
			- $\blacksquare$  \(L = \dfrac{\lambda}{2 \sqrt{\epsilon\_r}}\) (\(\lambda\) being the wavelength of the carrier)
			- $\sqrt{(W = 1.5 \text{ L})}$
		- user input: this points to the possibility of using
	- **Dual Polarized**: this flag indicates whether the panel uses antenna arrays with dual-polarized elements.
	- **Carrier Frequency**: the center frequency at which the antenna in the array will operate.
- **Horizontal Elements (\(N\_{hor.}\)):** number of elements in a row of the planar antenna array.
- **Vertical Elements: (\(N\_{vert.}\)):** number of elements in a column of the planar antenna array.
- **Horizontal Spacing (\(\Delta\_{hor.}\)):** distance between antenna elements along each row of the planar antenna array.
- **Vertical Spacing (\(\Delta\_{vert.}\)):** distance between antenna elements along each column of the planar antenna array.
- **Roll of First Pol. Element:** angular displacement of the element realizing the first polarization (e.g., \(45^\circ\))
- **Roll of Second Pol. Element:** angular displacement of the element realizing the second polarization (e.g., \(-45^\circ\)). Has an effect only when the array is composed of dual polarized elements.

#### **runtime**

After they have been generated, this entry collects the trajectories along which the UEs will move during the simulation.

#### **RUs**

This entry in the stage widget collects the deployed RUs, which are added to the scene by right clicking on the viewport area with mouse and selecting **Aerial > Deploy RU**. By selecting a given RU in the list, we can set two different sets of properties:

#### **Aerial Properties**

- **Cell ID:** the unique identifier that defines the cell supported by the given RU.
- **Panel Type:** the specific antenna array for the RU currently selected.
- **Waveform FFT size**: the size of the FFT used in a potential waveform. This parameter is used when **Enable Wideband CFRs** or **Simulate RAN** are on in **Scenario**.
- **Sub-carrier Spacing**: parameter indicating the spectral distance between adjacent sub-carriers in the OFDM waveform used by the RU.
- **Mechanical Azimuth (\(\phi\_b\)):** azimuth of the RU boresight (indicated as \(\hat{b}\) in the figure below).
- **Mechanical Tilt (\(\theta\_b\))**: elevation of the RU boresight (indicated as \(\hat{b}\) in the figure below) with respect to the horizon.
- **Radiated power:** the total radiated power, across the whole antenna array, for the given RU.
- **Ray Properties**
	- **Show Rays:** this flag indicates whether the rays shot from a given RU needs to be included in the telemetry visualized after the simulation.

<span id="page-30-0"></span>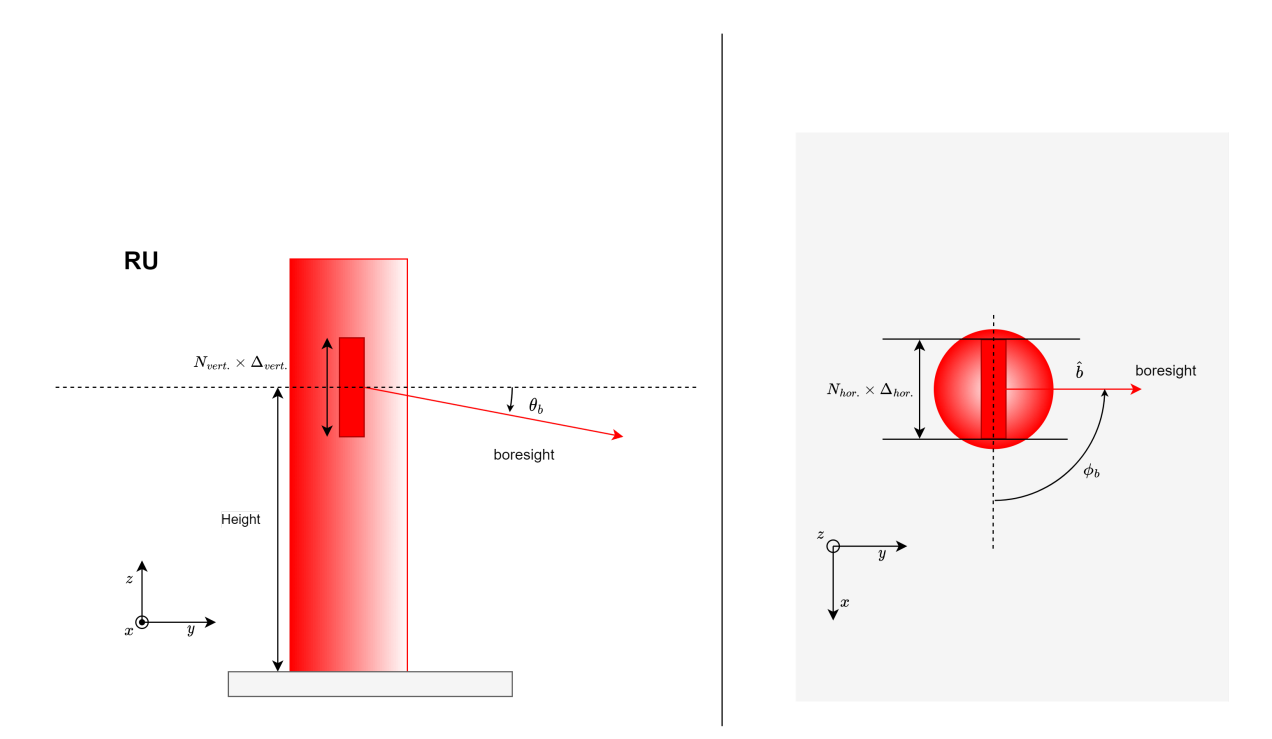

#### **Scenario**

- This entry in the stage widget collects all the simulation parameters that can be currently set. This includes:
	- **Default UE panel:** this is the antenna array associated by default to any UE in the simulation. As we will see later, this parameter can be overridden locally

for any given UE. This parameter is offered for convenience to programmatically associate an antenna array type to large populations of UEs.

- **Default RU panel:** same concept as described for the default UE panel, but for the RU panel.
- **Enable Temperature Color:** this flag indicates whether the rays need to be colored based on their relative power.
- **Max dynamic range:** the power range in dB that should be considered for the visualization of the simulations. This range sets the power threshold - from the strongest ray - under which the graphical interface will omit the visualization of rays.
- **# of emitted rays (in thousands)**: this is the number of emitted rays at a given RU, since the rays are all traced from the RUs.
- **# of scene interactions per ray**: the total number of admissible scattering events along any of the traced rays.
- **Max # of Shown Paths per RU-UE pair:** this field sets the number of visualized rays per RU-UE pair.
- **Ray sparsity**: whereas the RAN digital twin calculates the rays for all temporal samples, this field allows to only propagate a fraction of such rays to the graphical interface. This is convenient when running long simulations, which would require the transfer of substantial amount of data towards the graphical interface host, which will have to keep the data in RAM. E.g., a **Ray sparsity** factor of 10 means that the graphical interface will only request the rays once every 10 samples.
- **Batches**: the number of UE redrop events during the simulation. This parameter is useful when training neural networks: in lack of aggressive parametrization of the **Interval** field described below, the evolution of the UEs movement is smooth and gradual. Correspondingly, the statistics of the channel does not change appreciable if not across many samples. Thanks to this parameter, it is possible to accelerate the convergence of the training process by means of UE redropping, which occur for every batch.
- **Enabled Wideband CFRs:** this flag indicates whether channel frequency responses are also going to be generated.
- **Number of UEs:** this indicates how many UEs will be present during the simulation. Currently limited to a maximum of 2000.
- **UE Height:** this is the default UE height, which will be applied to all UEs in the scene.
- **UE Max speed:** the maximum speed of the UEs in the simulation.
- **UE Min speed**: the minimum speed of the UEs during the simulation. The actual speed of given UE will be picked from a uniform distribution going from UE Min speed to UE Max speed.
- **Seeded mobility:** indicates whether the random number generators involved in the creation of UE mobility are seeded or not.
- **Seed:** in case the previous parameter is set to true, this indicates the seed for the random number generators.
- **Enable training**: this flag indicates whether we want to train a neural network while running our simulation. This is currently only supported when the RAN is not being simulated.
- **Simulate RAN**: enables the possibility of simulating the behavior of the deployed RUs by adding a physical layer and a medium access control layer to both RUs and UEs.
- **Simulation mode**: when **Simulate RAN** is disabled, this field allows to choose between two different ways of specifying the simulation timeline. In **Slots** mode, the simulation timeline is described by the number of slots per batch and the number of realizations of the channel per slot (**Samples per slot**). Differently, in **Duration** mode, the timeline is described by a total temporal length of simulation (**Duration**) and the sampling period across said duration is set by **Interval**. If **Simulate RAN** is enabled, only **Slot** mode is possible.
- **Slots per batch**: number of slots to simulate for every batch in the simulation. The total number of batches in the simulation is specified in **Batches**.
- **Samples per slot**: number of samples to consider in a given slot. This field can either be 1 or 14, indicating whether or not the simulation should account for the Doppler effect.
- **Duration:** this number represents the amount of simulated time for which we would like to generate realizations of the radio environment.
- **Interval:** this parameter indicates the sampling period with which the radio environment is to be sampled.

#### **UEs**

Once a UE is deployed, using either the viewport context menu (**Aerial > Deploy UE**) or the programmatic approach described next, the UE will be found under the scope of this entry. By selecting a given UE, we can configure two different sets of properties:

#### **Aerial Properties:**

- **User ID:** the unique identifier that distinguishes a given UE from the others.
- **Panel Type:** the specific antenna array for the UE currently selected.
- **Mechanical Tilt (\(\theta\_b\))**: elevation of the UE boresight (indicated as \(\hat{b}\) in the figure below) with respect to the horizon.
- **Radiated power:** the total radiated power, across the whole antenna array, for the given UE.
- **Manually created:** this flag indicates whether UE has been positioned directly by the user, or it has been generated procedurally by the software.

#### **Ray Properties:**

**Show Rays from:** this field indicate the list of the RUs whose rays will be included in the UE-specific telemetry visualized after the simulation.

<span id="page-34-0"></span>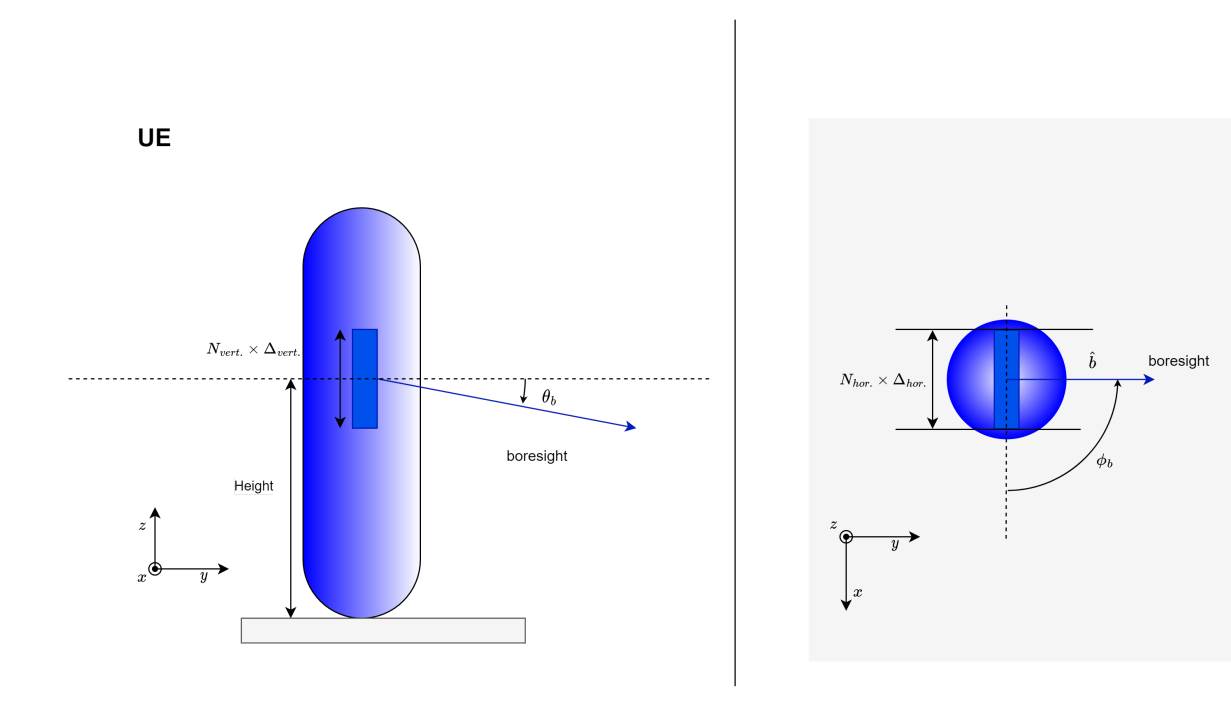

#### **World**

This entry contains the geometry describing the scene.

#### **7. Layer widget**

The layer widget provides an alternative visualization of how the scene is composed and tracks the changes introduced in the live session from the USD file as saved on disk. These changes are collected in the authoring layer, which is marked in green. The figure below illustrates the concept.

<span id="page-35-0"></span>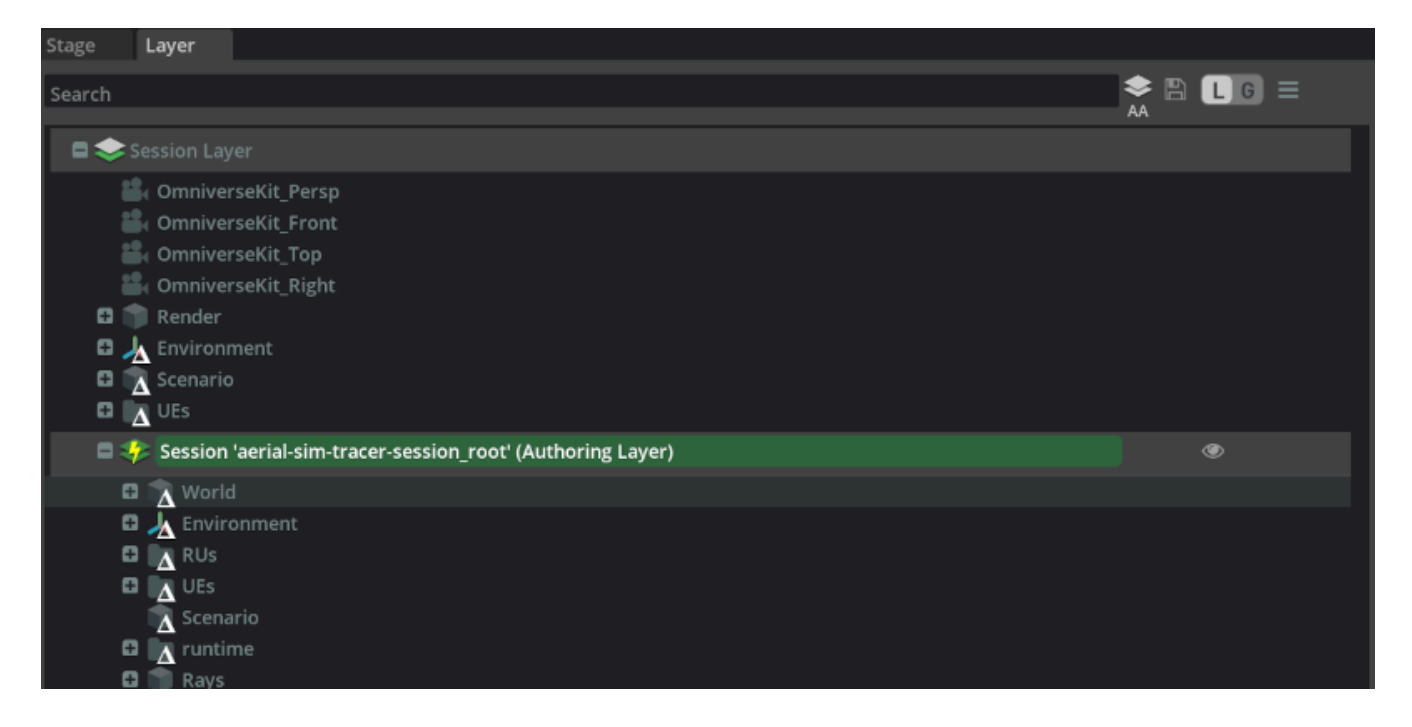

Any entry with a \(\Delta\) superimposed indicates that the assets in the and the attributes in the live session are different from what USD file contains. In general, the layer widget is where we want to reset the scene to its initial state by deleting the introduced deltas using the context menu.

#### **8. Live session widget**

The function of the live session widget is to synchronize the graphical interface and the RAN digital twin through NVIDIA's Live Sync technology.

Any update added to the scene from the graphical interface side needs to occur while the live session is active. This ensures that any change is propagated to the RAN digital twin.

#### **9. Timeline widget**

The timeline widget allows the user to manually move across the simulation once the EM solver has calculated the radio frequency (RF) environment. This can be accomplished moving the blue marker across the timeline.

The numbers on the timeline correspond to frames. The total number of frames is given by the **duration** of the simulation divided by the **interval** separating different samples specified in the **Scenario** entry of the stage widget. The total is updated every time that the **Generate UEs** button described above is pressed.

#### **10. Toolbar**
The standard buttons of the toolbar are documented [here](https://docs.omniverse.nvidia.com/app_create/common/tool-bar.html). The buttons specific to the Aerial Omniverse Digital Twin instead are:

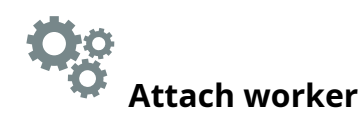

After the scene is ready for simulation, i.e.,

- the RUs and the manual UEs have been deployed
- the antenna arrays have been created
- and the **Scenario** entry in the stage widget has been configured with the desired parameters,

we can use this button to search for an available RAN digital twin worker to carry out the simulation.

#### ↓ I **Generate UEs**

The first step of the simulation process is the generation of the non-manual UEs and of the routes of all UEs. This can be accomplished using this button. The resulting routes can be inspected under the **runtime** entry in the stage widget, and the play button from the standard toolbar can be used to see how the UEs move along the generated trajectories.

## **Start UE mobility**

After the trajectories of the UEs have been generated, this button can be used to start the simulation on the RAN digital twin side.

# **Pause UE mobility**

This button is provided to pause the simulation.

## **Stop UE mobility**

Similarly this button is provided to stop the simulation.

# **Telemetry refresh**

After a simulation is complete, the RAN digital twin saves all telemetry in the ClickHouse database specified in the configuration tab. The graphical interface subsequently read such telemetry and visualized it at the press of the play button in the standard Omniverse toolbar. For RAN simulations, this includes the instantaneous throughput of every UE and its allocated modulation and coding scheme. This telemetry can be observed by selecting one of the UEs under the corresponding entry in the stage widget. However, the rays arriving at a given UE from any selected RU will not show unless the **Ray Properties** in the property widget of the given RU or UE were set before the simulation began. If not, these rays can be added to the visualized telemetry by setting the **Ray Properties** after the simulation and refreshing the telemetry. This will ensure that the rays are now visible.

## **Scene importer**

The Aerial Omniverse Digital Twin builds on NVIDIA Omniverse. As such, it requires to have the geometry of the scenario under investigation in [OpenUSD](https://openusd.org/docs/index.html) format. Geospatial information, however, is often available and distributed in other formats. To bridge the gap, the Aerial Omniverse Digital Twin comes with a pipeline to import geospatial data in [CityGML](https://www.ogc.org/standard/citygml/) format.

#### **Basic Usage**

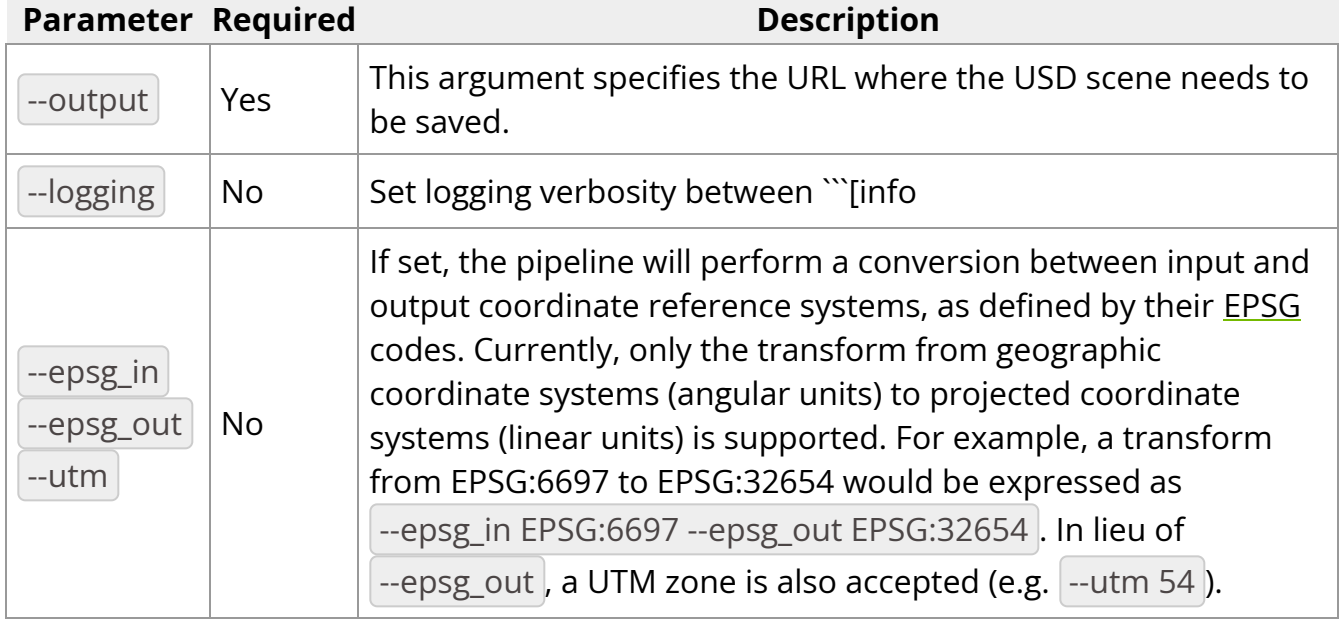

The parameters of the scene importer pipeline are:

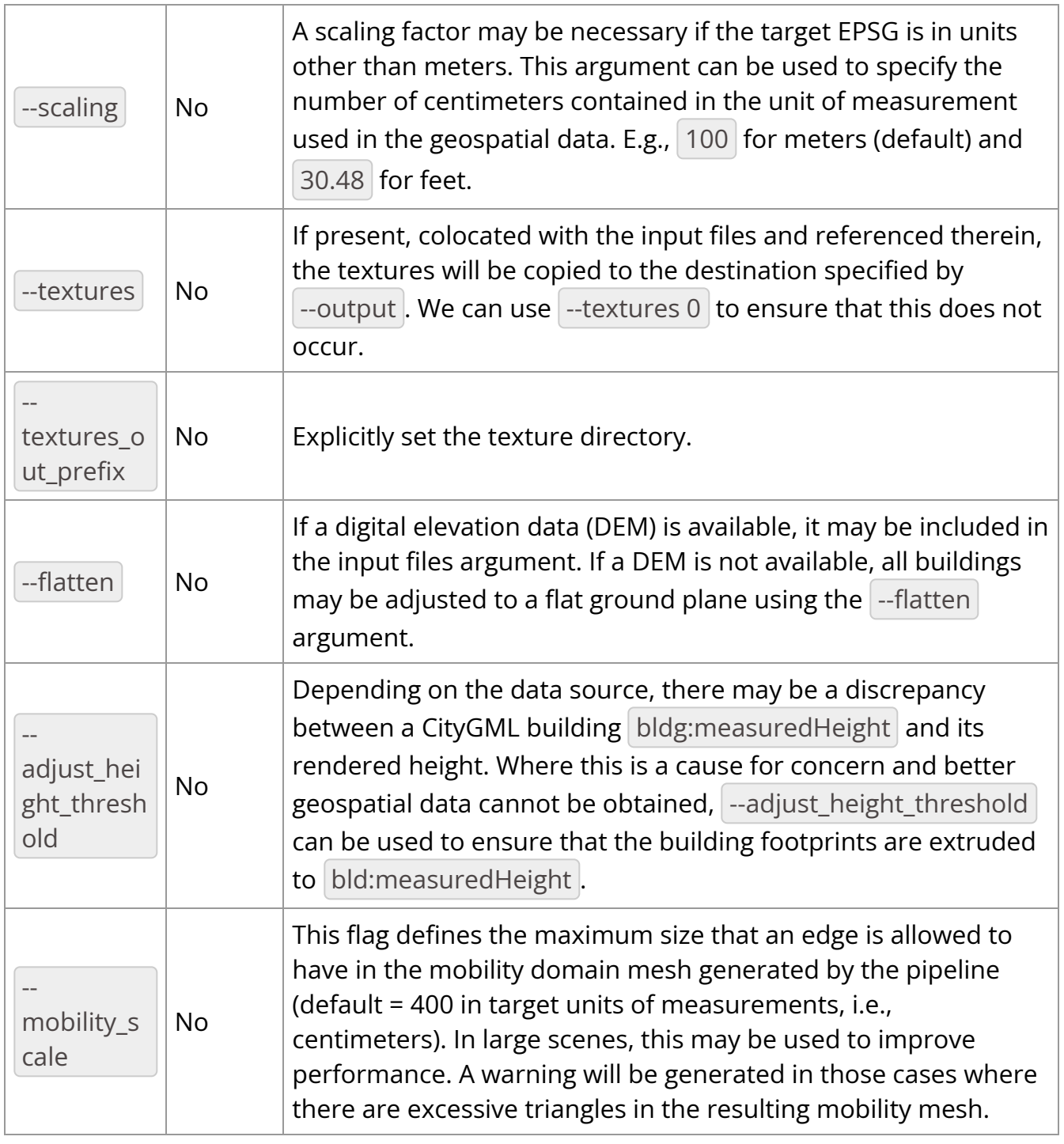

#### **Example - PLATEAU**

Using the [PLATEAU](https://www.mlit.go.jp/plateau/open-data/) open data as reference, a small model of Tokyo can be built as follows.

First, we can run the **aodt\_gis** container using the following command

docker run -it --name aodt-gis --entrypoint /bin/bash nvcr.io/esee5uzbruax/aodtgis:1.0.0

Once inside the container, we can run a script to download the CityGML bundle describing Tokyo using the following commands

cd src/aodt\_gis/samples/input\_data ./get\_tokyo.sh

Next, we will copy template.usd **Users/<User>/assets** to a target folder on the Nucleus server, e.g., **Users/<User>/plateau** and rename the file to sample.usd. This can be done either with Omniverse launcher or using the **Content tab** in the Aerial Omniverse Digital Twin user interface.

With the source data and target USD URL identified, we can then run

./aodt\_gis \ ../samples/input\_data/13100\_tokyo23 ku\_2022\_citygml\_1\_2\_op/udx/bldg/53393599\_bldg\_6697\_2\_op.gml ../samples/input\_data/13100\_tokyo23 ku\_2022\_citygml\_1\_2\_op/udx/bldg/53393690\_bldg\_6697\_2\_op.gml ../samples/input\_data/13100\_tokyo23 ku\_2022\_citygml\_1\_2\_op/udx/bldg/53393589\_bldg\_6697\_2\_op.gml ../samples/input\_data/13100\_tokyo23 ku\_2022\_citygml\_1\_2\_op/udx/bldg/53393680\_bldg\_6697\_2\_op.gml --output omniverse://<Nucleus Server IP>/Users/<User>/plateau/sample.usd --epsg\_in EPSG:6697 --epsg\_out EPSG:32654

which will take the 4 tiles described by each GML file and merge them into **Users/<User>/plateau/sample.usd**. The parameters

--epsg\_in EPSG:6697 --epsg\_out EPSG:32654

indicate that we are projecting from the source coordinate reference system (EPSG 6697) to the UTM (Universal Transverse Mercator) zone 54N.

Unless otherwise configured, textures will be moved to the destination folder where the generated USD file resides.

## **RAN Digital Twin**

The following sections describe how to run simulations in three different modes - EM, RAN, and ML training.

#### **EM Simulation**

The EM simulation mode simulates the electromagnetic propagation between transmitters and receivers and does not include the transfer of information from RAN to UEs or vice versa.

#### **Attaching a worker from the UI**

As discussed in the previous sections, the Aerial Omniverse Digital Twin consists of five subcomponents:

- the graphical user interface
- Nucleus
- ClickHouse
- the scene importer
- and the RAN digital twin,

where the Nucleus server is the element that allows all the others to interact with one another.

Our entry point to running simulations is the graphical user interface. After opening the graphical interface, we can navigate to the **Configuration tab** to attach to an instance of the RAN digital twin, here referred to also as a worker.

Once in the **Configuration tab**, we shall enter the **DB host**, **DB port** for the ClickHouse server and press the **Connect** button. If the server is reached successfully, the indicator next to the **Connect** button will go from red to green. Continuing, we can then add a **DB name**, and optionally a **DB author**. **DB notes** can be left empty or can be used to

describe key characteristics of the simulation which can help us to retrieve at a later point. We can disconnect from the DB at any time by clicking the **Disconnect** button.

#### Next, we can enter the Nucleus server URL, e.g.

omniverse://<Nucleus IP or hostname&gt; |, and the desired live **Session Name**. The **Broadcast Channel Name** is an optional parameter to additionally isolate multiple workers running on the same node. By default, **Broadcast Channel Name** is simply broadcast . Finally, we can specify the URLs of the **Assets** installed on the selected Nucleus server during installation.

After these steps, we are ready to click on the **Attach worker** button from the toolbar, which is the icon represented by a set of gears. If there is a problem with the installation and the graphical user interface is not able to communicate with the worker, an error window will pop up.

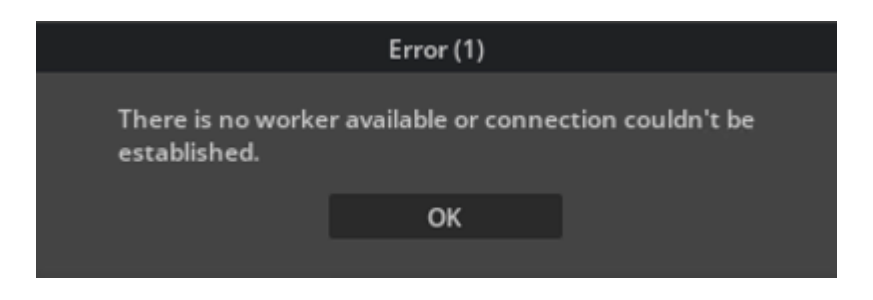

Differently, if the worker attaches successfully, the gear icon will turn green as shown below. To detach the worker, we can click the gear icon again and confirm we want to detach the work. The icon will turn gray again.

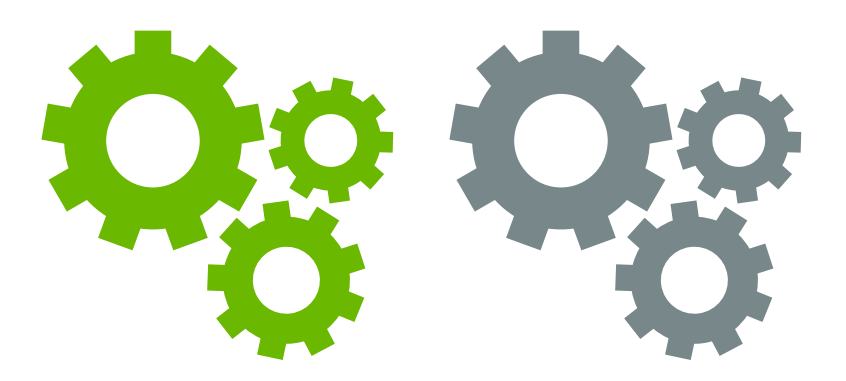

It is worth mentioning that it is not necessary to explicitly connect to the database each time since attaching the worker will also connect to the database. Of course, the **DB host** and **DB port** need to be valid for this to happen.

After attaching the worker, we are ready to open a scene. We can do so by going to **File > Open** and selecting a scene, e.g. tokyo.usd, from the Nucleus server. Alternatively, we can use the **Content tab** and double click on the file we want to open.

After the UI and the worker both open the scene, we will see a 3D map in the viewport, and the **Live** session icon in the top right will turn green, indicating that the live session is active.

#### **Adding antenna panels**

Next, we need to create the antenna panels that the RUs and UEs will use.

First, we can create a new antenna array by right clicking on the Stage widget and selecting the **Aerial > Create Panel** entry from the context menu. The new panel can be found in the Stage widget under the **Panels** entry. By selecting the new panel, we can inspect its properties and change using the **Antenna Elements tab** and the Property widget as illustrated in the figure below.

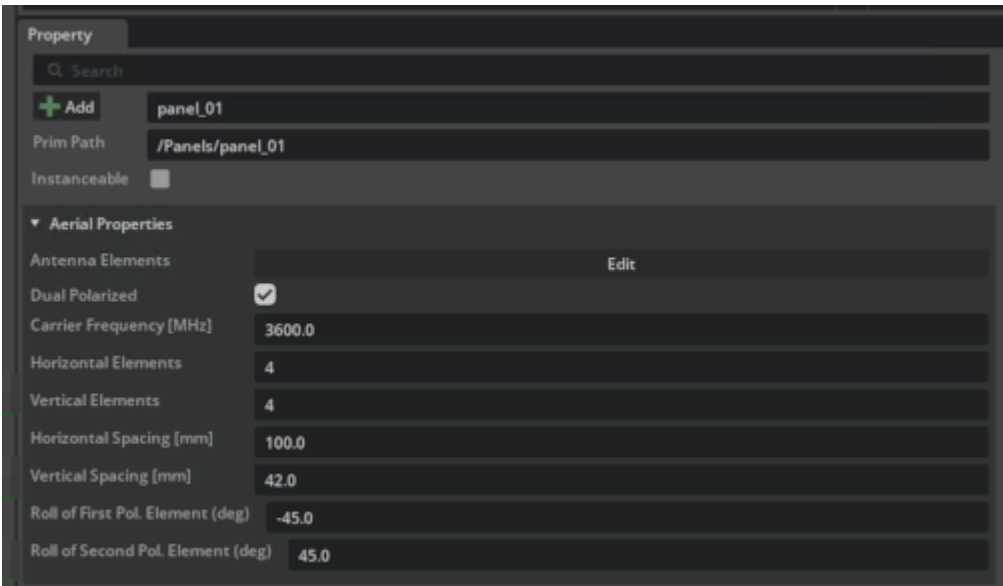

#### **Custom antenna patterns**

In release 1.0, the Aerial Omniverse Digital Twin supports the possibility of importing and using a custom antenna pattern. An example of the format in which the pattern needs to be specified can be found in

/aodt/aodt\_sim/antennas/infinitesimal\_dipole.csv

in the  $a$ odt\_sim container.

To use a custom antenna file, e.g., user\_antenna\_pattern.csv, the current process is as follows:

- 1. Access the host where the aodt\_sim container is running or will run
- 2. cd \$HOME/backend\_bundle docker-compose down vi docker-compose.yml
- 3. Edit docker-compose.yml and set

services: connector: [...] command: ./aodt\_sim --nucleus omniverse://omniverse-server --broadcast broadcast --log debug --antennapattern-path /aodt\_sim/antennas/user\_antenna\_pattern.csv [...] volumes: - ./aodt\_sim/antennas:/aodt/aodt\_sim/antennas [...]

4. Bring the container up again

docker-compose up -d

#### **Deploying RUs**

To deploy new radio units (RUs), it is sufficient to right click on the map with the mouse and select **Aerial > Deploy RU**. This will create a movable asset which follows the mouse. Once the location of the RU is found, we can click to confirm the position of the RU. The RU can be later moved by selecting it, right clicking on it and using **Aerial > Move RU** from the context menu.

After a given RU is in the intended position, its attributes can be modified using the property widget. Most importantly we need to associate a **Panel Type** is the field is empty.

#### **Deploying UEs**

The UEs can be deployed in two ways - procedurally or manually. To deploy manually, we can navigate to the viewport and right click on the position where we would like the UE to be located. Selecting **Aerial > Deploy UE** from the context menu will create a capsule in

the desired location. The corresponding entry in the UEs group of the stage widget will have the **Manually Created** flag active.

For a manually created UE, we can also specify its mobility path by clicking on the **Edit Waypoints** button in the UE property widget. Then, in the viewport we can draw a polyline defining the intended trajectory of the UE across the map.

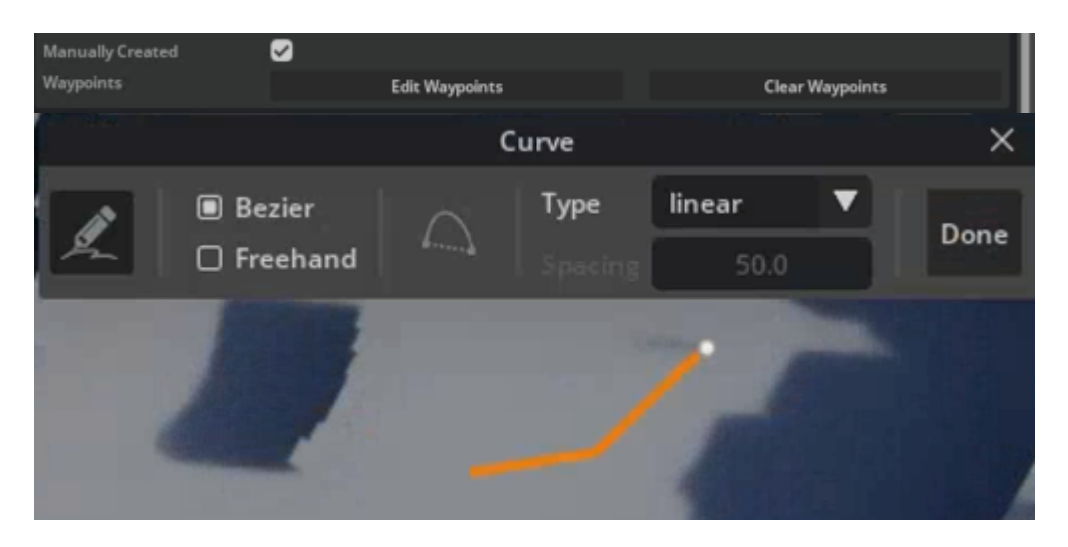

This approach is typically sufficient to simulate small scenarios, where the number of UEs is limited. For larger populations of UEs, we can procedurally generate a set of UEs by changing the parameter **Number of UEs** in the **Scenario** entry of the Stage widget. Pressing the **Generate UEs** button in the toolbar, when the worker is attached, will procedurally create enough UEs, so that the total number of UEs the one specified in **Scenario**.

We can constrain where the procedural UEs are generated and can move by creating a Spawn Zone, i.e., by right clicking in the viewport and selecting **Aerial > Deploy Spawn Zone**. This will create the bounding box show in the figure.

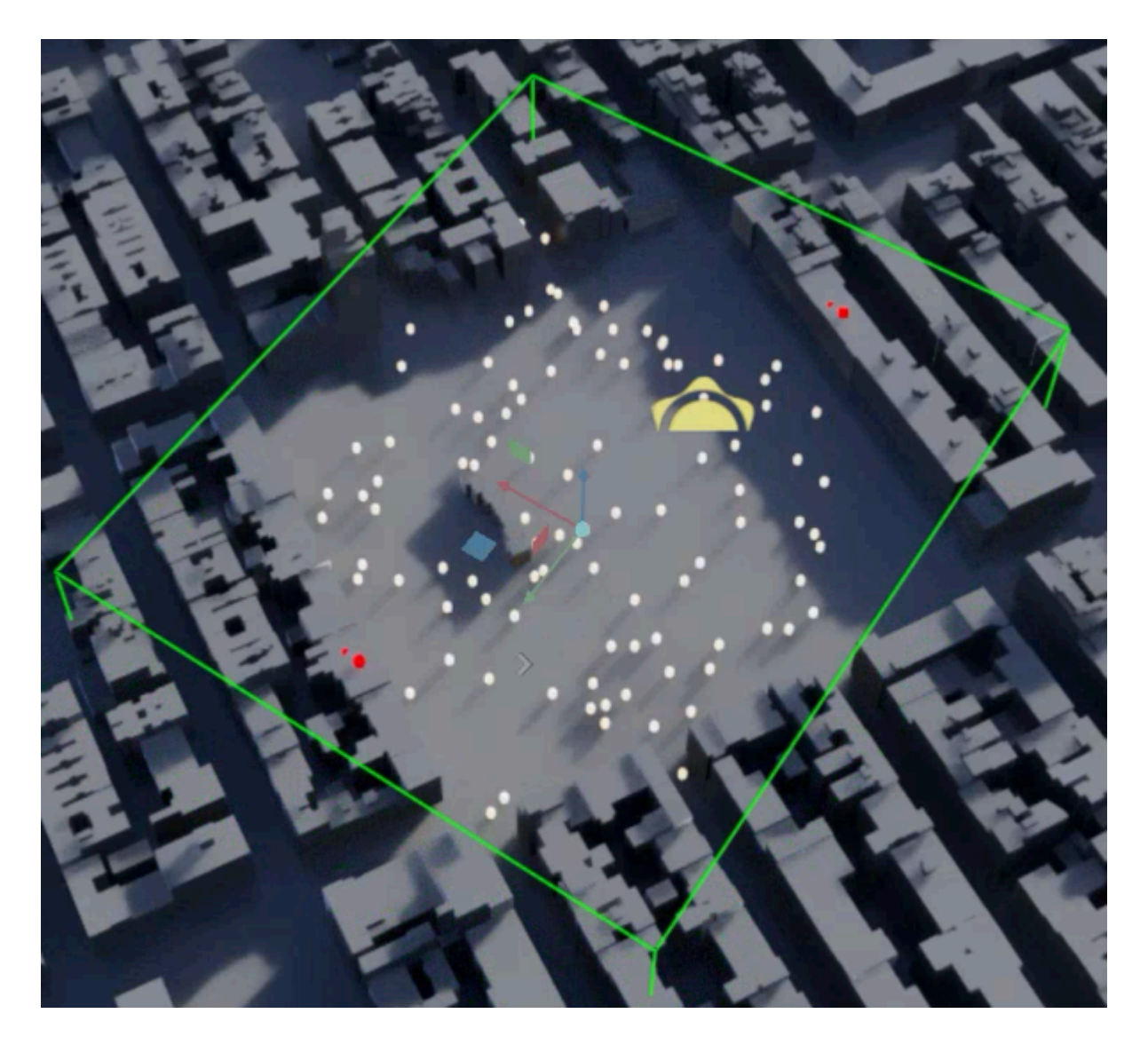

We can adjust the size and position of the bounding box using the **Move**, **Rotate**, and **Scale** buttons in the toolbar. More in detail, after selecting one of such actions, we can drag the red/blue/green arrows and rectangles show in the figure to execute the desired transformation.

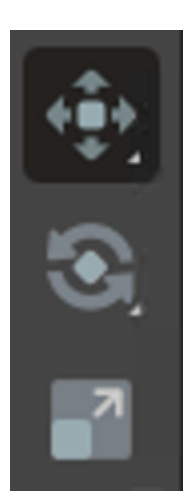

It is important that bounding box intersects with the ground of the stage. Otherwise, the procedural UEs will not be dropped in the spawn zone. For this reason, we might want to modify the spawn zone bounding box from the top view, instead of perspective view (the view can be changed from the **Camera** view widget at the top of the viewport).

If there is no spawn zone or if the spawn zone bounding box is too small, then procedural UEs will be dropped in a random position in the stage.

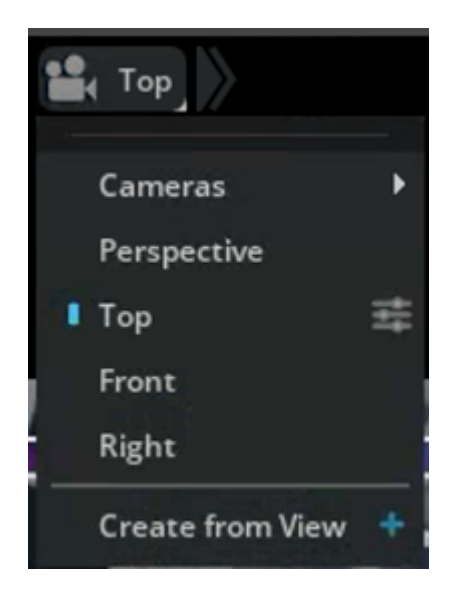

Procedural and manual UEs can be mixed for a given deployment, and manual UEs are not moved at every press of the **Generate UEs** button.

#### **Changing the scattering properties of the environment**

The proper association of materials to the scene geometry plays a key role in producing a realistic representation of the radio environment. Currently, materials can be assigned to each building and to the terrain as a whole. To do so,

- we can select the building we want to edit using either the stage view or the viewport and then proceed to alter the field **Building Material** from the property widget;
- similarly, for the terrain, we can select the **ground\_plane** asset in the stage view and then modify the **Ground Plane Material** field from the property widget.

For the buildings, it is also possible to batch assign a given material to the whole map by selecting **World/buildings** in the stage widget.

With a similar procedure and interface, we can also assign two other important properties:

- **Enable RF:** this flag indicates whether the mesh or meshes representing
	- o one building,
	- all of the buildings
	- $\circ$  or the terrain

can interact with the electromagnetic field. If this flag is not enabled the electromagnetic field will not be able to interact with the geometry of the selected asset;

- **Enable Diffusion:** this option in turn specifies whether the mesh or meshes again representing
	- one building
	- all of the buildings
	- $\circ$  or the terrain

can interact with the electromagnetic field in a diffuse fashion, i.e., whether the surface of such meshes can produce non-specular reflections.

#### **Running simulations**

Before running the simulation, it is important to check that all of the parameters in the **Scenario** property widget are aligned with our intentions that **Enable Training** and **Simulate RAN** are unchecked.

As mentioned in the previous section, the duration and the sampling period of the simulation is determined by the **Simulation Mode** in **Scenario**. The user is given two options: duration and interval, or slot and symbol per slot.

- **Simulation Mode: Duration** requires to set
	- **Batches**,
	- **Duration**,
- **Interval**
- **Simulation Mode: Slots** instead requires
	- **Batches**,
	- **Slots Per Batch**,
	- **Samples Per Slot**.

Refer to the Graphical User Interface section describing the **Scenario** stage widget for more details on these and other parameters.

Now, we can generate the UEs and the trajectories that they will follow during the simulation using the **Generate UEs** button. The trajectories appear in the viewport widget as polylines in white on the ground plane, and in the Stage widget as entries of the **runtime** scope. Once the UE and their trajectories are available, we can start the simulation by pressing the **Start UE mobility** button in the toolbar.

While running, the simulation can be paused and stopped using the **Pause UE mobility** and the **Stop UE mobility** buttons of the toolbar. While the simulation is paused, the **Generate UEs** button can be pressed but it will not generate a new set of trajectories. In order to so, the simulation will have to be stopped first using the **Stop UE mobility** button. The progress of the simulation is shown in the progress bar.

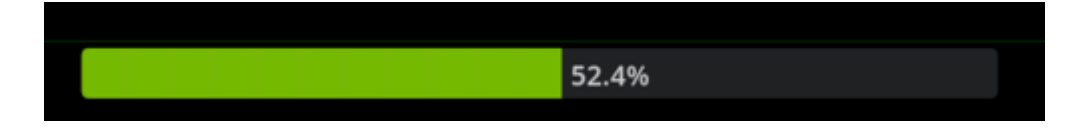

#### **Viewing simulation results**

When the simulation is complete, press the **Play** button on the toolbar or move the blue indicator in the Timeline widget to a specific frame of interest. To stop the replay, we can click the **Stop** button.

The visualization of the rays can be turned on or off for each RU-UE pair by selecting the UE ahead of the simulation and using the Property widget as illustrated in the figure.

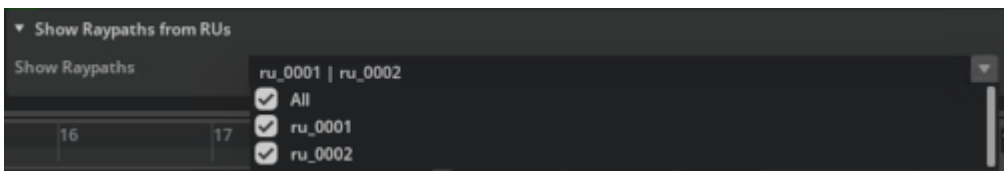

If a given RU is not selected before the simulation was launched, and we are interested in seeing the rays from that RU, we can use the **Refresh telemetry** button.

#### **Radio environment**

The radio environment results stored in the database are for the RU to UE direction, i.e., for downlink. Specifically, if we take

- the total transmitted power  $\P(\text{P}\{\left(\text{RU}\right)\})$  at RU,
- the number of polarizations used at RU per transmitting antenna site  $\setminus$ (N^{\left(RU\right)}\_{pol.}\)
- the number of horizontal sites used at the RU \(N^{\left(RU\right)}\_{hor.}\)
- the number of horizontal sites used at the RU \(N^{\left(RU\right)}\_{vert.}\)
- the number of FFT points  $\langle n \rangle$
- the channel frequency response per link  $\mathcal{H}_{i,j}^{(i)}$  {i,j}^{\left(UE\right)}\left( k \right)\) observed at the UE for a given subcarrier \(k\), across the link from the \(i\) transmitter antenna to the \(j\)-th receiver antenna
- the channel frequency response per link  $\langle H \rangle_{i,j}^{\text{left}(ch\right)}\leq f(t)$ \right)\) observed at the UE for a given subcarrier \(k\), across the link from the \(i\) transmitter antenna to the \(j\)-th receiver antenna when each subcarrier is allocated unitary power at transmission

the results are such that

\( \left<\mathbf{H}\_{i,j}^{\left(UE\right)}, \mathbf{H}\_{i,j}^{\left(UE\right)} \right> = \dfrac{P^{\left(RU\right)}}{n \cdot N^{\left(RU\right)}\_{pol.} \cdot N^{\left(RU\right)}\_{hor.} \cdot N^{\left(RU\right)}\_{vert.}} \left<\mathbf{H}\_{i,j}^{\left(ch\right)}, \mathbf{H}\_{i,j}^{\left(ch\right)} \right>. \) The set of \(\left\ {\mathbf{H}\_{i,j}^{\left(UE\right)}\left( k \right)\right\}\_{i,j,k}\) is stored in the **cfrs** table discussed in the next section.

```
If we define \( \mathbf{h}_{i,j}^{\left(UE\right)} = \dfrac{{\rm{iFFT}}_n \left[ \mathbf{H}_{i,j}
^ {\left( UE \right)}\right]}{\sqrt{n}} \) and the geometrically calculated channel impulse
response as \( h^{UE}_{i,j} \left(t\right) = \sum_w h^{\left(w \right)}_{i,j} \delta\left(t -
\tau^{\left(w \right)}_{i,j} \right) \) we also have \( \left<h^{UE}_{i,j}, h^{UE}_{i,j}\right> =
\left<\mathbf{h}_{i,j}^{\left(wb\right)}, \mathbf{h}_{i,j}^{\left(wb\right)}\right> \) where the
```
set of \(\left\{h\_{i,j}^{\left(UE\right)}\right\}\_{i,j}\) is stored in the **raypaths** table discussed in the upcoming section.

Finally, if we are interested in calculating the channel frequency response in uplink, we can do so by imposing \( \left<\mathbf{H}\_{i,j}^{\left(RU\right)}, \mathbf{H}\_{i,j}^{\left(RU\right)} \right>\_{UL} = \dfrac{P^{\left(UE\right)}} {N^{\left(UE\right)}\_{pol.} \cdot N^{\left(UE\right)}\_{hor.} \cdot N^{\left(UE\right)}\_{vert.}} \cdot \dfrac{N^{\left(RU\right)}\_{pol.} \cdot N^{\left(RU\right)}\_{hor.} \cdot N^{\left(RU\right)}\_{vert.}}{P^{\left(RU\right)}} \left<\mathbf{H}\_{i,j}^{\left(UE\right)}, \mathbf{H}\_{i,j}^{\left(UE\right)} \right>\_{DL}. \)

#### **RAN simulation**

The RAN simulation mode builds on top of the EM mode and adds key elements of the physical (PHY) and medium access control (MAC) layers. To enable the simulation of the RAN, we can select the **Scenario** entry under the Stage widget and enable the Simulate RAN checkbox, as shown in the figure below. This will restrict the **Simulation mode** field in **Scenario** to **Slots**.

We can then define the number of batches, number of slots per batch and samples per slot as in EM mode. Specifically,

- when Samples Per Slot is set to 1, a single front-loaded realization of the channel will be used across the whole slot
- whereas when Samples Per Slot is set to 14, every OFDM symbol will be convolved with a different channel realization.

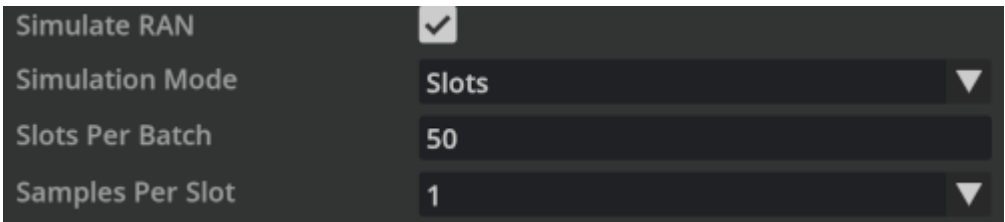

#### **RAN Parameters**

The RAN parameters are stored in

/aodt/aodt\_sim/src\_be/components/common/config\_ran.json

where the following parameters can be changed

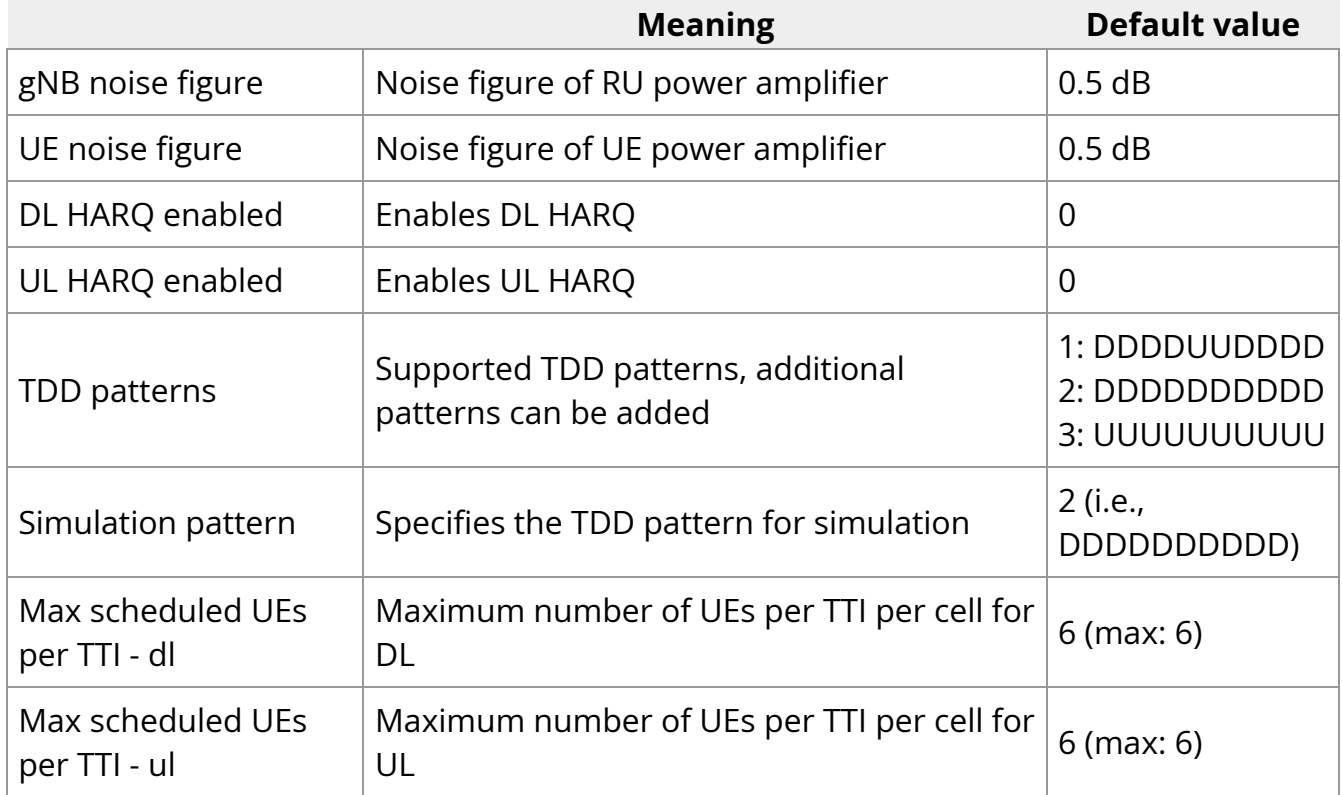

#### **Simulation**

After the parameters described in **config\_ran.json** are set, we can run the simulation using the same sequence of as for the EM mode. The results are then propagated to

- the graphical interface, where we can visualize instantaneous throughput and modulation coding scheme (MCS) for each UE
- the local console, where detailed scheduling information (e.g., PRB allocations and number of layers) are printed slot-by-slot
- the selected ClickHouse database, where the full telemetry will be stored.

#### **Graphical user interface**

After the simulation is complete, we can select a specific UE under in the Stage widget and press the play button from the toolbar. In the Property widget, we will see the time series of the instantaneous throughput and the MCS allocated to the UE, for both downlink and uplink, as in the figure below.

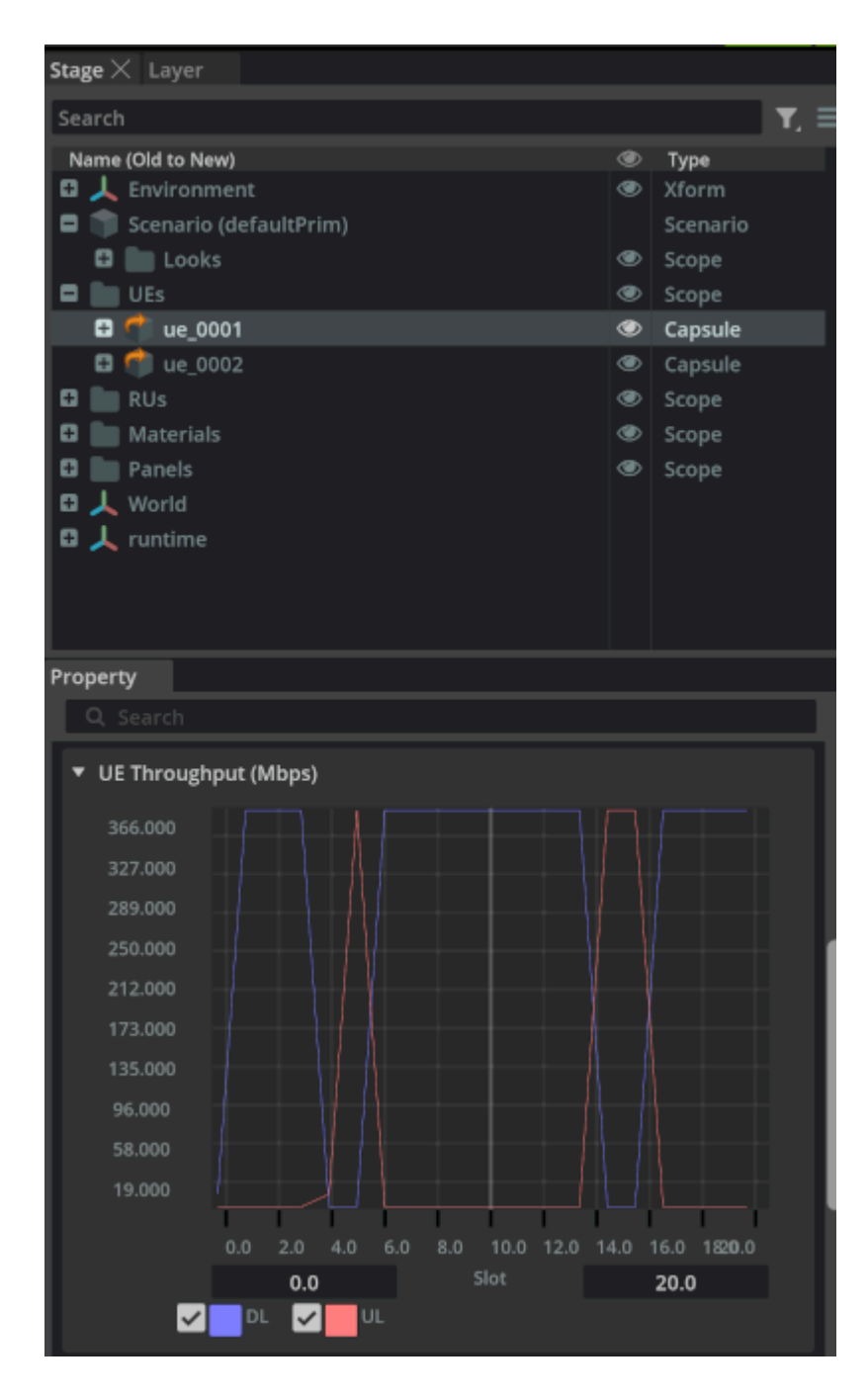

Additionally, we can observe the instantaneous throughput of the UE directly above their representation in the viewport, as shown below.

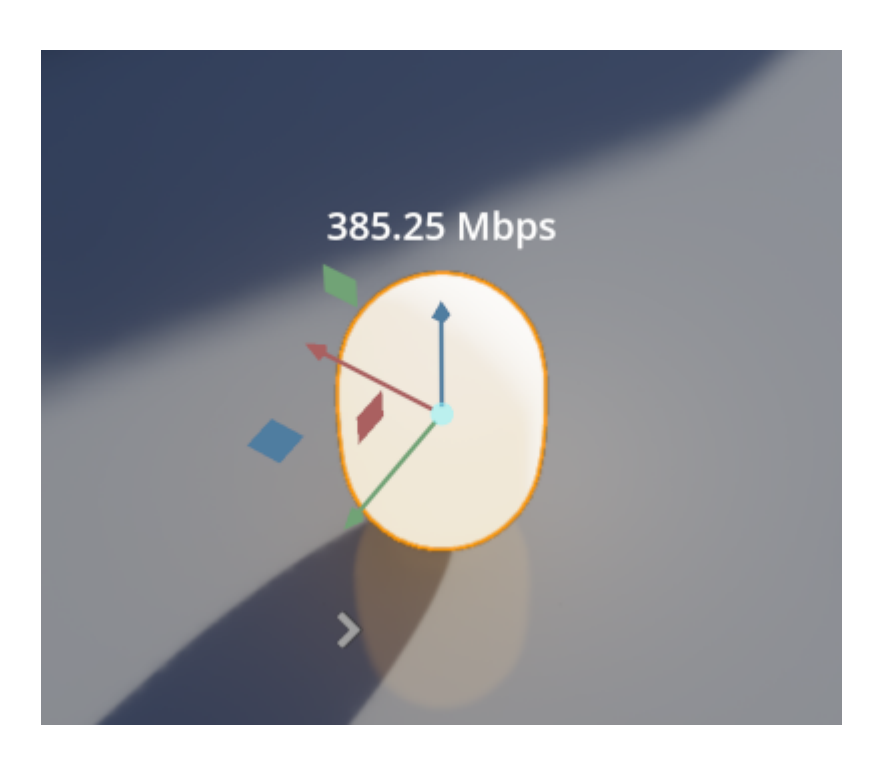

The MCS allocated by the MAC scheduler in serving a given UE can also be found right below the instantaneous throughput.

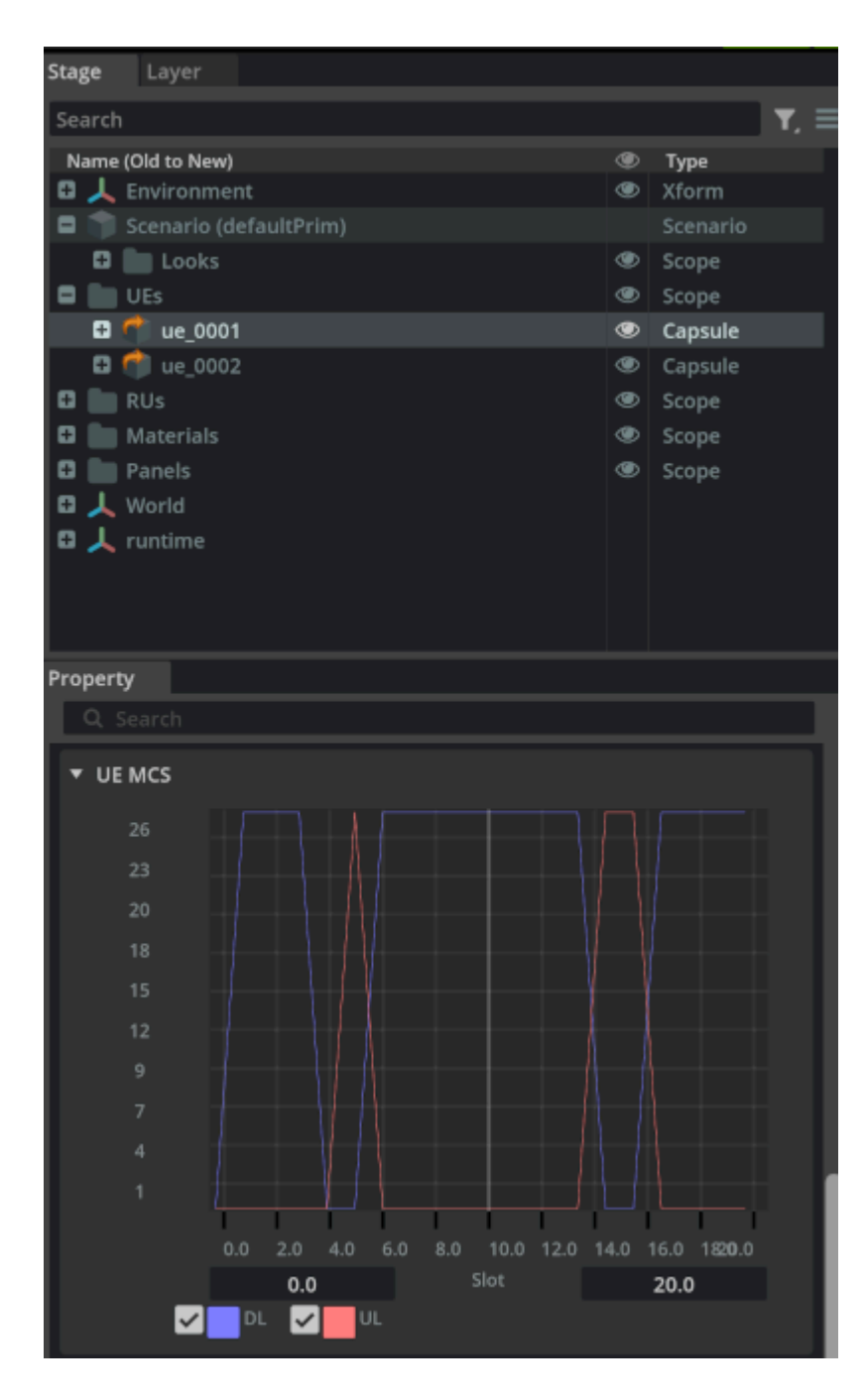

#### **Local console**

If accessible, additional details can be observed in the console where the RAN digital twin is running. At the end of each slot, a table is printed listing all scheduled UEs, PRB allocations (start PRB index and number of allocated PRBs), MCS, number of layers, redundancy version in presence of HARQ, pre-equalization SINR, post-equalization SINR, and CRC results, with 0 denoting a successful decoding.

================================================ cell idx grp idx rnti startPrb nPrb MCS layer RV sinrPreEq sinrPostEq CRC 0 0 94 176 80 4 2 0 5.67 4.16 0 0 1 95 4 36 0 2 0 -3.94 -2.43 0 0 2 155 40 40 3 2 0 1.47 1.10 0 0 3 175 80 96 27 1 0 34.94 40.00 0 0 4 192 256 16 1 1 0 -6.14 -1.21 0 0 5 193 0 4 26 2 0 36.21 26.23 9860658 1 6 28 200 16 15 1 0 10.12 16.60 0 1 7 58 216 56 10 1 0 3.95 10.01 0 1 8 89 0 80 24 1 0 12.64 22.68 7891203 1 9 92 80 12 27 1 0 35.69 40.00 0 1 10 178 148 52 12 1 0 6.74 11.62 0 1 11 184 92 56 7 1 0 2.02 7.28 0 2 12 34 244 28 27 1 0 34.56 39.19 0 2 13 47 124 48 15 1 0 6.36 15.37 0 2 14 60 16 92 16 1 0 5.22 15.24 0 2 15 68 172 72 9 1 0 3.41 9.45 0 2 16 194 0 16 11 1 0 3.72 10.74 0 2 17 199 108 16 3 2 0 9.68 4.18 0 3 18 23 200 8 27 1 0 31.78 37.85 0 3 19 56 208 28 20 1 0 14.68 19.20 0 3 20 57 0 60 3 1 0 -0.52 5.20 0 3 21 62 60 140 27 1 0 33.20 37.99 0 3 22 160 260 12 15 1 0 14.91 20.29 0 3 23 187 236 24 27 1 0 36.80 39.92 0

======================================================================

============================================== results

#### **ClickHouse database**

Comprehensive telemetry data is available in the telemetry table of the database used for the simulation. For instance,

clickhouse-client aerial :) select \* from aerial\_2024\_4\_16\_14\_28\_33.telemetry SELECT \* FROM aerial\_2024\_4\_16\_14\_28\_33.telemetry Query id: e463ec6a-4e11-4197-88e0- 8762a630181d batch\_id slot\_id link ru\_id ue\_id startPrb nPrb mcs layers 0 0 UL 0 46 28 132 0 1 372 0 1 30000 0 0 UL 0 49 0 28 0 1 80 0 1 30000 0 0 UL 0 53 160 24 0 2 141 0 1 30000 0 0 UL 0 94 184 88 0 2 497 0 0 30000 0 0 UL 1 124 0 272 0 1 769 0 1 30000 0 1 UL 1 124 0 272 9 1 7813 0 1 30000 0 1 UL 2 34 0 272 0 1 769 0 1 30000 0 1 UL 3 23 20 252 0 1 705 0 1 30000 ...

where the meaning of each column is explained in the **Database schemas**.

#### **MAC Scheduling**

The MAC scheduling tasks are performed by cuMAC, with full support for both UL and DL, HARQ and single-cell as well multi-cell jointly scheduling. The data flow for the scheduling process is illustrated in the following figure.

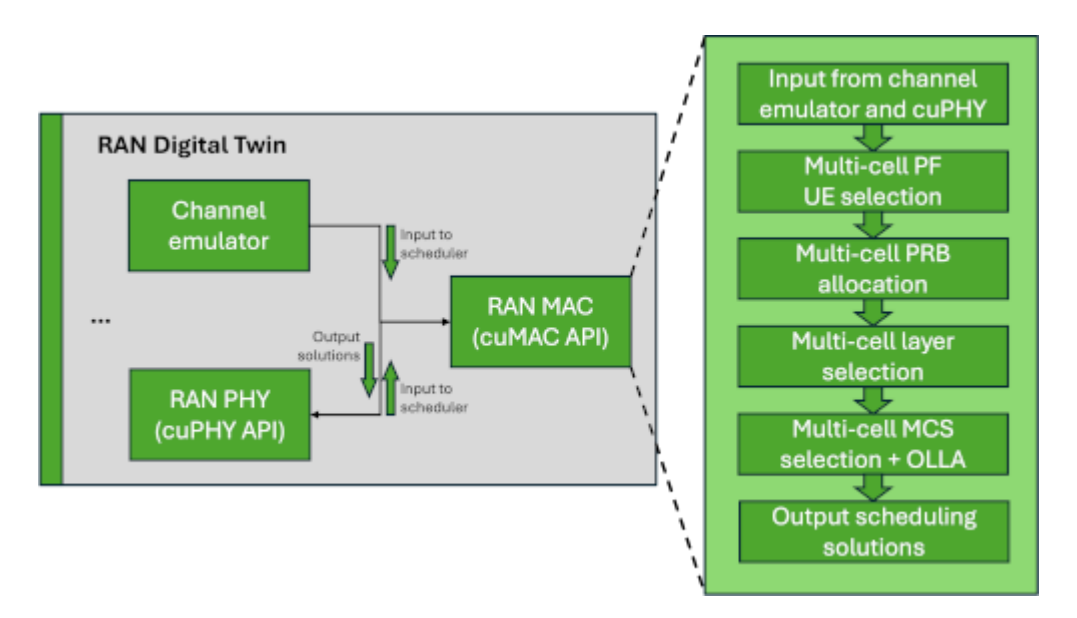

In each time slot, after the required input data gets passed to cuMAC, the following scheduler functions are executed serially on GPU:

- **UE selection:** UE down-selection using the SINR reported reported by the PHY layer,
- **PRB allocation:** PRB allocation for the selected UEs using the CFRs from the EM engine
- **Layer selection:** layer selection for each selected UE
- **MCS selection:** MCS selection for each of the selected UEs using the SINR reported from the PHY. An outer-loop link adaptation is employed to add a positive/negative offset to the reported SINR. The offset is tuned by the ACK/NACK result of the last scheduled transmission for the given UE.

#### **ML training**

The Aerial Omniverse Digital Twin can be used to generate site-specific data to train machine learning models. After running a simulation, we can import simulation data from the ClickHouse database to train a model offline. More details of the data saved for a simulation is available in the appendix of this guide.

In order to speed up development workflows, the Aerial Omniverse Digital Twin can also be used to train models online, while the simulation is evolving. This is achieved by

exposing Python bindings from the  $|$  aodt\_sim application. For each simulation time step, aodt\_sim passes state, including UE position, speed, and channel data from the EM engine to Python code outside of the application. This allows the user to train a model using a machine learning framework of choice.

**NOTE** To avoid slowing down simulations, it is recommended not to use raw loops and other complicated logic in pure Python, and instead rely on optimized GPU/CPU kernels, e.g. in PyTorch or NumPy.

#### **Example - training a channel predictor**

To illustrate how to perform online training, we can use a minimal example to train a channel predictor based on the channel frequency responses (CFRs) computed by the EM engine. In subsequent releases, we will provide more examples to support training additional PHY/MAC components.

Channel aging is a well-known problem for reciprocal beamforming, especially for UEs moving with high speed. This is due to the difference between in the radio environment between when the channel is sounded and when the base station applies the beamforming weights. One way to address this problem is to use a neural network to predict the channel when the beamforming weights are planned to be applied.

To train a neural network attempting to predict the channel, we can start by setting the following parameters in the **Scenario** stage widget.

- **Scenario:** 5 UEs and 1 RU
- **Antenna Panels**: 2 horizontal, 2 vertical elements, with dual polarization unchecked
- **Batches**: 250
- **Slots per batch**: 6
- **Sample per slot**: 1
- **UE speed**: min and max speeds set to 2.0 m/s
- **Enable Training: checked**
- **Simulate RAN: unchecked**

In this example, the channel predictor treats the channel from each RU and UE antenna pair independently, so we can optionally add more RUs, UEs, and antenna elements, resulting in more channels generated per batch.

Our neural network will estimate the channel 5 slots in advance. That is, given the channel at slot 0, it will predict the channel at slot 5. Thus, we set the slots per batch to 6. We set the number of batches to 250, which provides a good tradeoff between simulation time and achieving a reasonable training loss for this example. At each batch, the UEs are redropped.

Following the steps described in the EM mode, we can click **Generate UEs** and **Start UE mobility** to start the simulation. After the simulation finishes, the training and the validation losses are retrieved from the training\_result table of the database and shown as part of the properties of **Scenario**. In the example, such losses are compared to the loss from a LMMSE filter attempting to perform the same action. Such loss appears in the graphical interface as baseline loss.

In the next section, we will go into further detail on how to train a more generic model.

#### **Example - training our own model**

In this section, we will discuss the Python API to train our own model using the Aerial Omniverse Digital Twin. As previously mentioned, the API exposes position information from the UE mobility model and channel information from the EM engine. Thus, it is possible to train any other model that relies on such data. The following discusses the minimum set of functions and data structures to consider when training any of such models.

Specifically, the aodt\_sim application makes calls into the Python source code in the channel\_predictor directory via Python bindings. The directory includes the following files.

|-- aodt\_sim |-- channel\_predictor | |-- channel\_predictor.py | |- channel\_predictor\_bindings.cpython-310-x86\_64-linux-gnu.so | |-- config.ini | |- data\_source.py | |-- plot\_channels.py | |-- torch\_utils.py | |-- train.py | |- trainer.py | `-- weiner\_filter.py 1 directory, 10 files

Only the Trainer class with member functions scenario and append\_cfr in channel\_predictor/trainer.py are required for the aodt\_sim Python bindings, and must therefore be present in any user-modified Python code. The scenario function is called once at the beginning of a simulation, and the append cfr function is called for every time step of the simulation. The rest of the files are local to the channel predictor example and do not interface with the aodt  $\sin$  application. The reader can refer to the Python docstrings in those files for further details. The user may substitute them with their own Python code.

class Trainer(): """Class that manages training state""" def scenario(self, scenario\_info, ru\_ue\_info): """Load scenario and initialize torch parameters Args: scenario\_info (ScenarioInfo): Object containing information about the simulation scenario ru\_ue\_info (RuUeInfo): Object containing information about RUs and UEs Returns: int: Return code if status was successful (=0) or not (<0) """ def append\_cfr(self, time\_info, ru\_assoc\_infos, cfrs): """Append channel frequency response (CFR) Args: time\_info (TimeInfo): Simulation time information including batch/slot/symbol ru\_assoc\_infos (list(RuAssocInfo)): List of RU to UE association information cfrs (numpy.ndarray): Numpy array of channel frequency response Returns: TrainingInfo: Result of training including information about number of iterations trained for and losses """

The following data structures are passed between aodt\_sim and the Trainer class.

#### **ScenarioInfo**

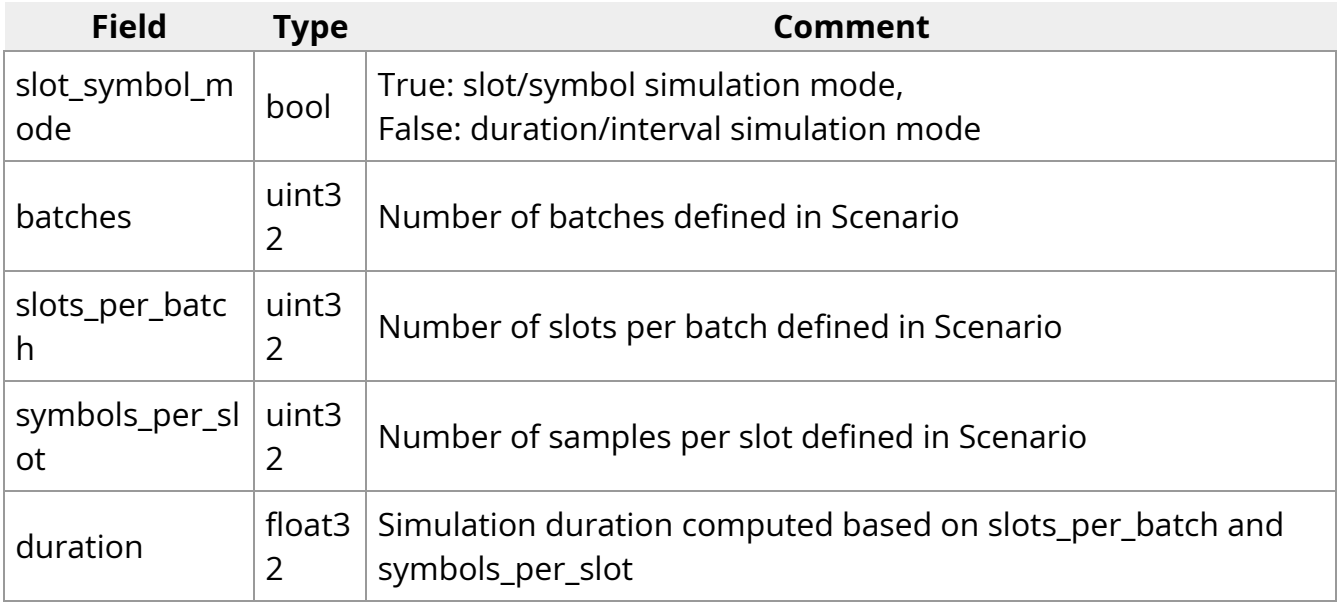

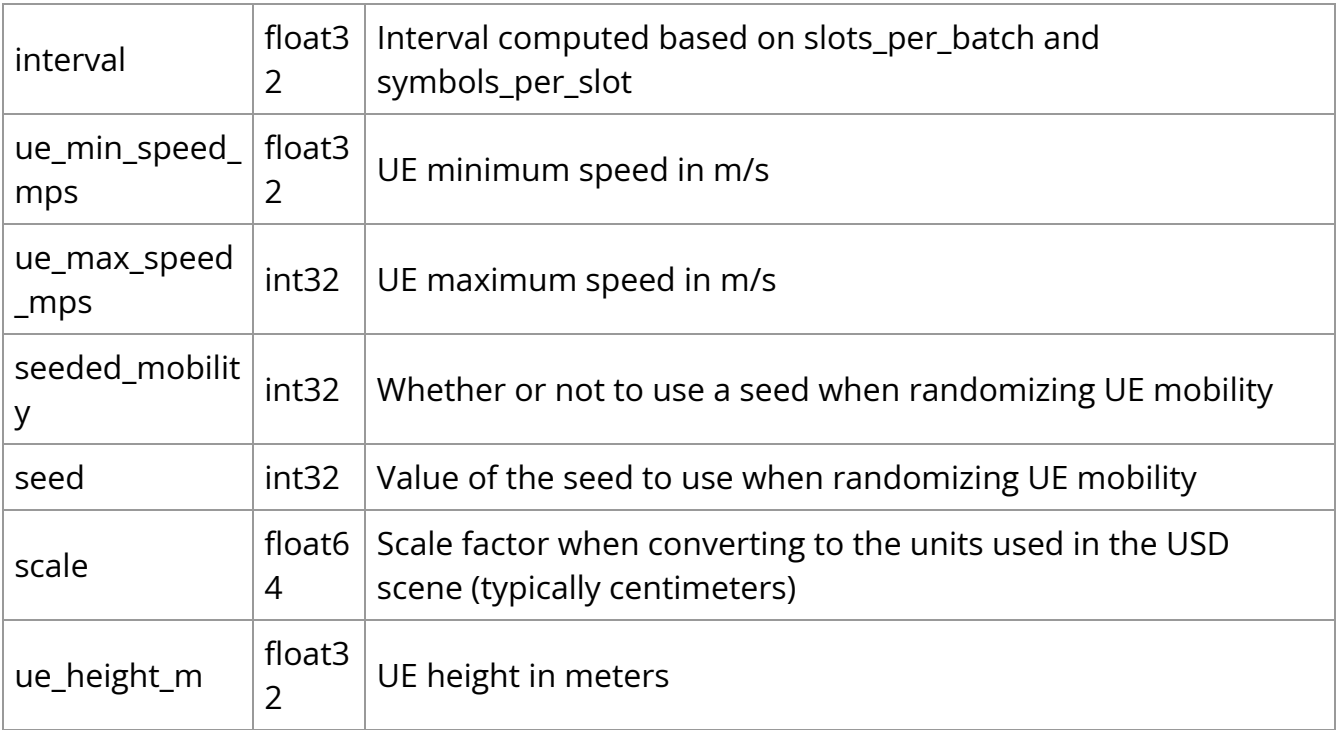

## **RuUeInfo**

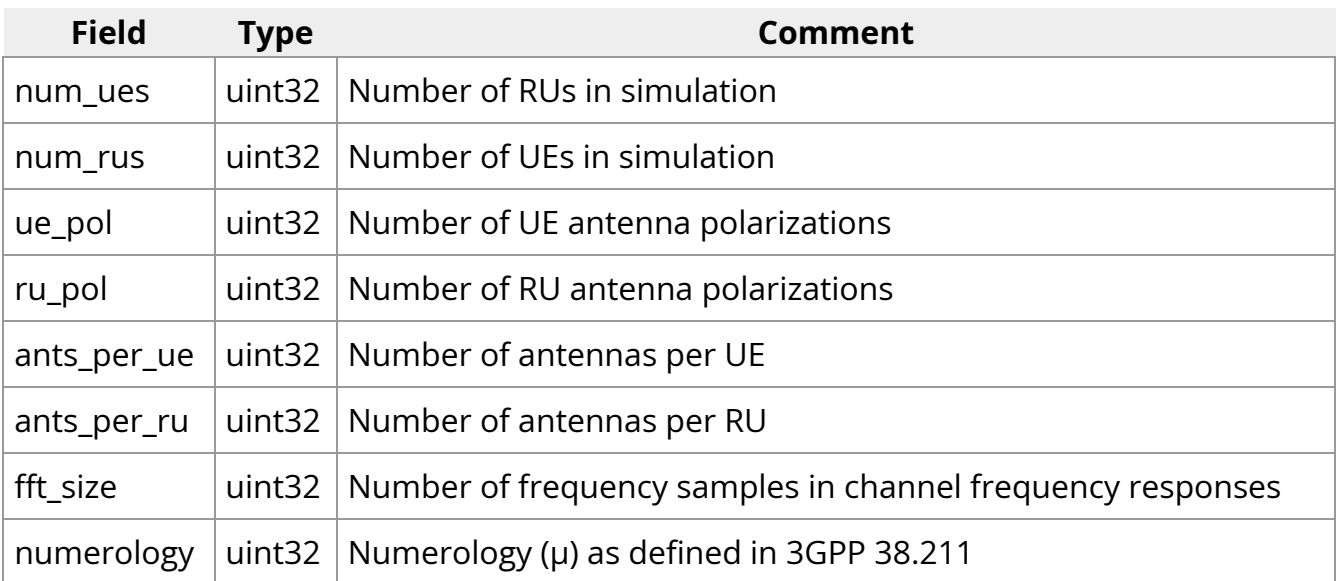

## **TimeInfo**

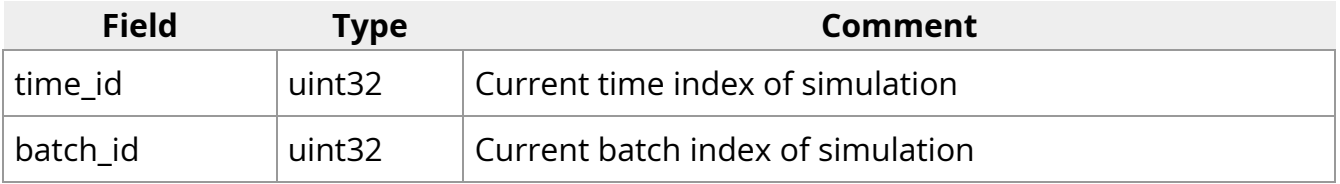

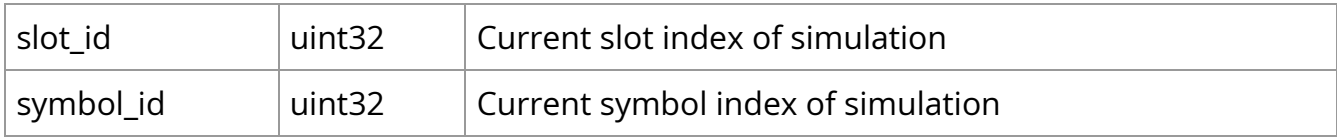

## **UeInfo**

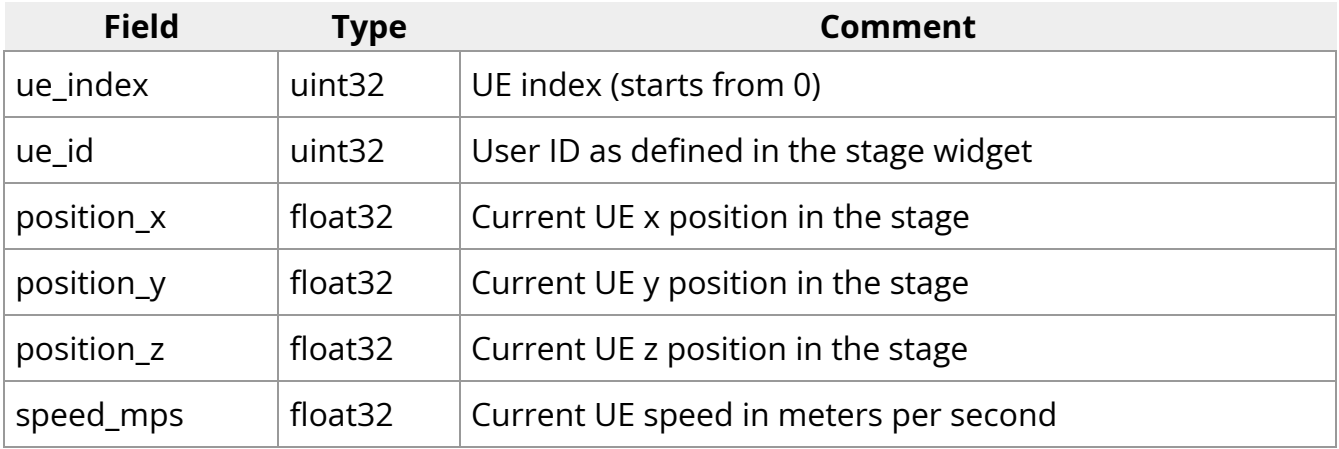

#### **RuAssocInfo**

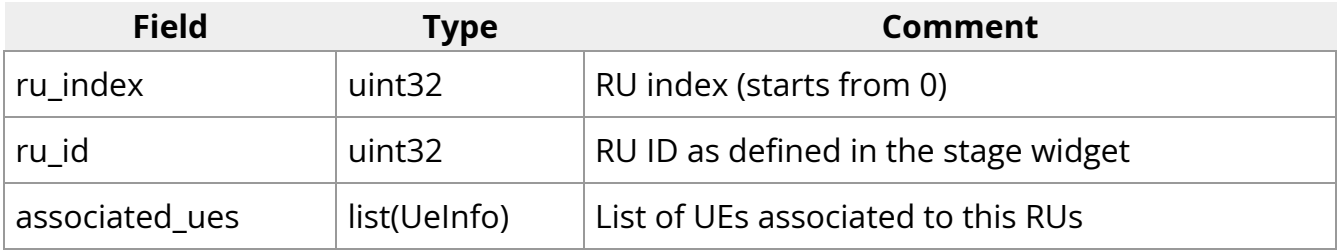

## **CFRs**

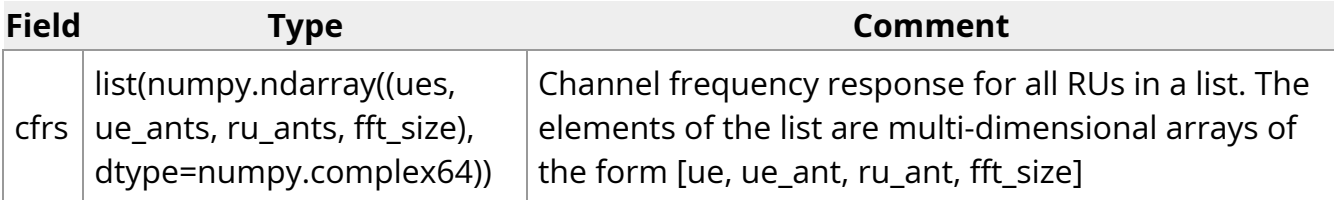

## **TrainingInfo**

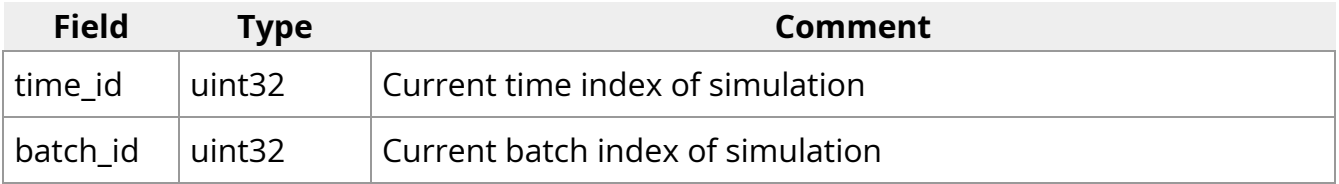

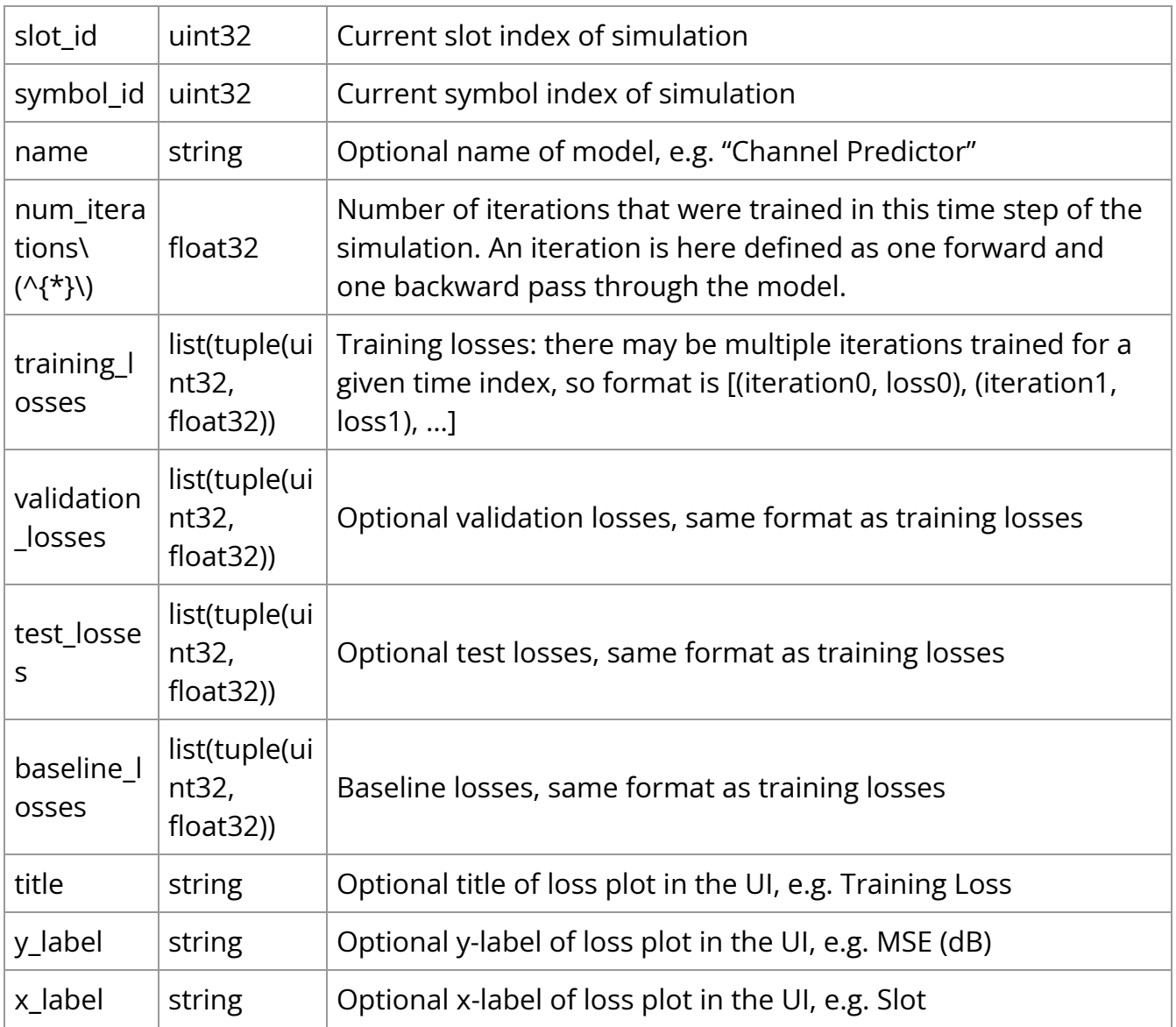

As previously mentioned, additional APIs to train RAN models will be added in subsequent releases.

\* Consider a setup consisting of 4 RUs, 4 UEs, 4 ants per UE, 4 ants per RU. There will be 256 CFRs computed every time step of the simulation. The channel predictor considers each RU/UE antenna pair independently. If we configure prediction 6 slots in advance, then slots 0-4 will be spent accumulating data. Then for a training batch size of 16, there will be enough data to train 256 CFRs / 16 (training batch size) = 16 training iterations (16 forward/backward passes) on slot 5.

## **Appendix**

#### **Know limitations**

#### **EM engine**

The key parameters for the EM engine are:

- the number of rays emitted at every RU
- the maximum number of scattering events for each ray
- the number of frequency samples for the wideband CFR
- the number of UEs
- the number of antennas for the antenna panels in use.

These parameters are directly linked to the consumption of GPU RAM during the operation of the EM engine. The corresponding limits are as per the following table.

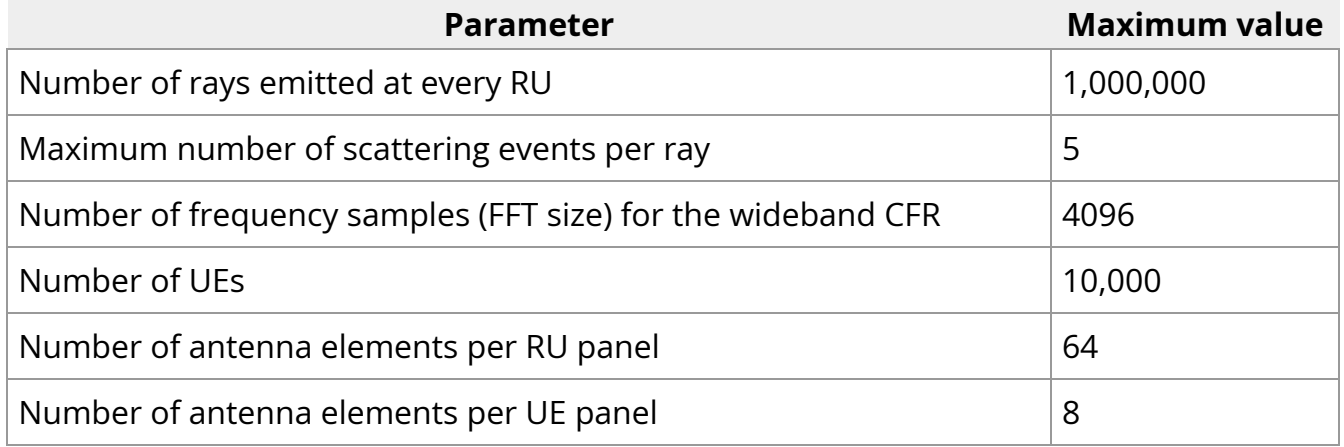

In presence of a high number of emitted rays (i.e., exceeding 500,000) and scattering events per ray, it is also recommended that

- the total number of UE per RU does not exceed 1000
- the total number of links, across the whole population of RUs and UEs where a link is here intended as a wireless connection between two antenna elements, does not exceed 10,000.

If such large simulation size is desired and during a simulation there is an error log reporting that the simulation does not succeed, lowering the number of emitted rays, the number of scattering events, or turning off the diffusion is suggested.

Functionally,

- across the selected maximum number of scattering events, diffraction currently can only occur once per ray
- only direct diffuse scattering (diffuse vertex is in line-of-sight to both the RU and the UE) with a Lambertian pattern is supported
- the number of rays or paths considered for each RU-UE pair is limited to a max of
	- \(500 \times\) Number of RU antenna elements \(\times\) Number of UE antenna elements

#### strongest paths

- EM engine currently only supports the following antenna models:
	- isotropic,
	- infinitesimal dipole,
	- halfwave dipole,
	- microstrip patch,
	- and custom user input.
- In the latter case, it is only possible to import one custom model.
- The radiation solid of a single element is replicated across the whole antenna array. For point sources represented by isotropic of infinitesimal current elements, this is not an issue, but for antennas of finite dimensions (half-wave dipole, microstrip patch, custom user input), this means that there is no account of mutual coupling across antenna elements. Mutual coupling calculations for halfwave dipoles and microstrip antennas, as well as support for using a different radiation solid per each element in the antenna array will be added in a future release.

#### **RAN simulation**

For RAN simulation, here are some of the fixed configurations and limitations. We plan to introduce additional features and enhance flexibility in future releases.

Supports only 4 transmit antennas (or 2 dual-polarized antennas) and 4 receiver antennas (or 2 dual-polarized antennas).

- Supports only a 100 MHz bandwidth with 273 PRBs.
- Supports only Single-User MIMO (SU-MIMO).
- Supports only 30 kHz subcarrier spacing.
- If a UE does not have any rays with any of the RUs, it is not currently supported. The use of Spawn Zone to restrict the mobility range of UEs is recommended.
- Beamforming is not applied.
- MMSE-IRC is applied indiscriminately at the receivers.
- The power settings for all gNBs and UEs must be identical across cells and UEs.
- DMRS positions are fixed in symbols 2, 3, 10, and 11.
- PRBs are scheduled at the PRB group level, with each PRB group containing 4 PRBs.
- HARQ, if enabled, operates on a per-slot basis, assuming perfect knowledge of control channel information and immediate retransmission at a slot after a failed transmission slot.
- HARQ, if enabled, will allow a maximum of 4 transmissions (i.e. a new transmission, followed by 3 re-transmissions), in case of CRC failures. Transmissions are associated with redundancy versions (RV) in the order of 0, 2, 3, 1.
- In addition to the noise figure, a fixed thermal noise of -174 dBm/Hz is added at each receiver antenna.

#### **MAC scheduler**

- Non-adaptive HARQ re-transmission: the same scheduling solution (PRB allocation, layer and MCS selection) for the original transmissions are always reused for the HARQ re-transmissions. Further improvement is possible by employing advanced algorithms that may alter the scheduling decisions for re-transmissions.
- layer selection: the current layer selection algorithm is not optimized for the data transmissions without beamforming as being used in the RAN Simulation. An improved data transmission performance can be expected by employing a layer selection algorithm customized for no beamforming cases.

MCS selection: currently RAN Simulation has only integrated an SINR-to-MCS lookup table for single-layer transmissions under AWGN channel. The SINR-to-MCS mappings in this lookup table may not be accurate for transmissions with more than one layers. This can be improved by using separate SINR-to-MCS lookup tables under varied numbers of layers and different channel characteristics generated from link level simulations.

#### **Database schemas**

The simulation data generated by the Aerial Omniverse Digital Twin is saved to a Clickhouse database. The following section describes the database tables and example Python scripts to access that data.

#### **1. db\_info**

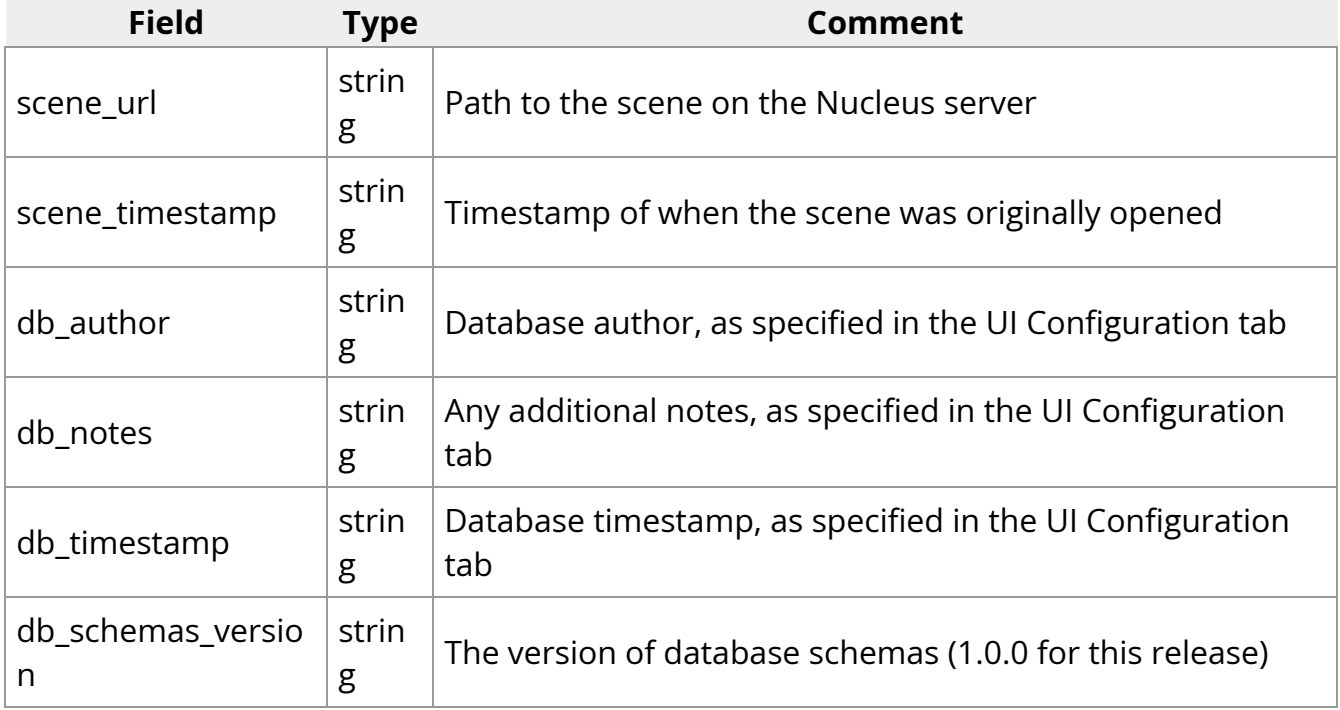

#### **2. time\_info**

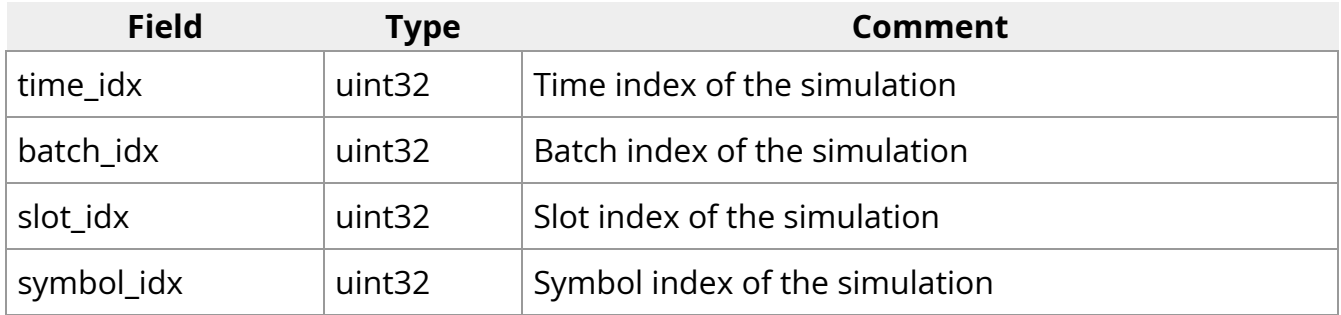

#### **3. raypaths**

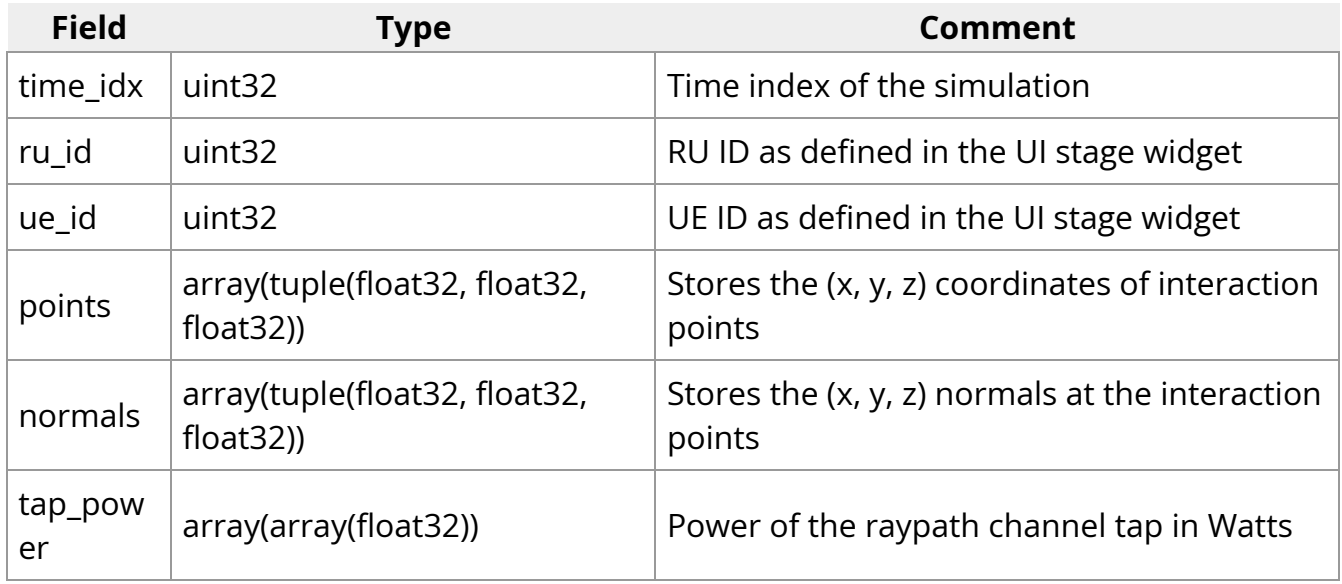

#### **4. cirs**

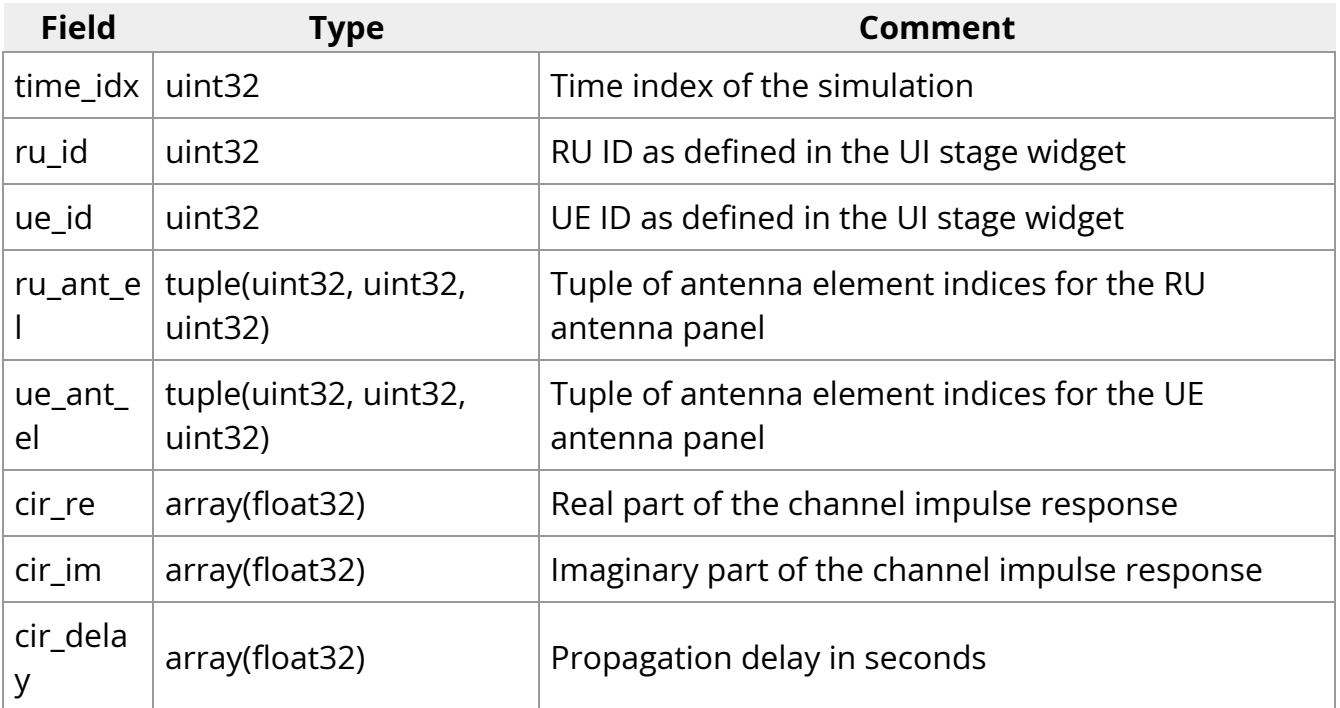

where, in the tuple<h,v,p>

- *h* is the index of the element in horizontal dimension
- *v* is the index of the element in vertical dimension

• *p* is the index of the polarization

#### **5. cfrs**

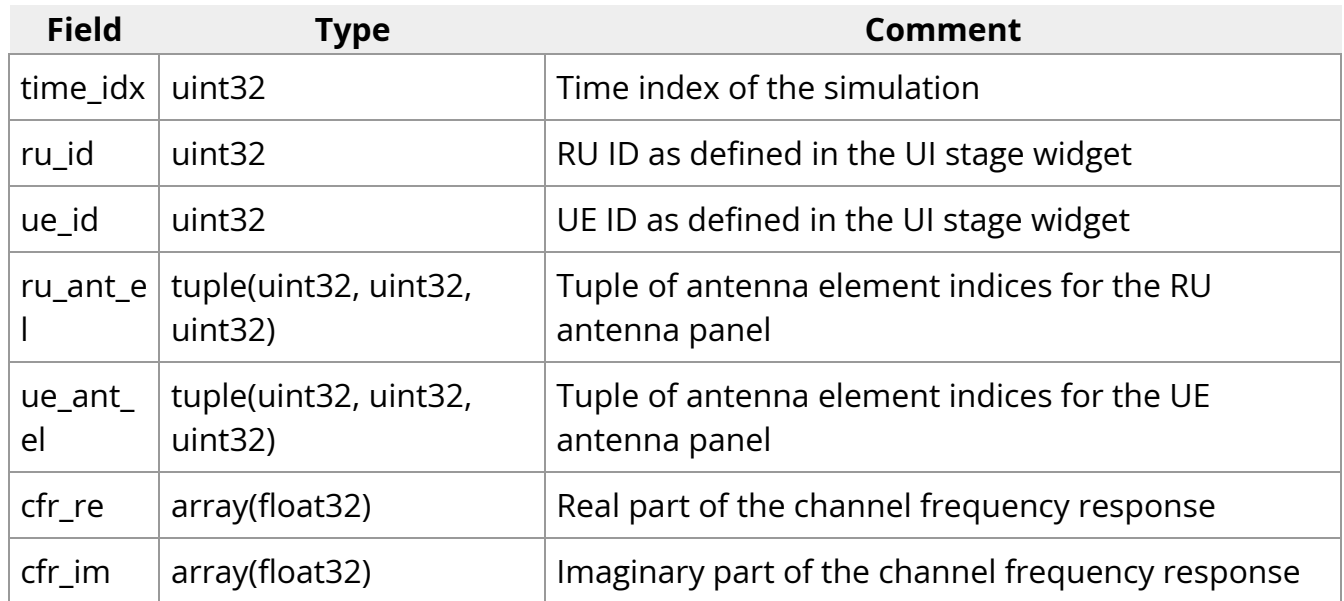

where, in the tuple<h,v,p>

- *h* is the index of the element in horizontal dimension
- *v* is the index of the element in vertical dimension
- *p* is the index of the polarization dimension.

#### **6. panels**

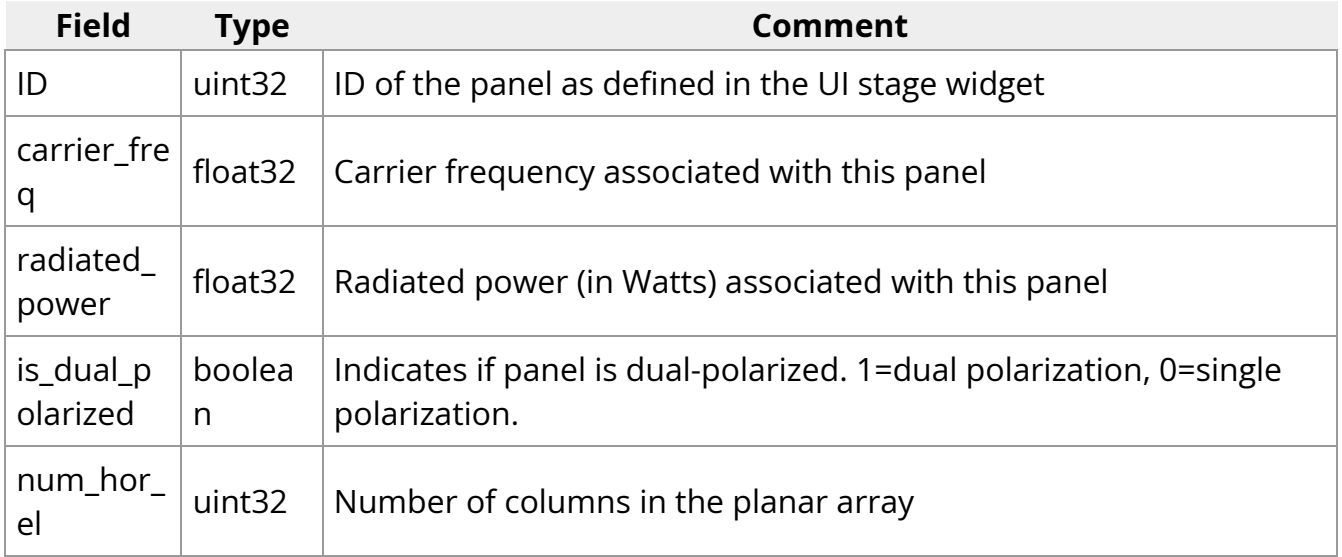

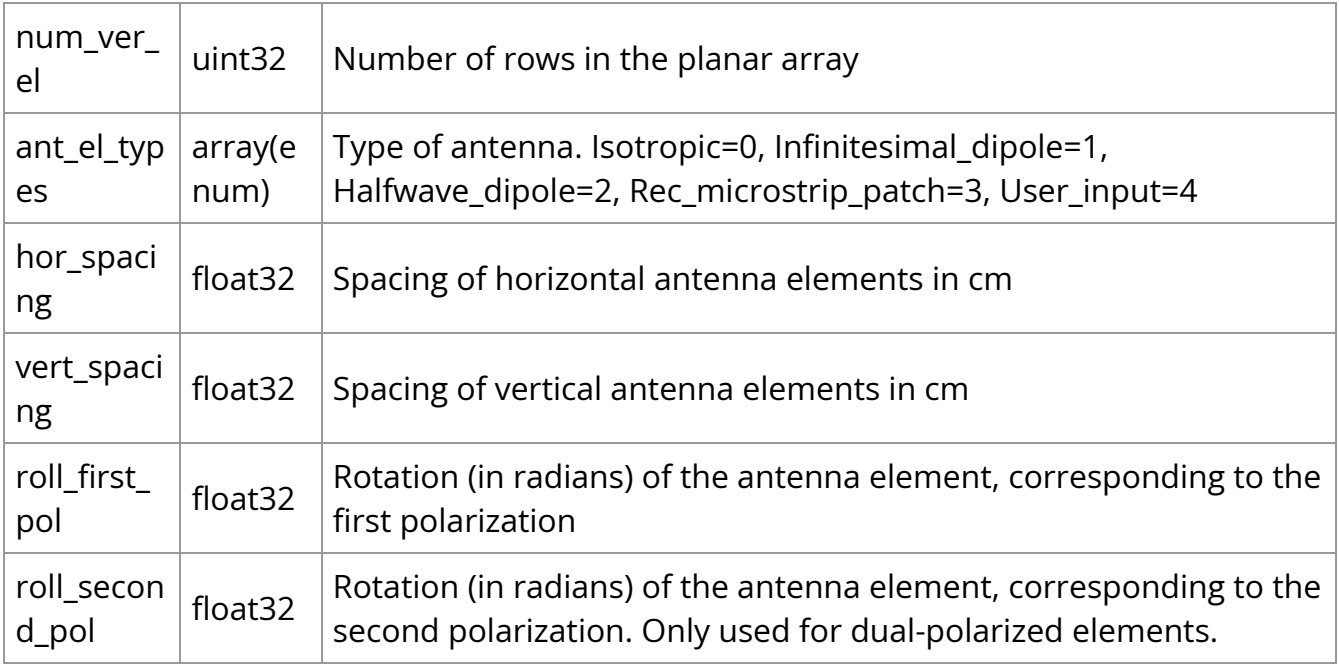

#### **7. ues**

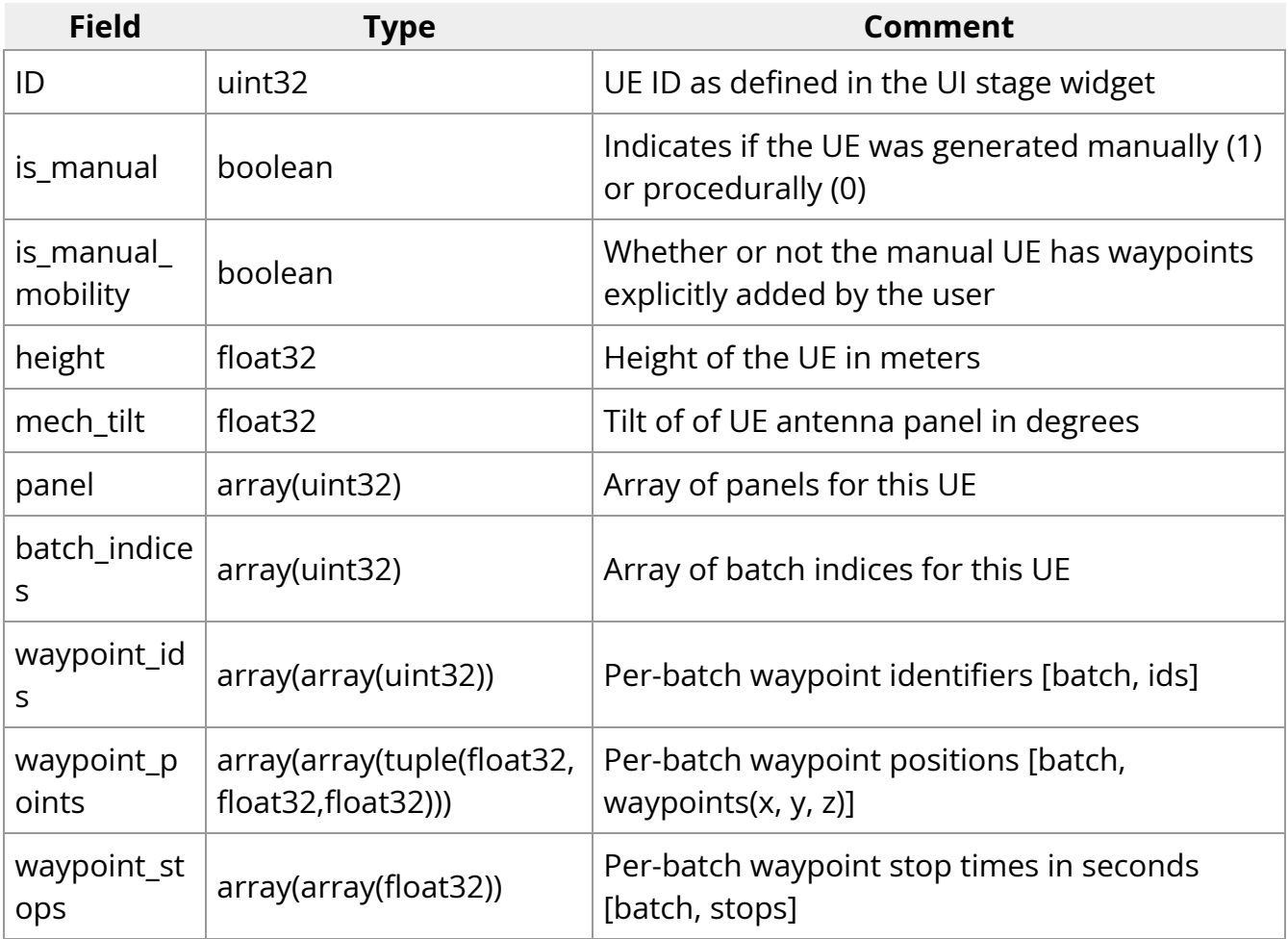

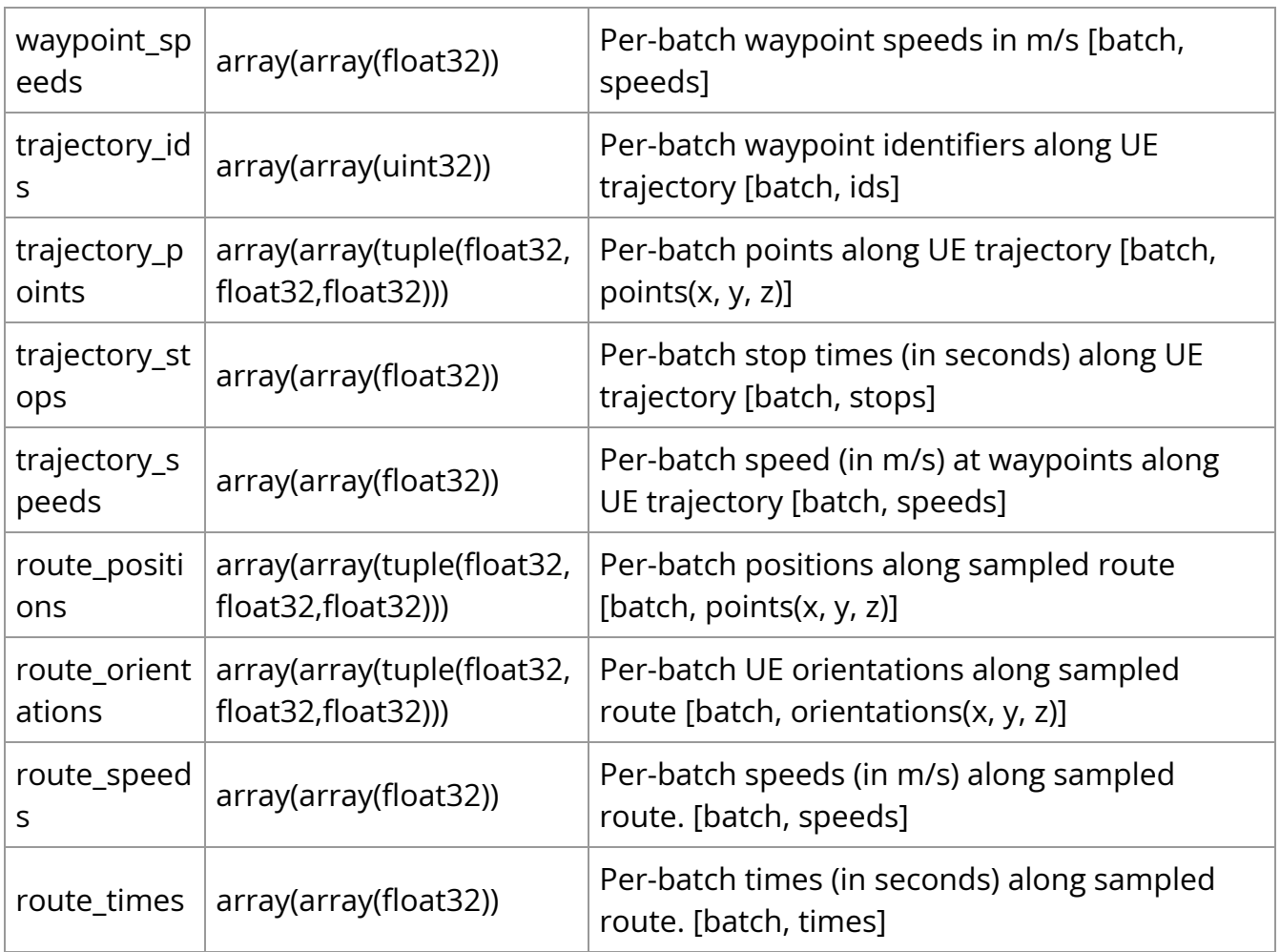

#### **8. rus**

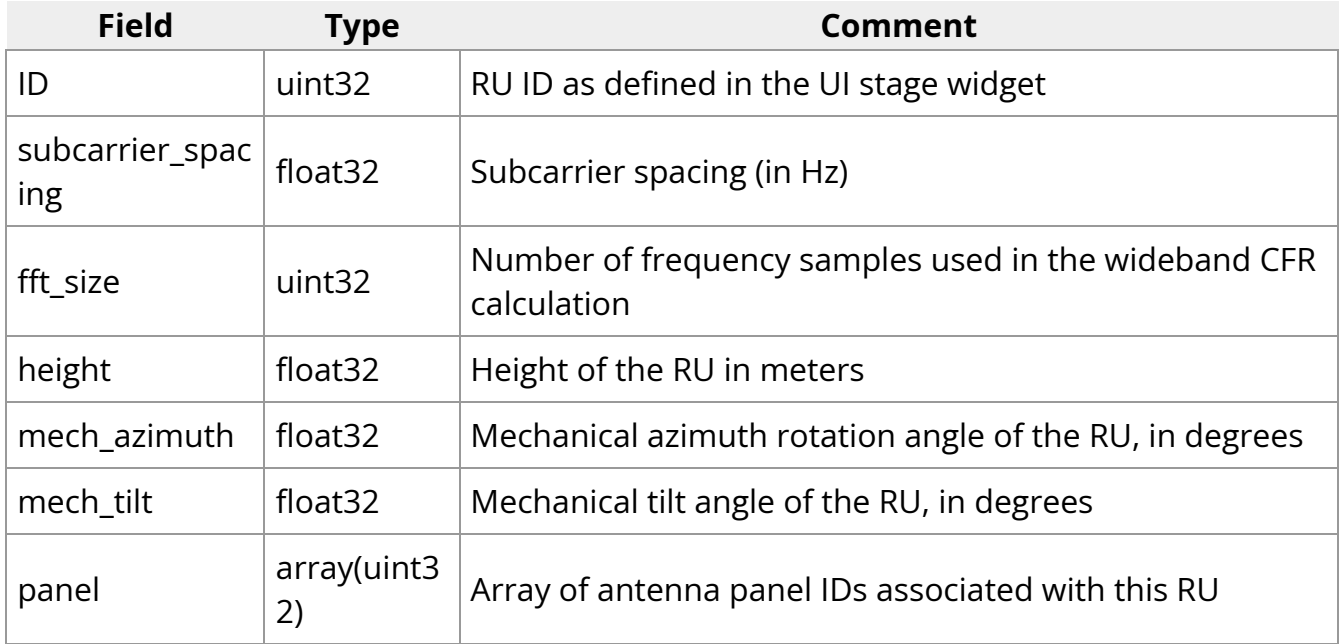

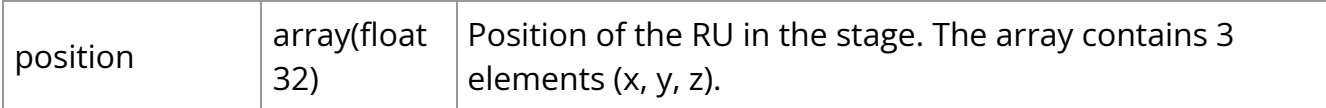

#### **9. scenario**

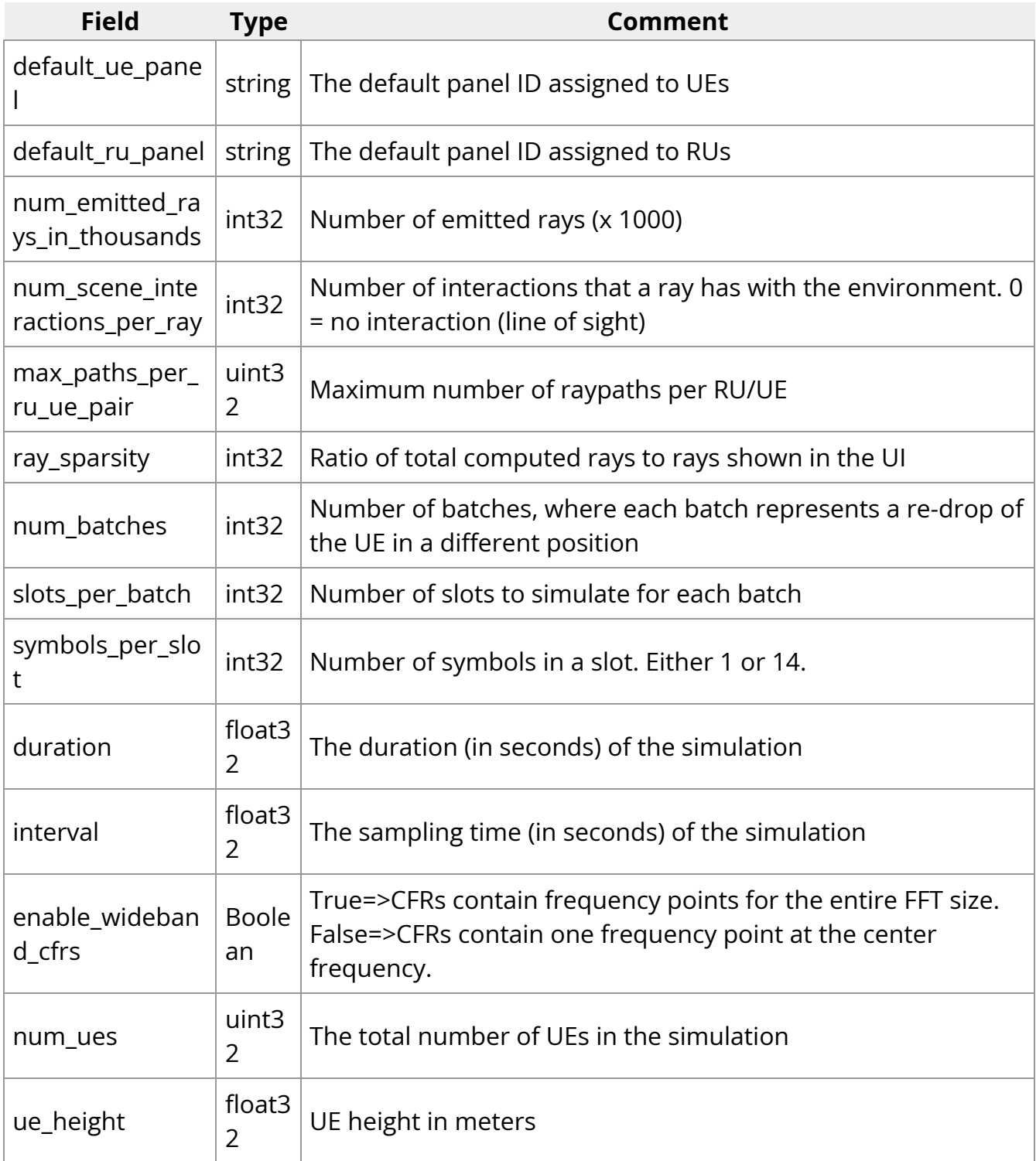
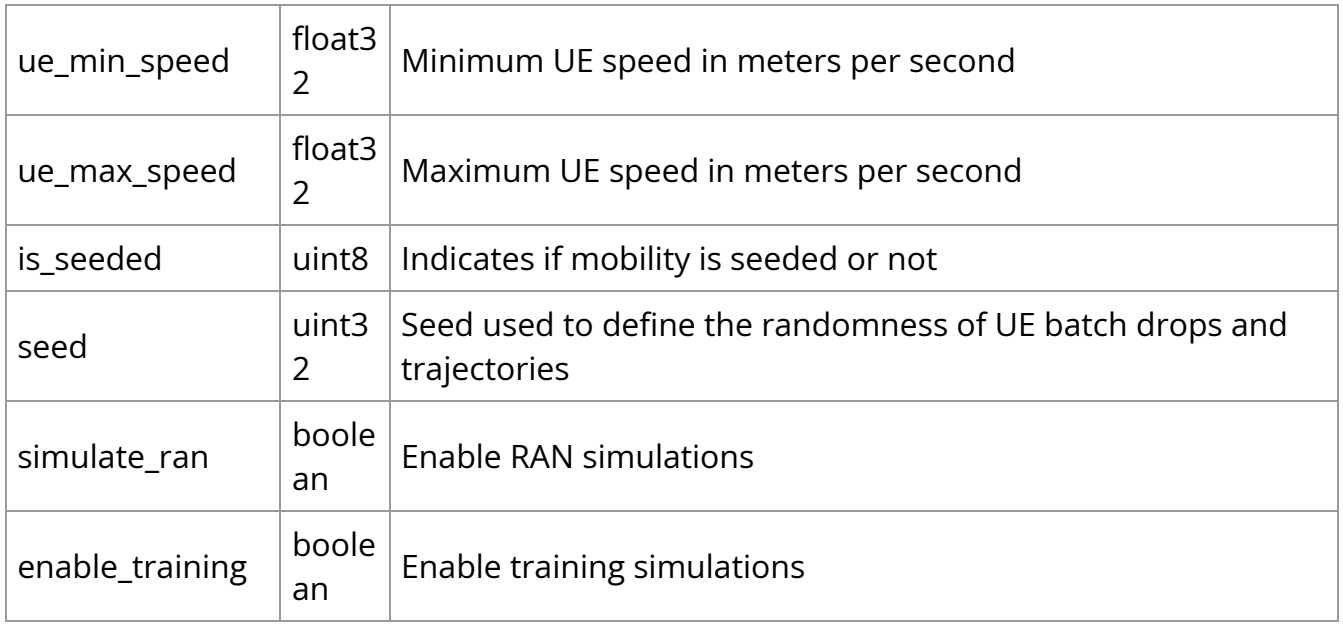

# **10. telemetry**

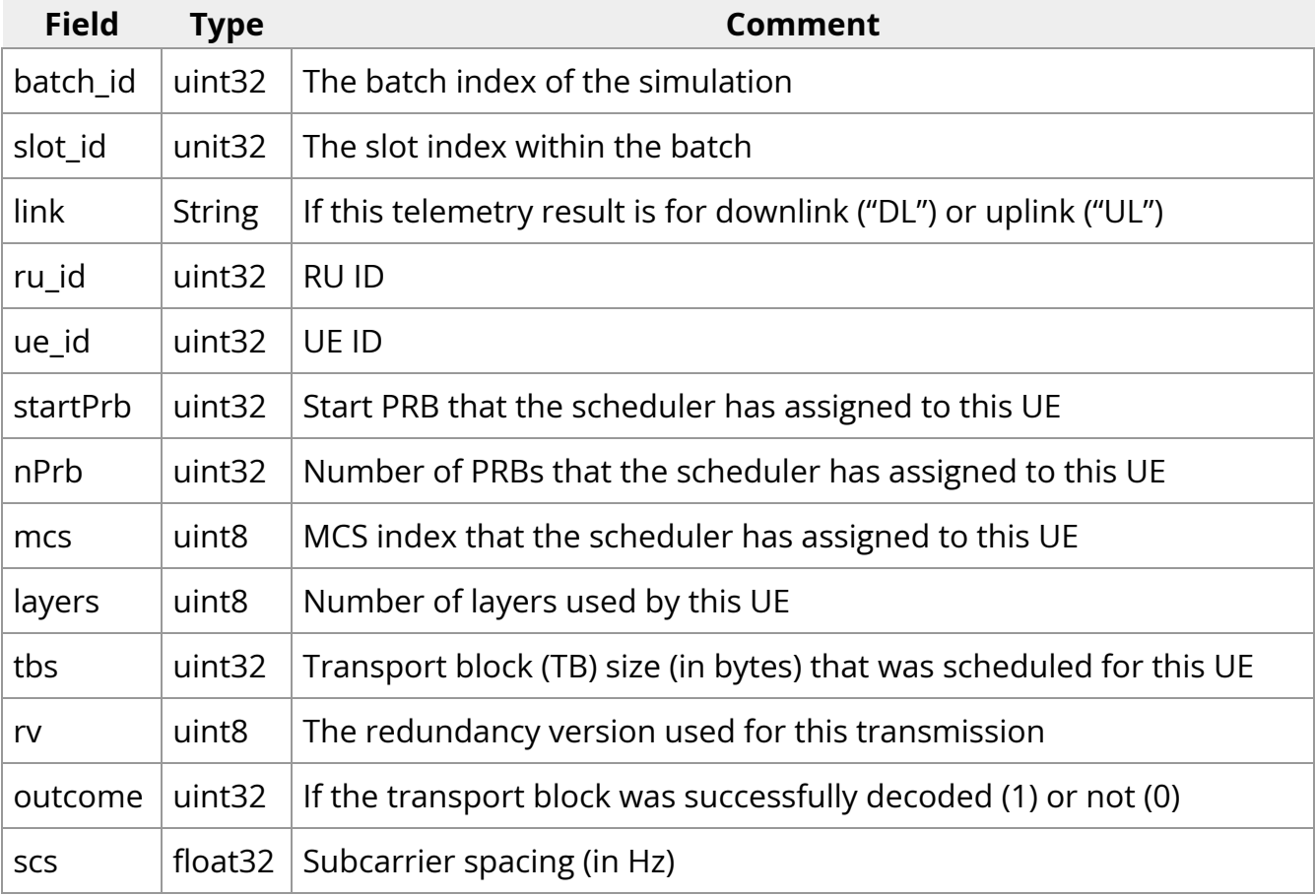

# **11. training\_result**

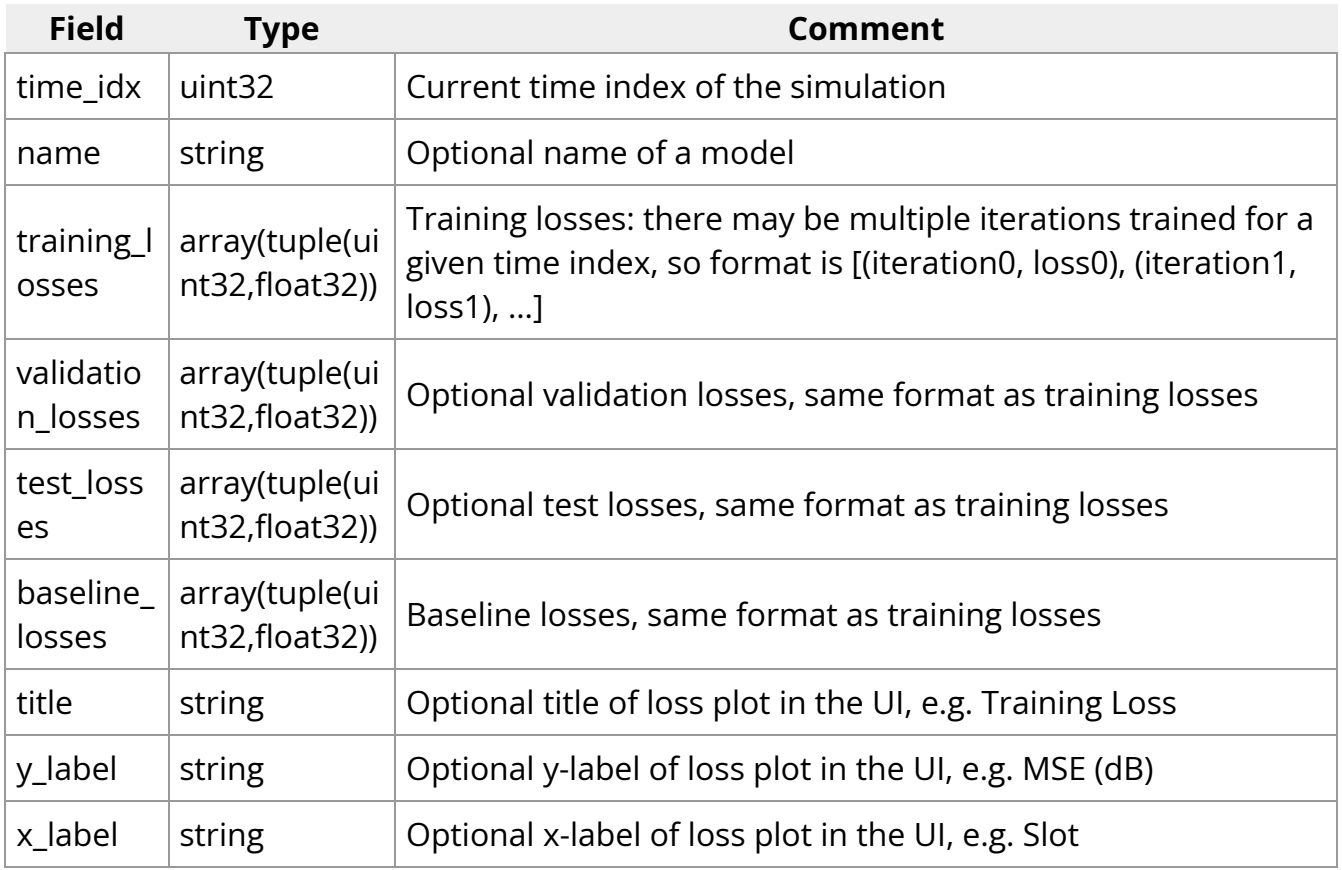

# **12. world**

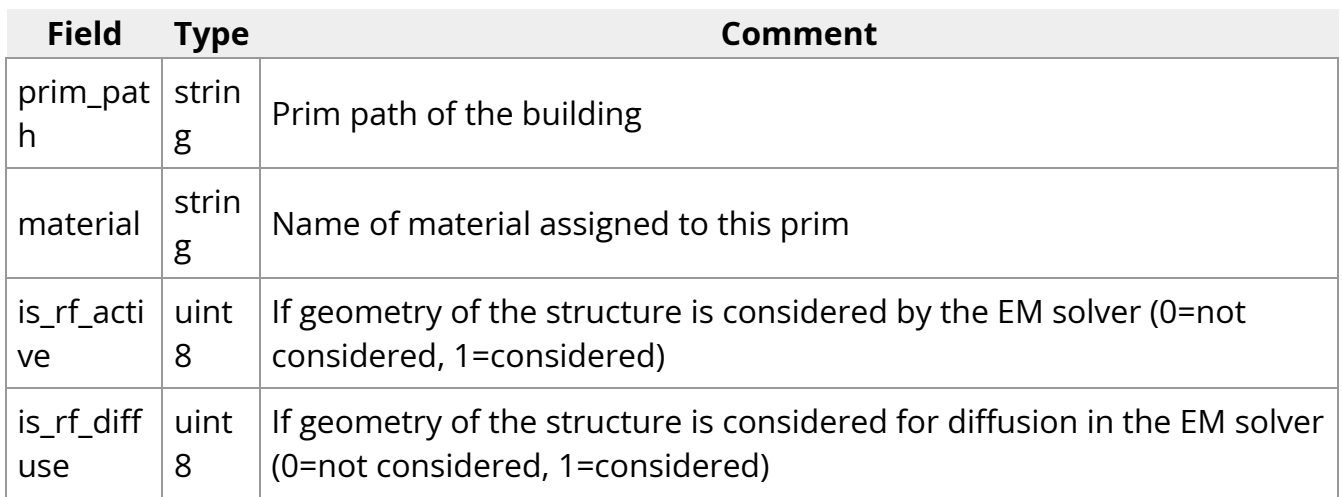

# **13. materials**

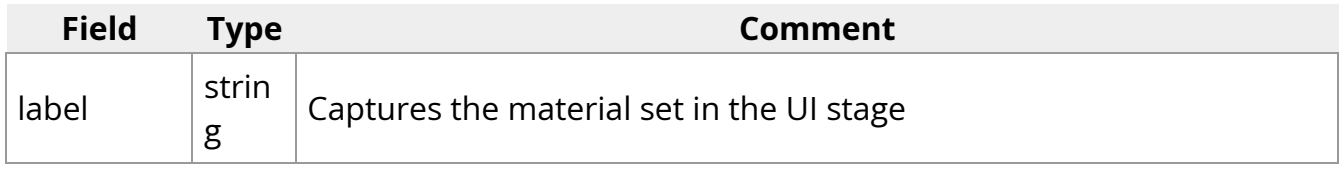

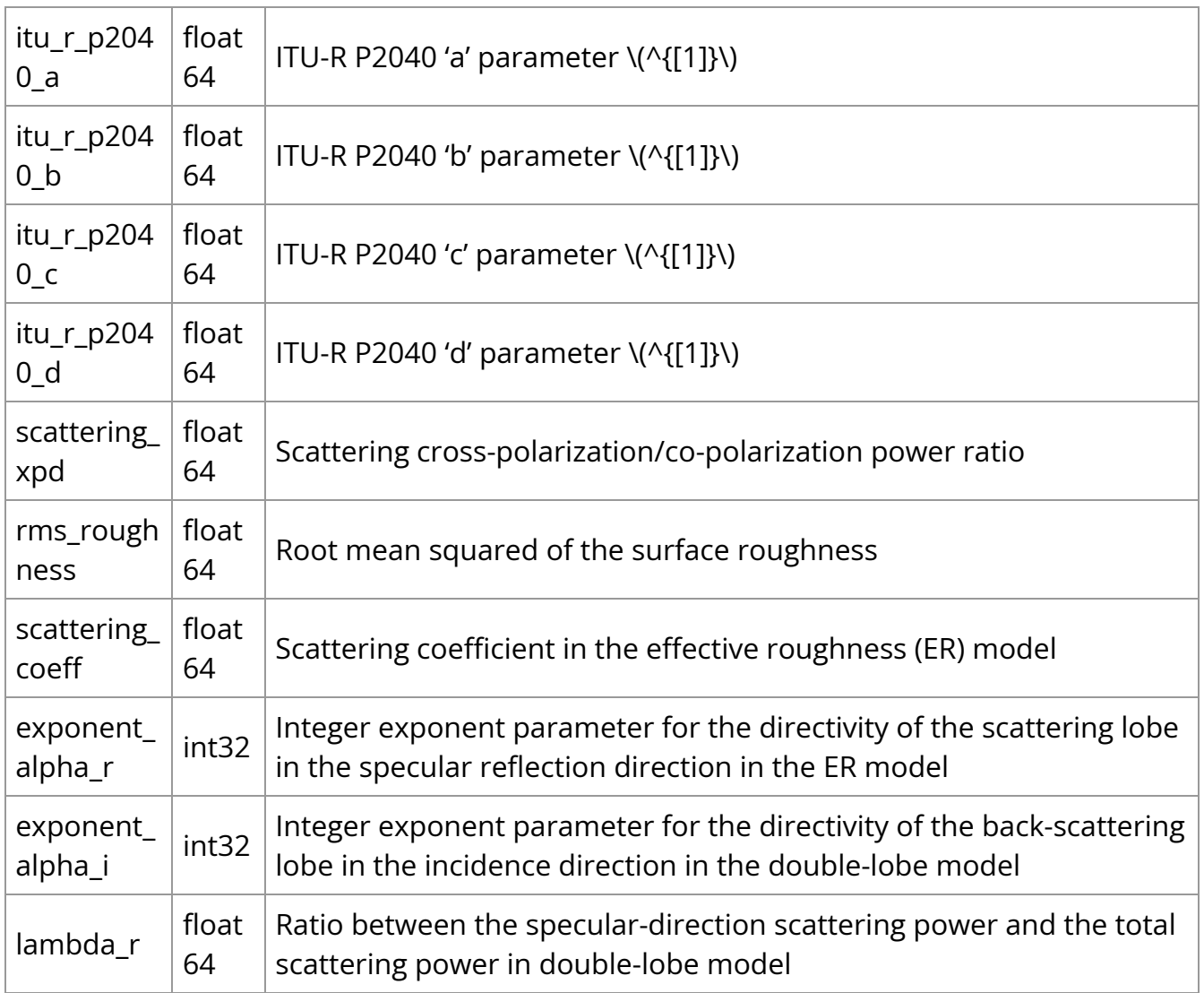

[1] Table 3 of ITU, "Effects of building materials and structures on radio wave propagation above about 100 MHz", Recommendation P.2040-3, August 2023.

# **Accessing the results in the database**

Some examples of how to access the database results are bundled with the source code in the **examples**/ directory. These scripts serve as a template, and can be extended for your own data analysis.

#### **Example clickhouse scripts**

There are two ways to run the ClickHouse scripts - using the Jupyter notebooks or as Python scripts. Both approaches are explained below.

To run as scripts, the necessary packages are available inside of the development container. Refer to the **[Installation](#page-11-0)** section of this guide for how to start the development container. Then identify the name of the database of interest by using the clickhouse-client or using the database name in the **Configurations** tab in the UI.

### \$ clickhouse-client :) show databases

In this section, we use RU interchangeably with  $\lfloor x \rfloor$  and UE interchangeably with  $\lfloor rx \rfloor$ . The examples assume the following database configuration:

- **Database Name**: yoda\_2024\_4\_15\_13\_4\_6
- **hostname**: localhost

#### **1. extract\_CIR\_sample.py**

This script is provided to illustrate access to the **cirs** table in the database.

python3 extract\_CIR\_sample.py --hostname <hostname> --database <database\_name> --sample <time\_idx> --RU <tx\_id> --UE <rx\_id>

For example to retrieve the CIR for sample 5, for ue\_0002 and ru\_0001, run the folllowing command:

python3 extract\_CIR\_sample.py --hostname "localhost" --database "yoda\_2024\_4\_15\_13\_4\_6" --sample 5 --RU 1 --UE 2

The script fetches the desired CIRs and writes them to the binary file **sample-cir- <time\_idx>.dat**. The binary file can be accessed using the [pickle](https://docs.python.org/3/library/pickle.html) Python module. The pickled data structures have the following definition:

- **data**: holds the complex amplitude of each raypath
- **delay**: holds the associated time of arrival in seconds

The shape of the data and delay dictionaries is  $|$ [time\_idx, tx\_id, rx\_id], where the innermost dimension  $rx$  id is a flat array of size

\( \left(Max\_{Paths}, N\_{hor.}^{\left(rx\right)} \times N\_{vert.}^{\left(rx\right)} \times N\_{pol.}^{\left(rx\right)}, N\_{hor.}^{\left(tx\right)} \times N\_{vert.}^{\left(tx\right)} \times  $N_{\rm pol.}^{\rm (left(tx\rightarrow t)} \rightarrow \$ 

- \(Max\_{Paths}\) is the length of the CIR in samples,
- $\bullet$  \(N\_{hor.}^{yx}\) is the number of horizontal antenna sites (without considering polarization) in the \(yx\) panel
- $\bullet$  \(N\_{vert.}^{yx}\) is the number of vertical antenna sites (without considering polarization) in the \(yx\) panel
- $\bullet$  \(N\_{pol.}^{yx}\) is the number of used polarizations per antenna site in the \(yx\) panel.

That is, the array is flattened according to the following order:  $[\lambda(h_{10}v_{10})\nu_{10}](0)$ ,  $\lambda(h_{10})\nu_{10}](0)$ ,  $\lambda(h_{11})\nu_{11}$  ...  $\lambda(h_{10})\nu_{11}$  ...  $\lambda(h_{11})$ (h\_{N\_{hor}}v\_{N\_{vert}}p\_{1}\) ] , where, *h,v,p* correspond to the horizontal, vertical and polarization dimension of the antenna panel.

#### **2. extract\_CFR\_sample.py**

The extract\_CFR\_sample.py reads the channel frequency response (CFR) from the **cfrs** table.

python3 extract\_CIR\_sample.py --hostname <hostname> --database <database\_name> --sample <time\_idx> --RU <tx\_id> --UE <rx\_id>

For example, if we need the CFR for sample 5, for ue\_0002 and ru\_0001, run the following command:

python3 extract\_CFR\_sample.py --hostname "localhost" --database "yoda\_2024\_4\_15\_13\_4\_6" --sample 5 --RU 1 --UE 2

The script fetches the desired CFRs and adds it to a dictionary that is then written to the **sample-cfr-<time\_idx>.dat** binary file. The pickled data structure contains a dictionary data that holds the channel frequency response for the specified RU and UE antenna pairs. The shape of data is similar to the shape of the CIR from the previous section, except that the innermost flattened array is of size: \( \left(NFFT, N\_{hor.}^{\left(rx\right)} \times N\_{vert.}^{\left(rx\right)} \times N\_{pol.}^{\left(rx\right)}, N\_{hor.}^{\left(tx\right)} \times N\_{vert.}^{\left(tx\right)} \times N\_{pol.}^{\left(tx\right)} \right) \)

where \(NFFT\) is the size of the FFT to convert from the time domain samples to frequency domain samples.

Besides the CFR, the script also dumps the following scalar quantities:

- fft\_size : Size of the CFR
- scs : Subcarrier spacing
- ue\_fc : Center frequency of the UE
- ru\_fc : Center frequency of the RU

## **3. extract\_CIR.py and extract\_CFR.py**

The scripts extract\_CIR.py and extract\_CFR.py extract data for all RU/UE antenna pairs and all time samples. To speed up reading such a large amount of data from the database, these scripts make use of a fast reader written in C++. The source code to the reader is provided in the **examples/** directory and can be compiled into a shared library in the development container. See **Readme\_chapi.md** for more details. The library provides the following Python bindings:

- cfrs = read\_cfrs\_db(hostname,database)
- cirs,delays = read\_cfrs\_db(hostname,database)

For example:

cfrs = read\_cfrs\_db("localhost","yoda\_2024\_4\_15\_13\_4\_6") cirs,delays = read\_cfrs\_db("localhost",yoda\_2024\_4\_15\_13\_4\_6)

These bindings are called by extract\_CIR.py and extract\_CFR.py in order to generate pickle files cirs.dat or cfrs.dat . The usage is as follows:

python3 extract\_CIR.py --database <database\_name> --hostname <hostname>

python3 extract\_CIR\_sample.py --database "yoda\_2024\_4\_15\_13\_4\_6" --hostname "localhost"

Note that unlike extract\_CFR\_sample.py, the read\_cfrs\_db() function only returns the CFRs, not the other scalar quantities.

#### **5. plot\_PDP\_from\_CIR.py**

The script produces a figure of the channel impulse response associated with one of the RU/UE antenna links.

python3 plot\_PDP\_from\_CIR.py --filename sample-cir-<time\_idx>.dat --sample <time\_idx> --RU <tx\_id> --UE <rx\_id> --suppress

#### **6. plot\_PDP\_from\_CFR.py**

The channel impulse response can also be calculated and plotted using the channel frequency response data by running:

python3 plot\_PDP\_from\_CFR.py --filename sample-cir-<time\_idx>.dat --sample <time\_idx> --RU <tx\_id> --UE <rx\_id>

#### **7. plot\_PAS\_from\_CIR.py**

This script uses the rays in the **raypaths** table to calculate the uplink power angular spectrum.

python3 plot\_PAS\_from\_CIR.py --filename sample-cir-<time\_idx>.dat --sample <time\_idx> --RU <tx\_id> --UE <rx\_id> --angle [azimuth|zenith] --suppress

#### **8. plot\_CFR.py**

Finally, to visualize the channel frequency response, run:

python plot\_CFR.py -filename sample-<time\_idx>.dat --sample <time\_idx> --RU

#### **Jupyter notebooks**

It may be convenient to execute the post processing scripts via Jupyter notebooks, if running on a different machine than the backend. The following notebooks are available in the **examples/** directory:

- extract\_CFR\_sample.ipynb
- extract\_CIR\_sample.ipynb
- Fast Clickhouse Access.ipynb

The Jupyter Notebooks can be accessed by opening a web browser using the address of the backend http://omniverse-server:8888/. The webpage may ask for a token the first time. As mentioned in the **[Installation](#page-11-0)** section of this guide, the token is shown at the end of the install process. The token may also be found on the backend server, in the docker compose examples.

cd <path to source top level installation>/examples docker compose -f dockercompose-examples.yaml logs | grep token=

# **EM engine interface**

The EM engine is developed directly by NVIDIA, but it modularly embedded in the Aerial Omniverse Digital Twin through a specific interface. With future releases, there will be support for swapping in and out different EM engines. This section aims at preparing for such a possibility by providing an overview of the key mechanics of NVIDIA's EM engine.

NVIDIA's EM engine API provides functions to

- manage the device memory,
- perform EM calculations,
- and copy results to host memory.

All classes, member functions and variables are defined in the aerial\_emsolver\_api.h header and make use of the C++/CUDA primitive data types.

# **Data types**

**d\_complex**

typedef thrust::complex<float> d\_complex

Thrust complex data type used in both host code and device code.

**d\_complex4**

typedef struct d\_complex4 { d\_complex m[4]{}; } d\_complex4

An array of four d\_complex elements.

**Matrix4x4**

typedef struct Matrix4x4 { float m[4][4]{}; } Matrix4x4

A  $\left(4\right)$ times4 $\left\|$ ) matrix of d\_complex elements.

**BuildingEdge**

struct BuildingEdge { float3 p1{}; float3 p2{}; float3 e{}; float3 e1{}; float3 e2{}; float3 n1{}; float3 n2{}; int material\_id1{}; int material\_id2{}; int diffuse\_attr\_1{}; int diffuse\_attr\_2{}; }

A struct storing geometry data of each building edge in the scene.

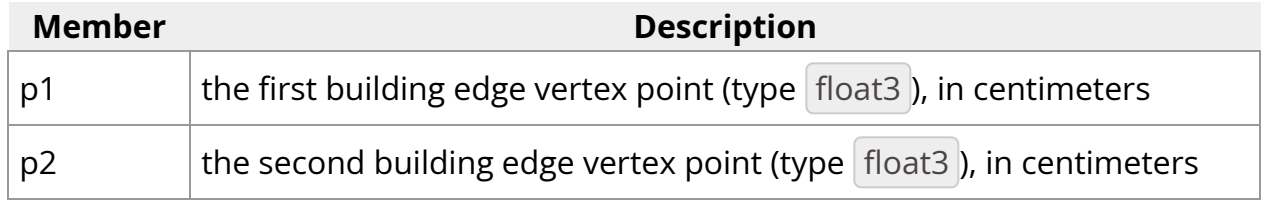

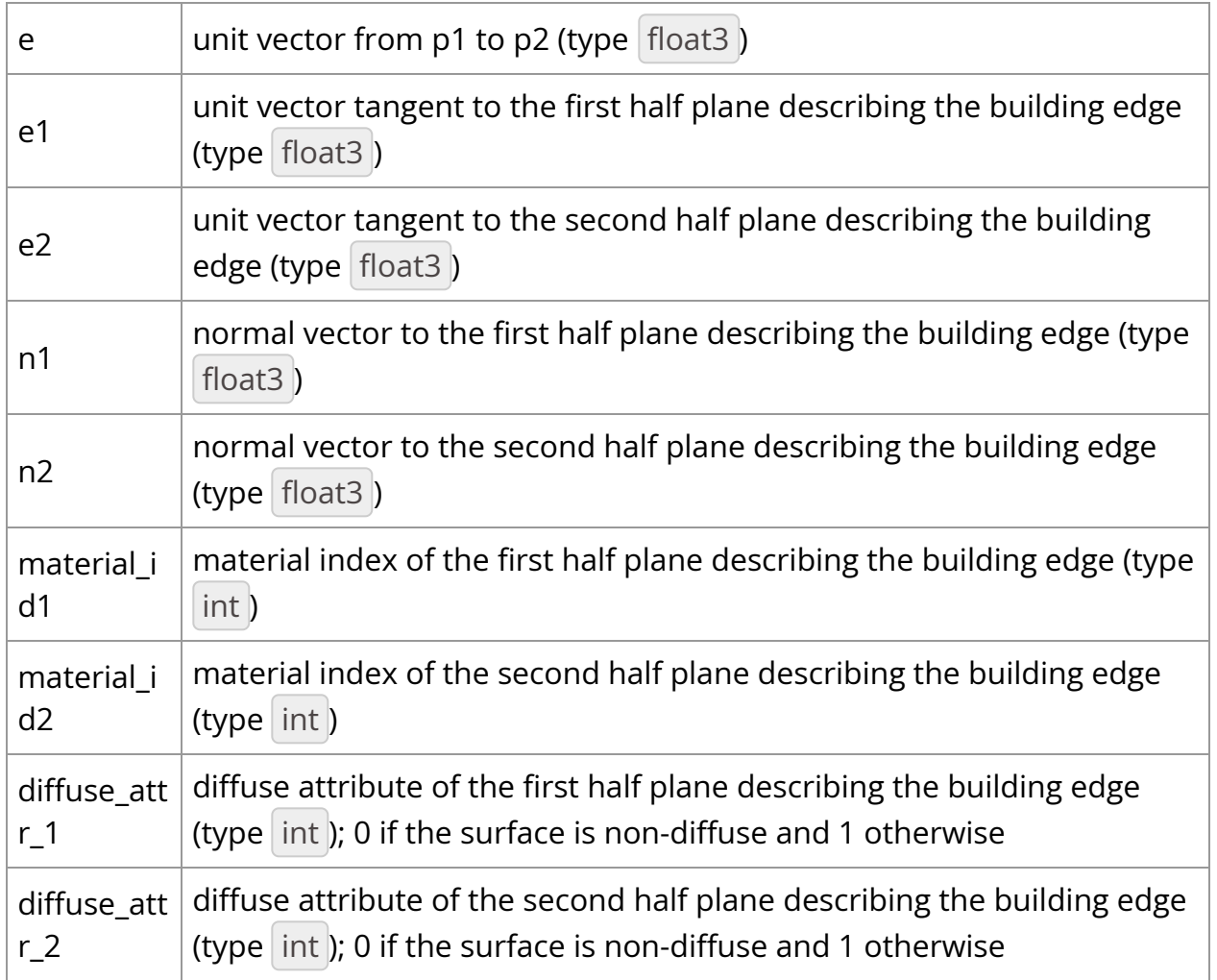

An illustration of the geometry data associated with an edge is shown in the figure below.

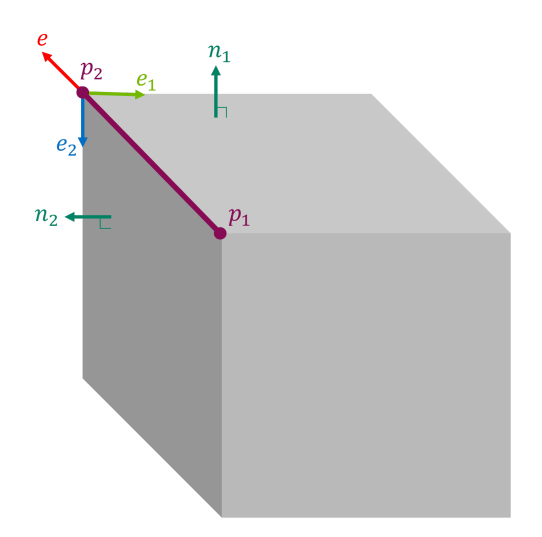

# **EMMaterial**

struct EMMaterial { float4 abcd{}; float roughness\_rms{}; float k\_xpol{}; float scattering\_coeff{} int exponent\_alpha\_R{} int exponent\_alpha\_I{} float lambda\_R{} }

A struct storing EM material parameters.

<span id="page-82-1"></span><span id="page-82-0"></span>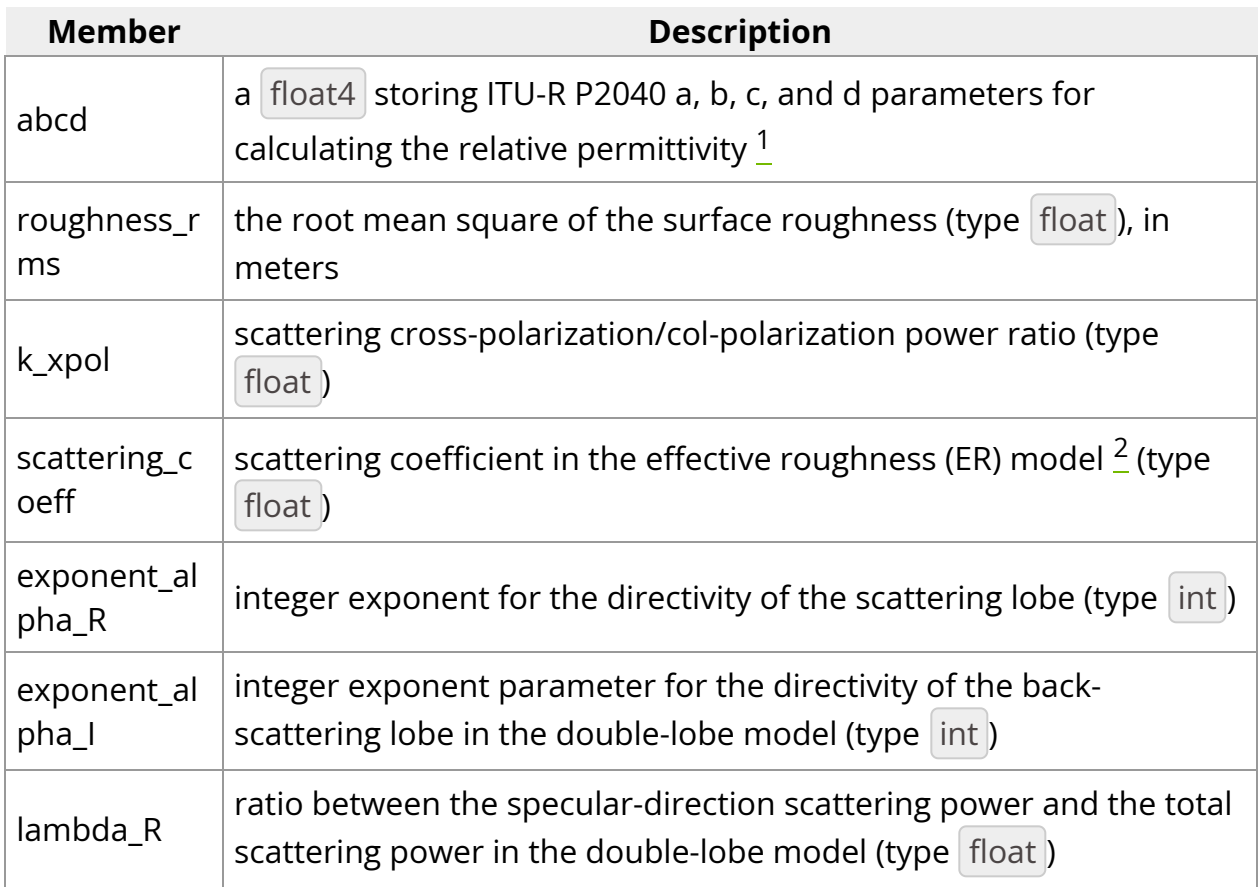

# **EM\_INTERACT\_TYPE**

enum EM\_INTERACT\_TYPE : unsigned int { Emission = 0, Reflection = 1, Diffraction = 2, Diffuse = 3, Reception = 4, Reserved, }

An enumeration of EM interaction types per ray.

# **RayPath**

struct RayPath { int tx\_id{}; int rx\_id{}; int tx\_ij[2]{}; int rx\_ij[2]{}; int rx\_index{}; EM\_INTERACT\_TYPE point\_types[MAX\_NUM\_INTERACTIONS+2]{}; float3

points[MAX\_NUM\_INTERACTIONS+2]{}; int prim\_ids[MAX\_NUM\_INTERACTIONS+2]{}; float3 normals[MAX\_NUM\_INTERACTIONS+2]{}; int num\_points{}; d\_complex cir\_ampl[4]{}; float cir\_delay{}; \_\_host\_\_ \_\_device\_\_ RayPath() {} \_\_host\_\_ \_\_device\_\_ RayPath(int\* tx\_ij, int\* rx\_ij, float3\* points, EM\_INTERACT\_TYPE\* point\_types, int\* prim\_ids, float3\* normals, int tx\_id, int rx\_id, int rx\_index, int num\_points, int txrxPairID) : tx\_ij{tx\_ij[0], tx\_ij[1]}, rx\_ij{rx\_ij[0], rx\_ij[1]} { this- >tx\_id = tx\_id; this->rx\_id = rx\_id; this->rx\_index = rx\_index; this->num\_points = num\_points; for(int i=0; i<num\_points; i++) { this->points[i] = make\_float3(points[i].x, points[i].y, points[i].z); this->prim\_ids[i] = prim\_ids[i]; this->normals[i] = make\_float3(normals[i].x, normals[i].y, normals[i].z); this-  $\alpha$  >point\_types[i] = point\_types[i]; } for(int i=0; i<4; i++) { this->cir\_ampl[i] = d\_complex(0.0, 0.0); } this->cir\_delay = 0.0; } }

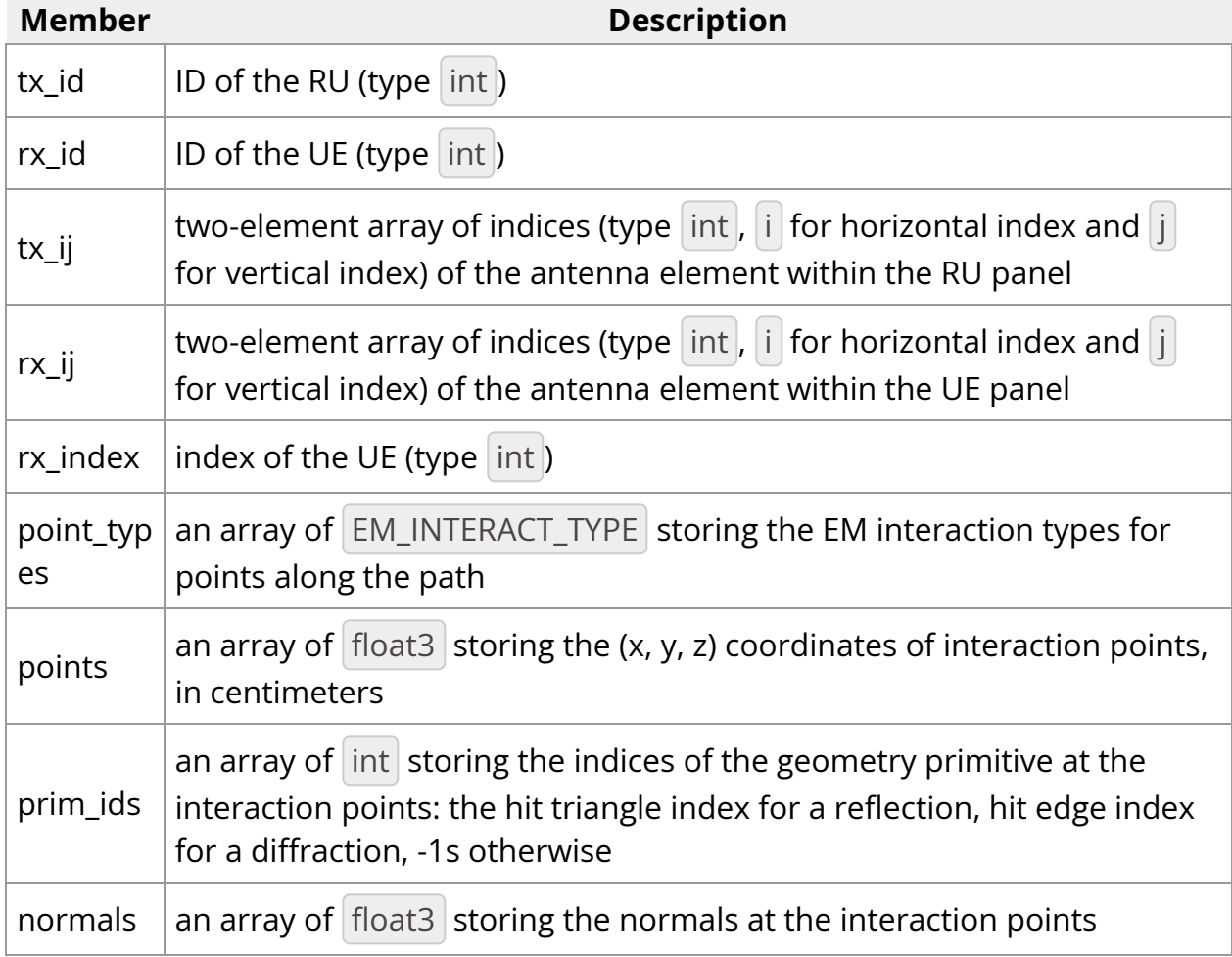

A struct storing geometry and EM data of a propagation path.

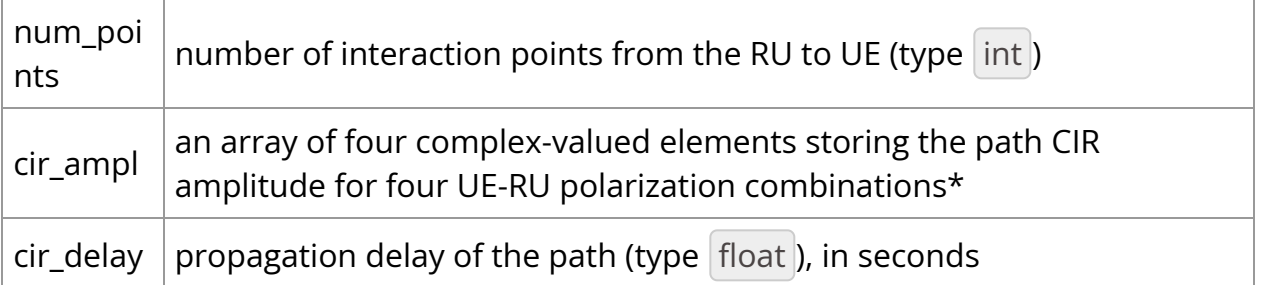

\* cir\_ampl[i\*2 + j] is for the UE's \(i\)-th polarization and RU's \(j\)-th polarization, for \(i \in \left[0, 1\right]\) and \(j \in \left[0, 1\right]\).

# **ANTENNA\_TYPE**

enum ANTENNA\_TYPE : unsigned int { Isotropic = 0, Infinitesimal\_dipole = 1, Halfwave\_dipole = 2, Rec\_microstrip\_patch = 3, User\_input = 4 }

An enumeration for the antenna types currently supported by the EM solver.

#### **AntennaPattern**

struct AntennaPattern { std::vector<float> thetas{}; std::vector<float> phis{}; std::vector<d\_complex> ampls\_theta{}; std::vector<d\_complex> ampls\_phi{}; int num\_thetas{}; int num\_phis{}; }

A struct storing a user input antenna pattern.

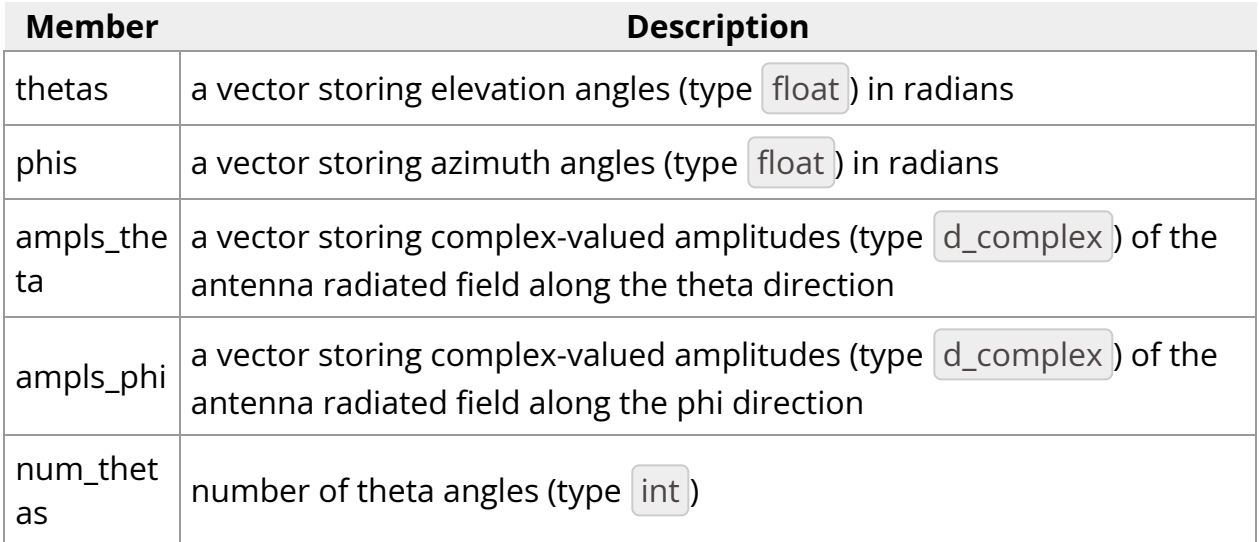

# **AntennaPanel**

struct AntennaPanel { int id{}; std::vector<ANTENNA\_TYPE> antenna\_element\_types{}; double reference\_freq{}; double radiated\_power{}; bool dual\_polarized{}; unsigned int num\_loc\_antenna\_horz{}; unsigned int num\_loc\_antenna\_vert{}; double antenna\_spacing\_horz{}; double antenna\_spacing\_vert{}; double antenna\_roll\_angle\_first\_polz{}; double antenna\_roll\_angle\_second\_polz{}; }

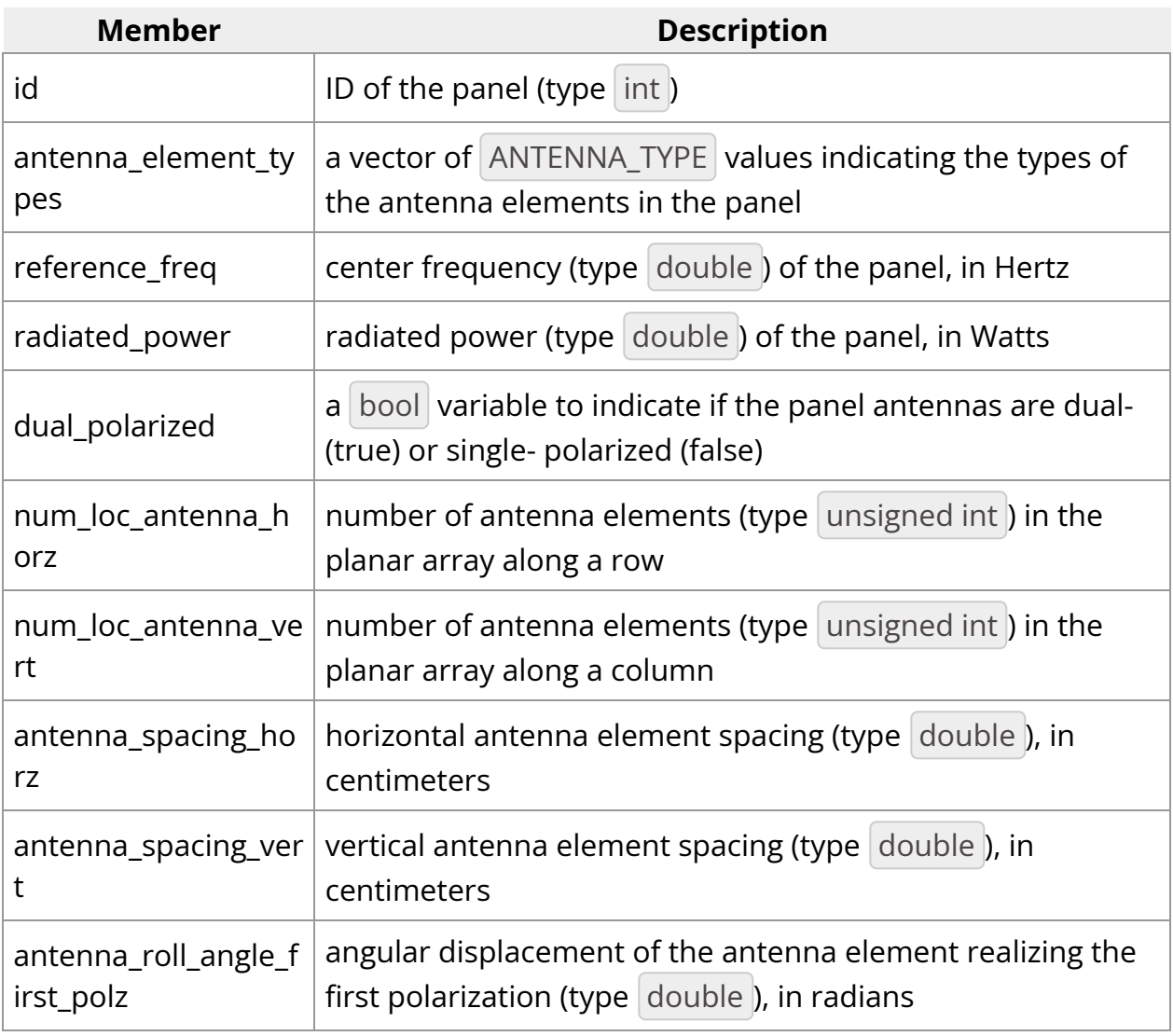

An struct storing information for a given antenna panel.

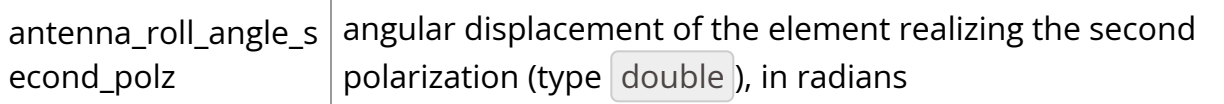

## **TXInfo**

struct TXInfo { int tx\_ID{}; float3 tx\_center{}; Matrix4x4 Ttx{}; std::vector<int> panel\_id{}; float height{}; float mech\_azimuth\_deg{}; float mech\_tilt\_deg{}; float carrier\_freq{}; float carrier\_bandwidth{}; float subcarrier\_spacing{}; int fft\_size{}; float radiated\_power{}; std::vector<ANTENNA\_TYPE> antenna\_element\_types{}; bool dual\_polarized\_antenna{}; std::vector<float3> antenna\_rotation\_angles{}; int num\_loc\_antenna\_horz{}; int num\_loc\_antenna\_vert{}; std::vector<float3> loc\_antenna{}; std::vector<std::pair<int, int>> ij\_antenna{}; }

An struct storing RU information.

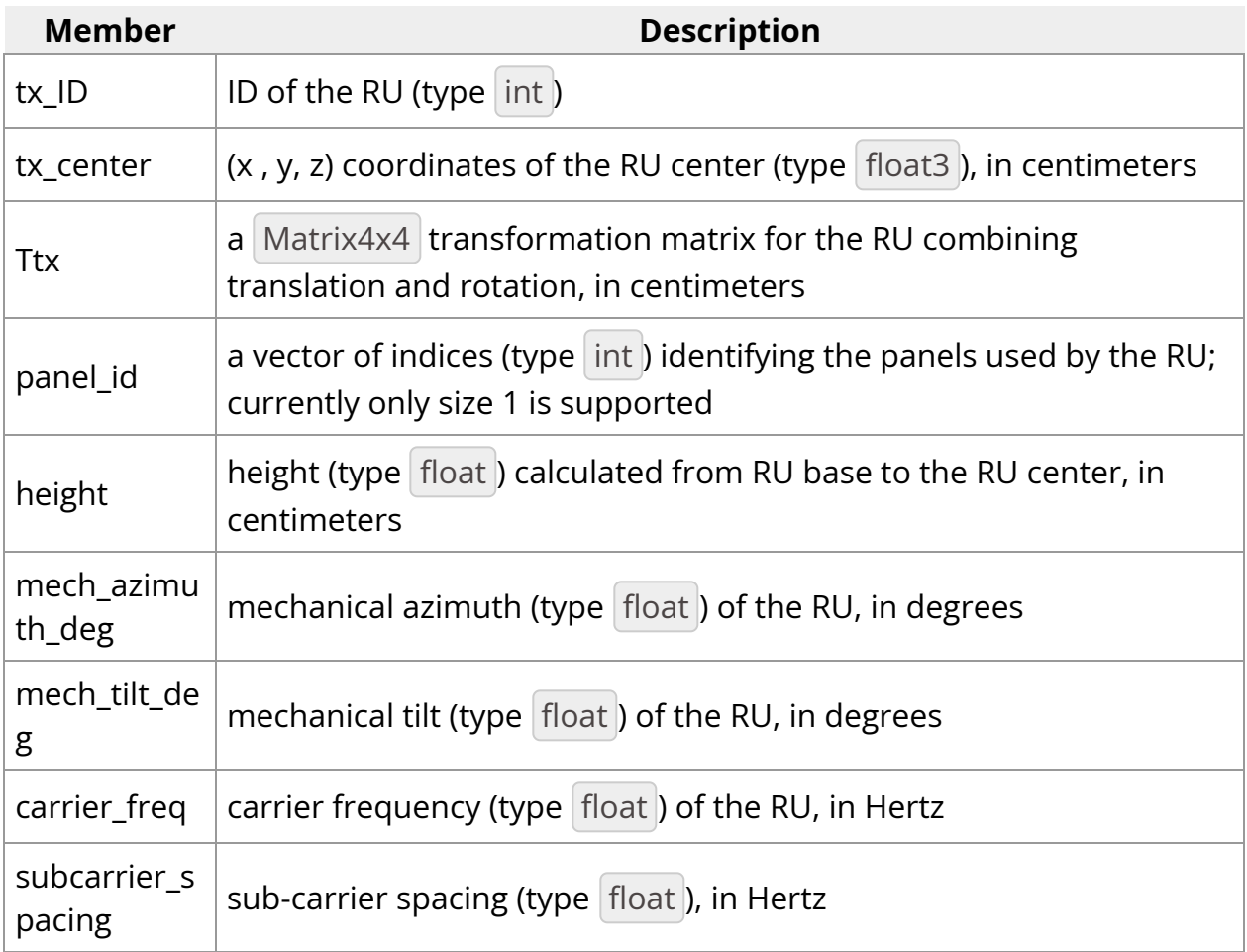

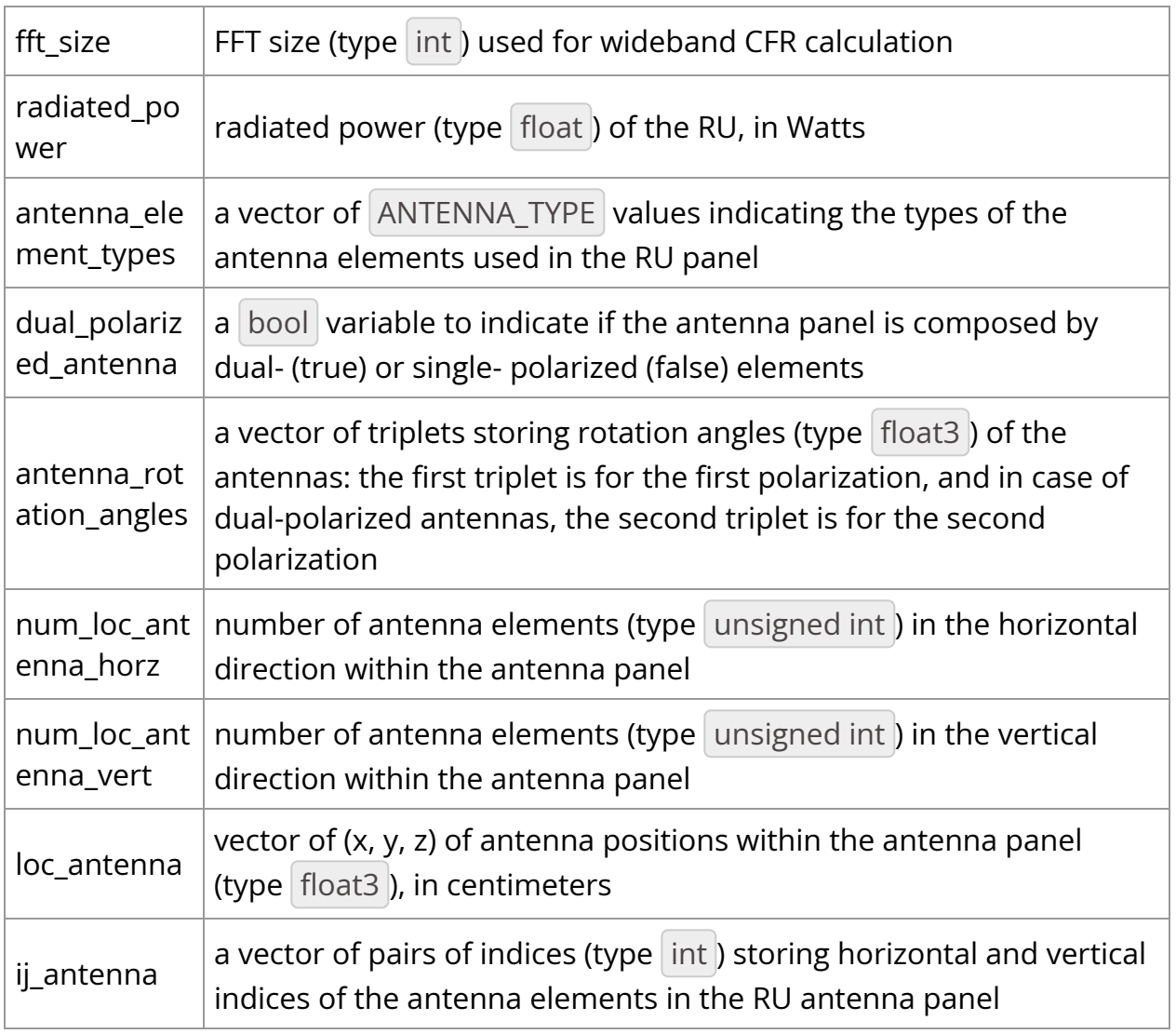

#### **RXInfo**

struct RXInfo { int rx\_ID{}; float3 rx\_center{}; Matrix4x4 Trx{}; std::vector<int> panel\_id{}; float radiated\_power{}; std::vector<ANTENNA\_TYPE> antenna\_element\_types{}; bool dual\_polarized\_antenna{}; std::vector<float3> antenna\_rotation\_angles{}; int num\_loc\_antenna\_horz{}; int num\_loc\_antenna\_vert{}; std::vector<float3> loc\_antenna{}; std::vector<std::pair<int, int>> ij\_antenna{}; }

# An struct storing UE information.

#### **Member Description**

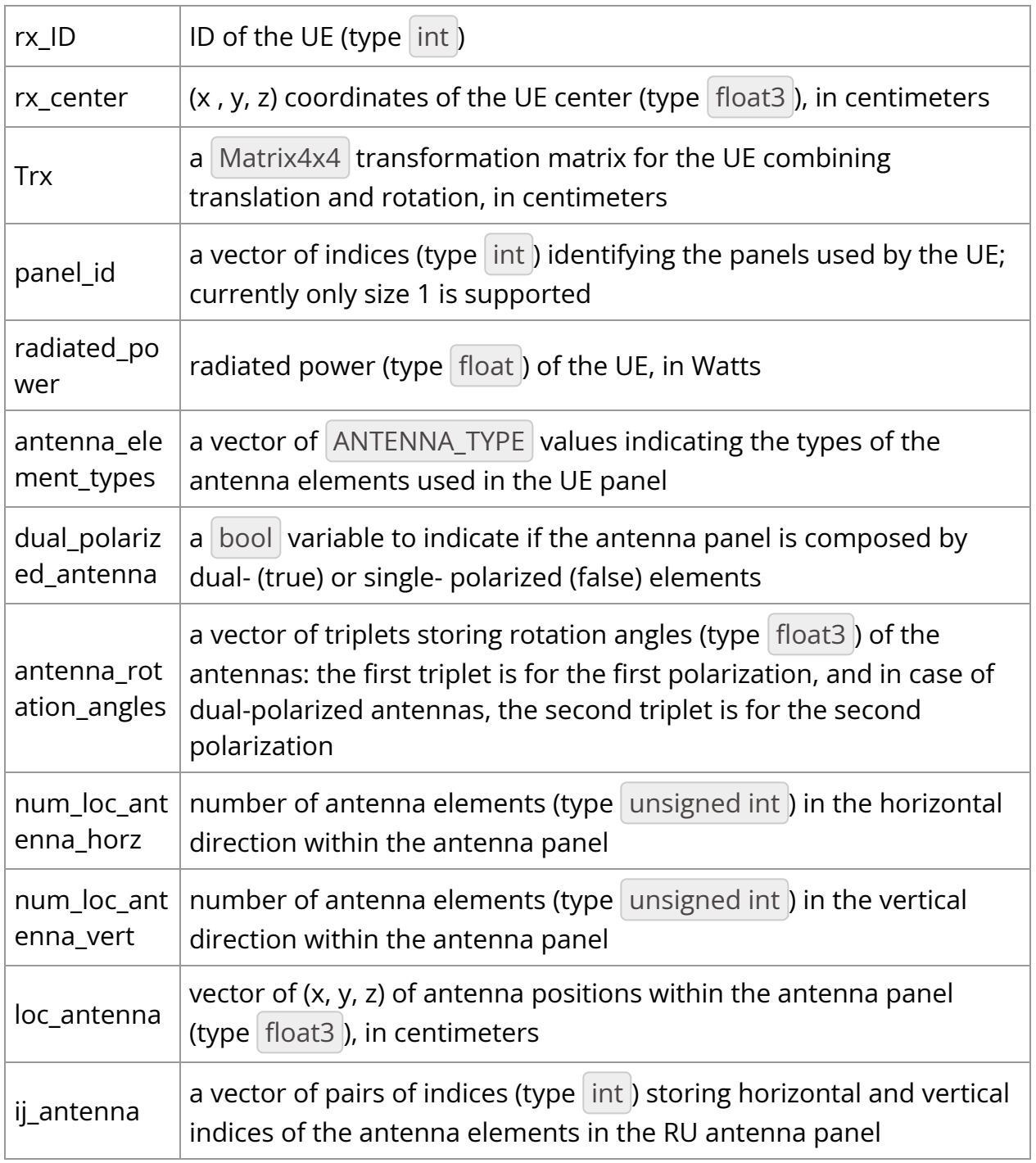

# **AntennaInfo**

struct AntennaInfo { bool has\_user\_input\_tx\_antenna{}; AntennaPattern tx\_antenna\_pattern{}; bool has\_user\_input\_rx\_antenna{}; AntennaPattern rx\_antenna\_pattern{}; }

The EM engine supports several classical antenna patterns listed in ANTENNA\_TYPE , and also custom antenna patterns in the format specified by AntennaPattern . The AntennaInfo struct stores the information of whether some customized antenna pattern is used for a node (RU/UE) and the corresponding antenna pattern.

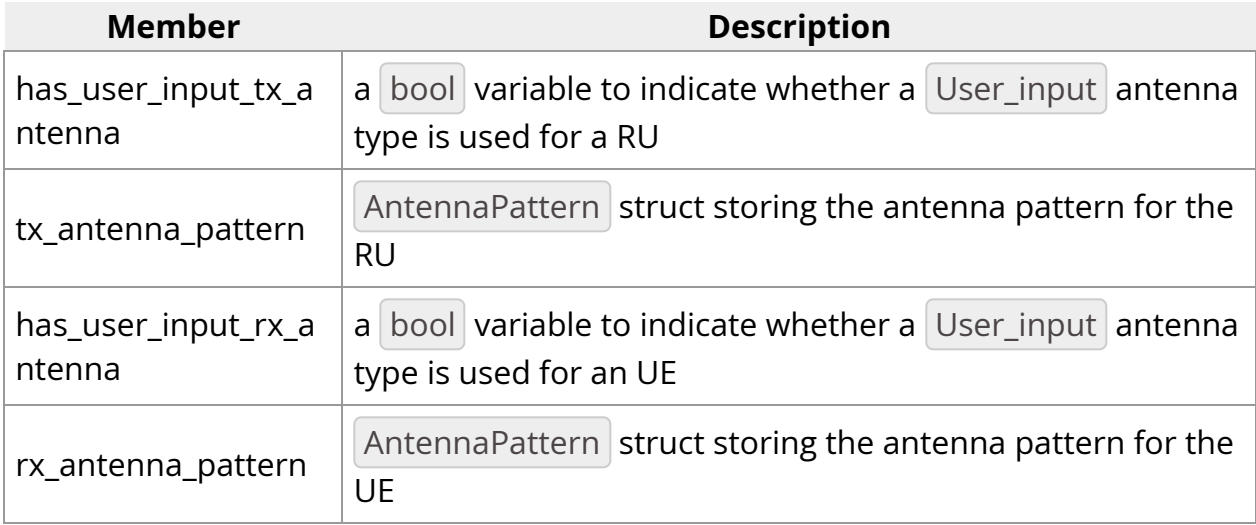

# **GeometryInfo**

struct GeometryInfo { std::vector<float3> building\_mesh\_vertices{}; std::vector<int> triangle\_material\_ids{}; std::vector<int> triangle\_diffuse\_attr{}; std::vector<BuildingEdge> building\_edges{}; std::unordered\_map<std::string, std::pair<int,EMMaterial>> material\_dict{}; };

A struct storing information for the geometries in the scene.

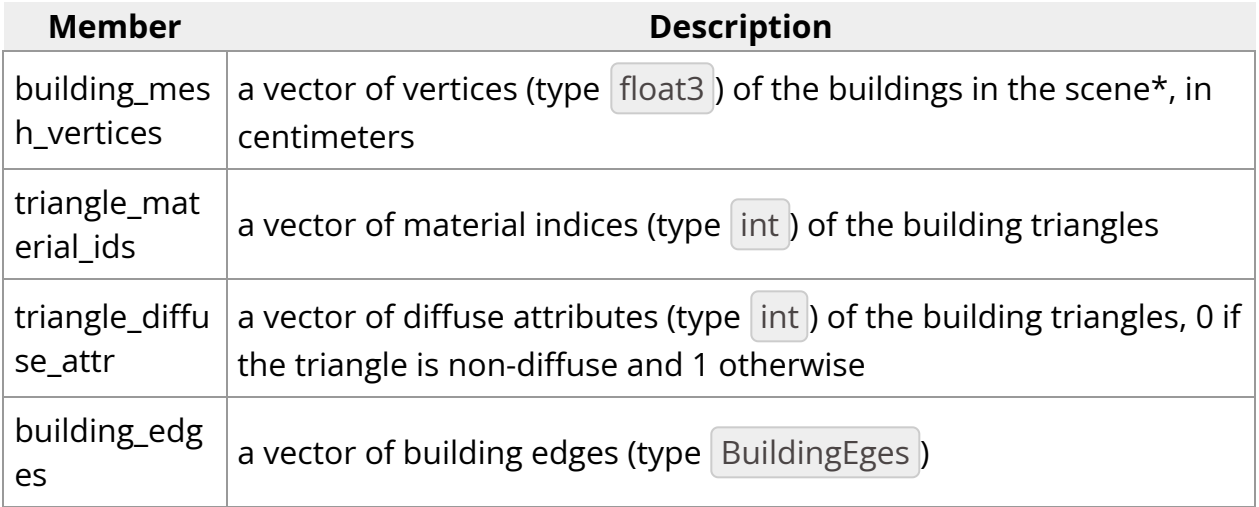

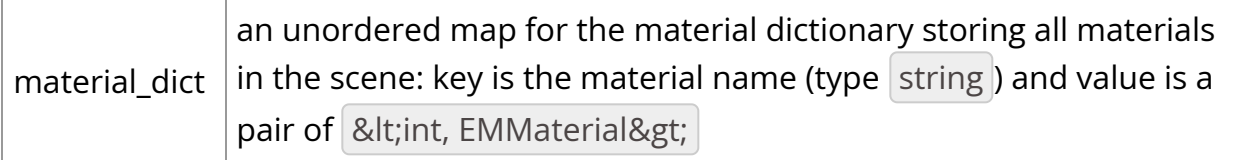

\*The vertices are grouped in tuples of 3 elements for the building triangles, e.g., vertices {[0], [1], [2]} for the first triangle, vertices {[3], [4], [5]} for the second triangles and so on.

# **RTConfig**

struct RTConfig { int num\_rays\_in\_thousands{}; int max\_num\_bounces{}; bool use\_only\_first\_antenna\_pair{}; bool calc\_tau\_mins{}; bool simulate\_ran{}; }

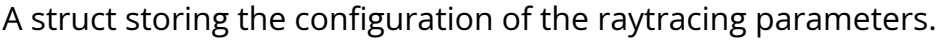

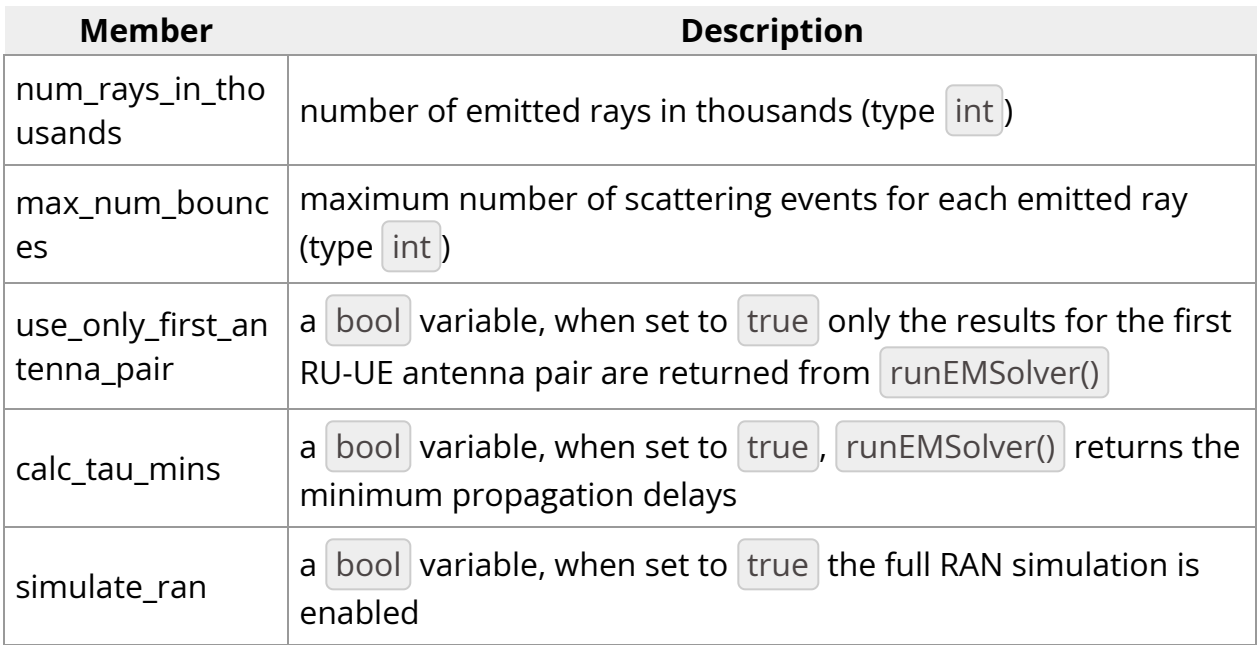

# **Class AerialEMSolver**

**AerialEMSolver()**

AerialEMSolver(const std::vector<TXInfo>& tx\_info, const std::vector<RXInfo>& rx\_info, const AntennaInfo& antenna\_info, const GeometryInfo& geometry\_info, const RTConfig& rt\_cfg, cudaStream\_t ext\_stream)

Constructor for the AerialEMSolver object.

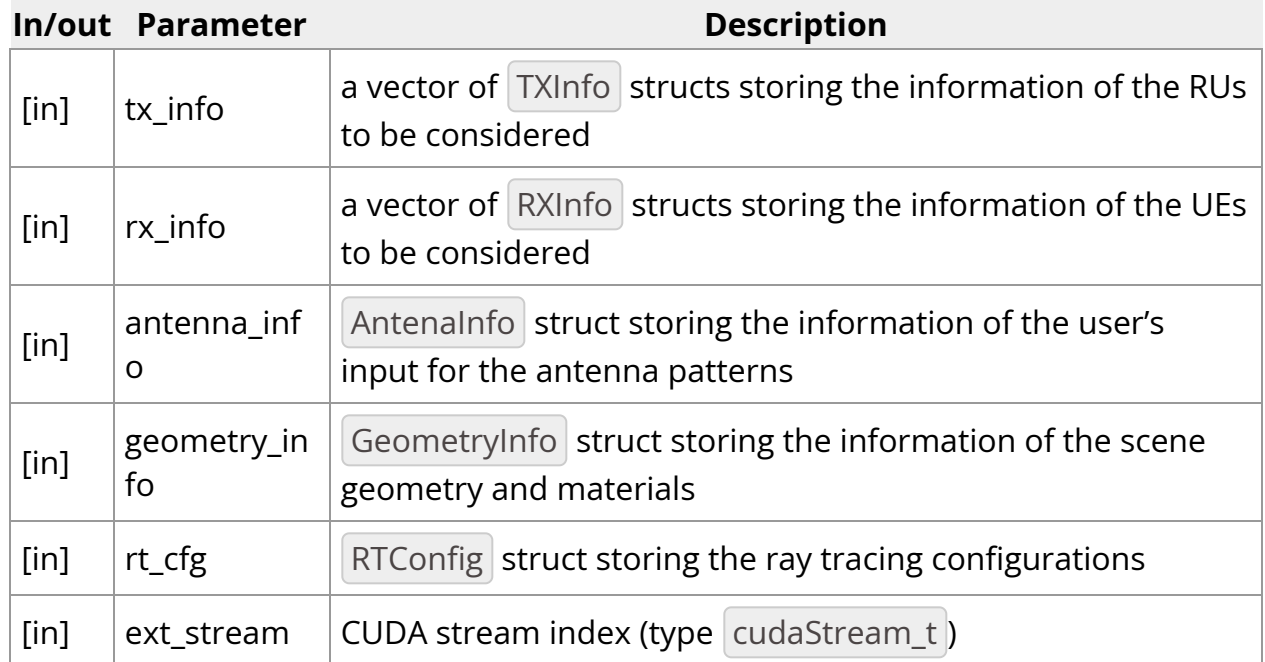

# **~AerialEMSolver()**

~AerialEMSolver()

Destructor for the AerialEMSolver object.

# **allocateDeviceMemForResults()**

int32\_t allocateDeviceMemForResults(const std::vector<uint32\_t>& tx\_indices, const std::vector<std::vector<uint32\_t>>& rx\_indices, const RTConfig& rt\_cfg, const int symbols\_per\_slot, std::vector<d\_complex\*>& d\_all\_CFR\_results, std::vector<float\*>& d\_all\_tau\_mins)

Allocation of device (GPU) memory to store the results of the EM engine.

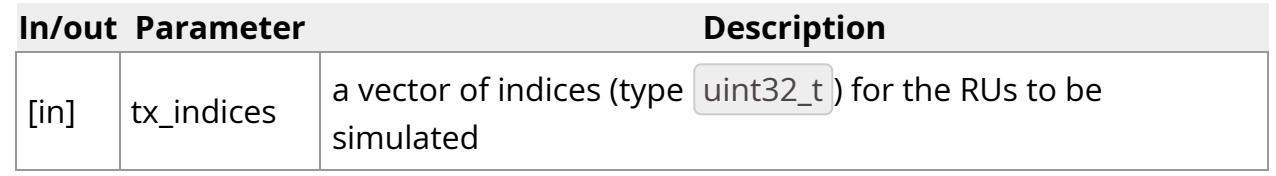

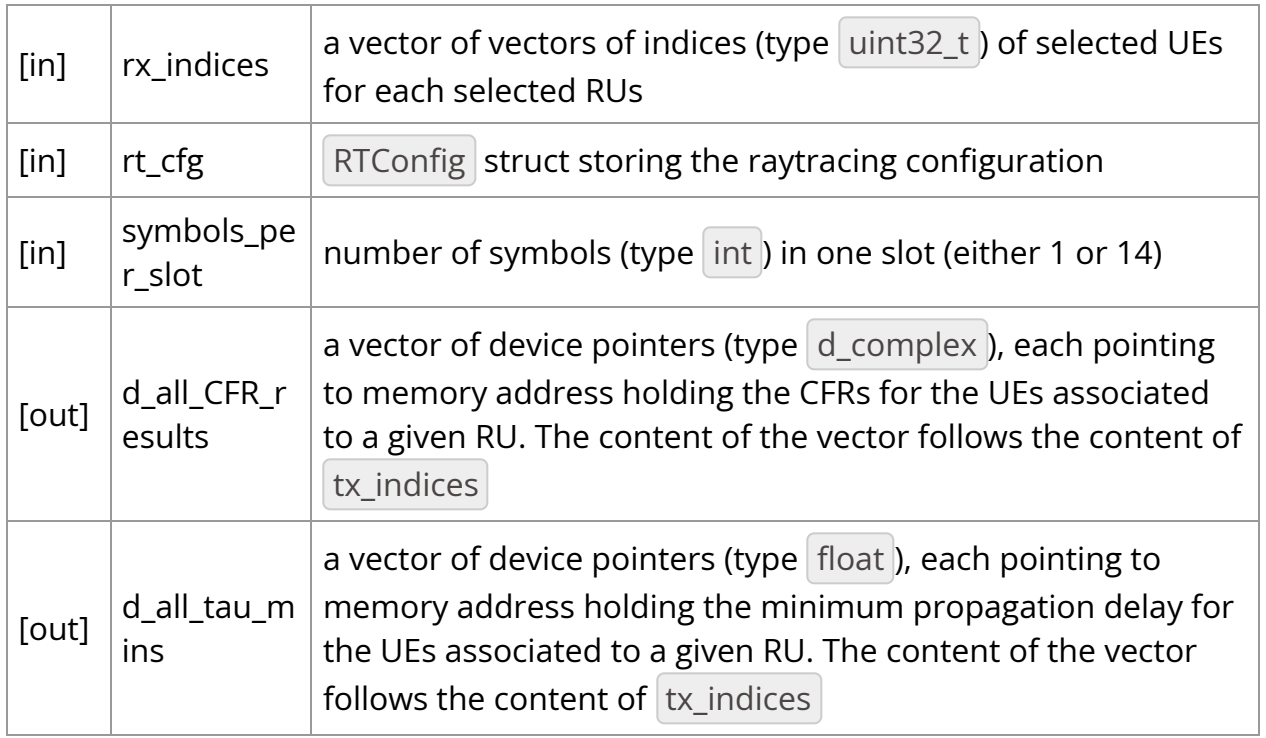

All CFR results for the  $\langle i\lambda\rangle$ -th RU, i.e., d\_all\_CFR\_results\_i = d\_all\_CFR\_results[i], are stored in the device memory as a flattened representation of multidimensional array whose indices, in order, are

<ue\_idx&gt;, &lt;symbol\_idx&gt;, &lt;freq\_idx&gt;, &lt;ue\_ant\_idx&gt;, <ru\_ant\_idx&gt;, &lt;ue\_ant\_pol\_idx&gt;, &lt;ru\_ant\_pol\_idx&gt;

. Similar arrangement is used for the minimum delay results.

For example, the first 6 elements of d\_all\_CFR\_results\_i , with the \(i\)-the RU being equipped with dual-polarized antennas and all associated UEs having two singlepolarized antennas, are:

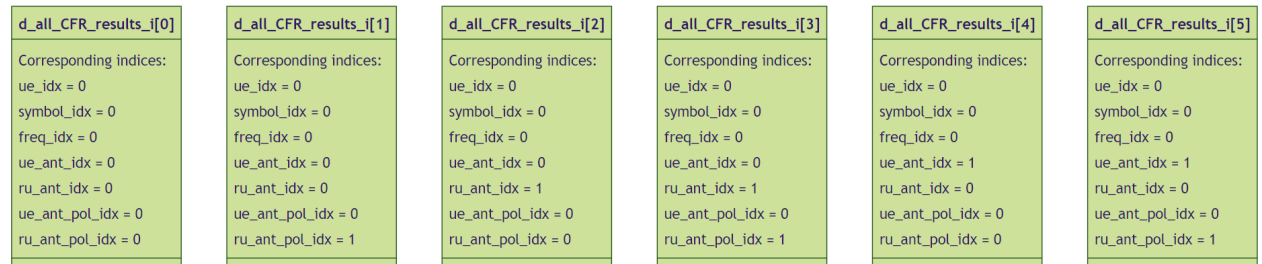

# **runEMSolver()**

int32\_t runEMSolver(const unsigned int time\_idx, const std::vector<TXInfo>& tx\_info, const std::vector<RXInfo>& rx\_info, const std::vector<uint32\_t>&

tx\_indices, std::vector<std::vector<uint32\_t>>& rx\_indices, const RTConfig& rt\_cfg, const int symbol\_idx, const int symbols\_per\_slot, std::vector<RayPath>& all\_ray\_path\_results, std::vector<d\_complex\*>& d\_all\_CFR\_results, std::vector<float\*>& d\_all\_tau\_mins)

Launch the EM engine.

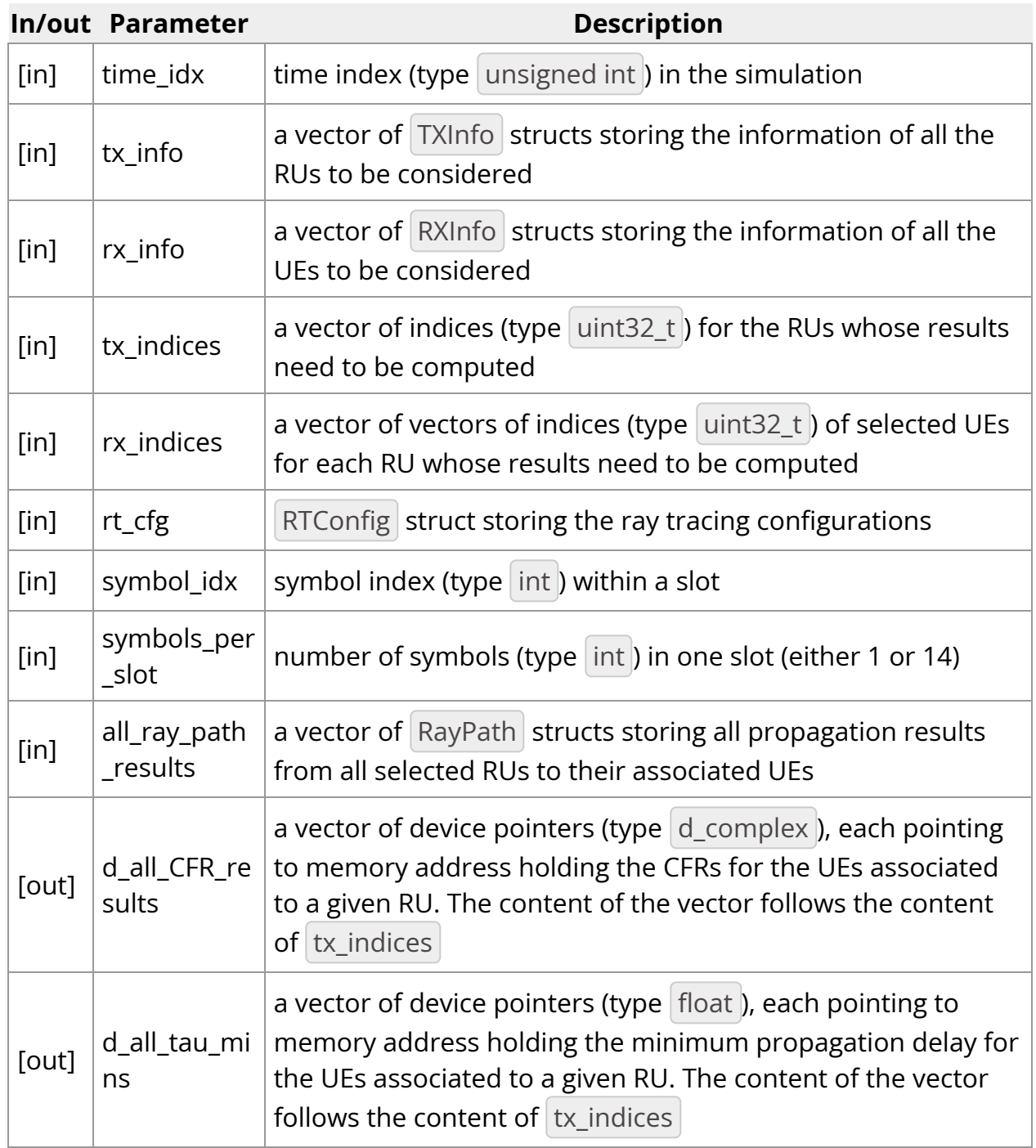

# **copyResultsFromDeviceToHost()**

int32\_t copyResultsFromDeviceToHost(const std::vector<uint32\_t>& tx\_indices, const std::vector<std::vector<uint32\_t>>& rx\_indices, const RTConfig& rt\_cfg, const int symbols\_per\_slot, const std::vector<d\_complex\*>& d\_all\_CFR\_results, std::vector<std::vector<d\_complex>>\* all\_CFR\_results)

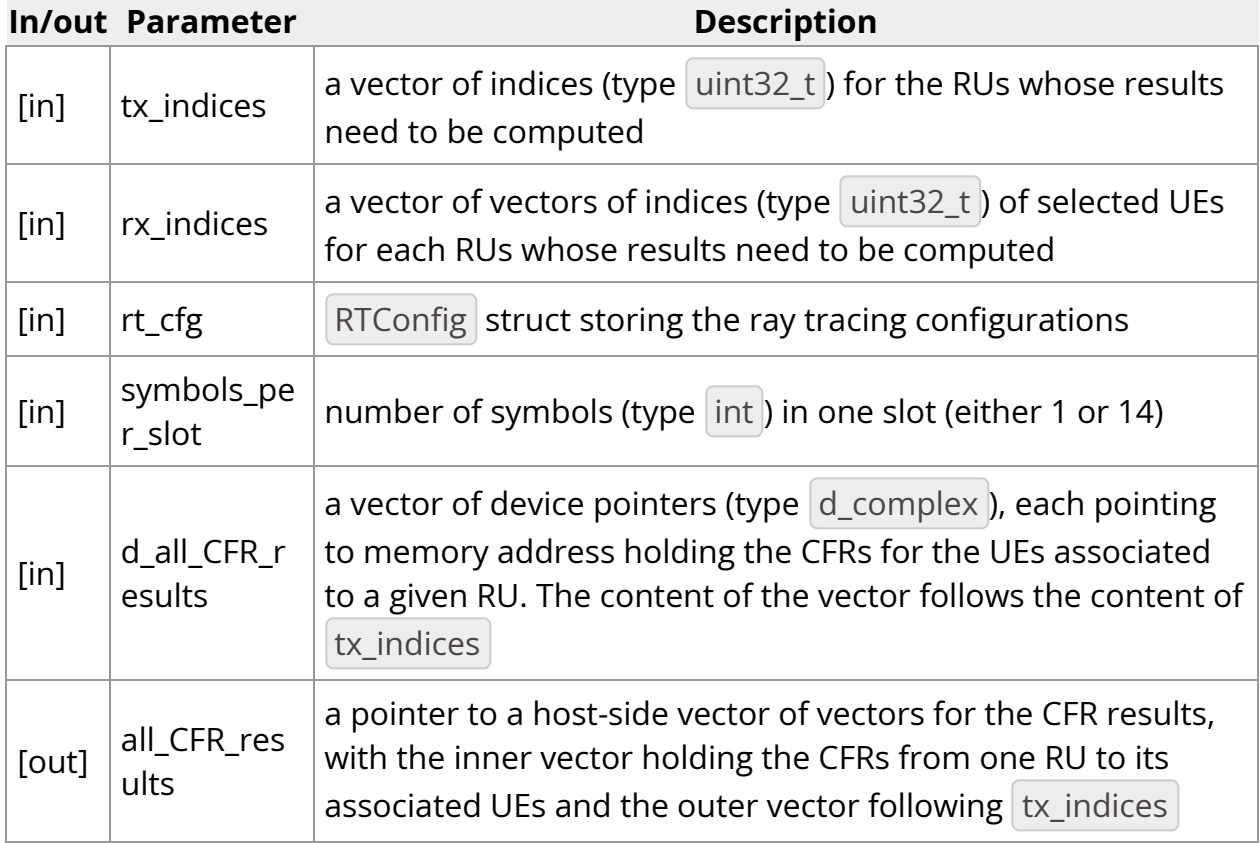

Copy the results of the EM engine from device to host.

#### **deAllocateDeviceMemForResults()**

int32\_t deAllocateDeviceMemForResults(const RTConfig& rt\_cfg, std::vector<d\_complex\*>& d\_all\_CFR\_results, std::vector<float\*>& d\_all\_tau\_mins)

Deallocate device memory previously used for the EM engine results.

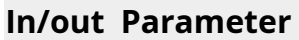

**Description** 

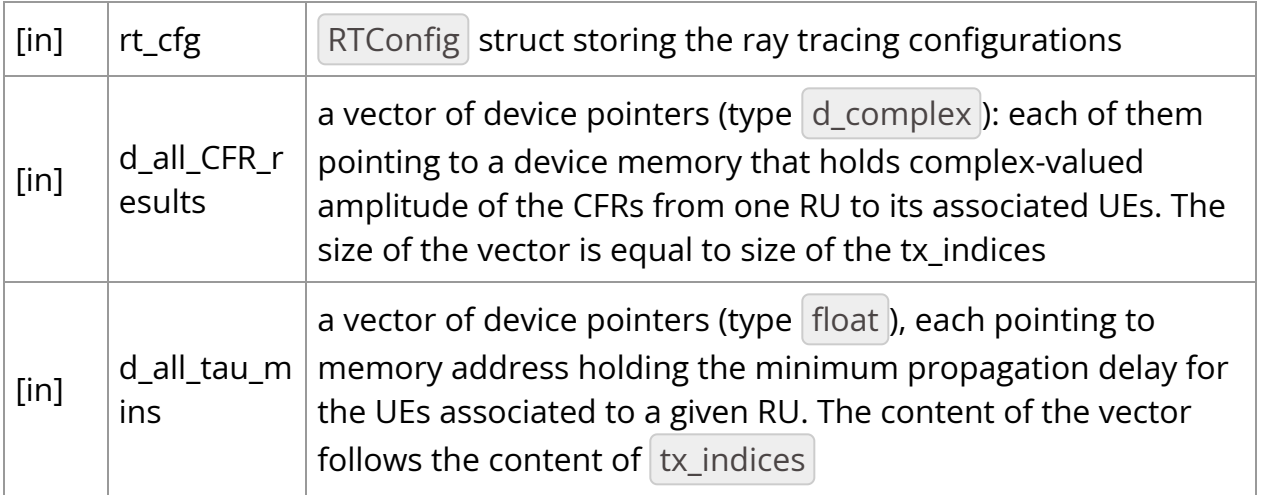

# **Error handling**

The EM engine has built-in error handling. The function where the error or invalid condition occurs is recorded and error messages are propagated to both the local and console and the **Console tab** in the graphical interface.

# **EMLogLevel**

enum class EMLogLevel {ERROR=0, NOTIFY=1, WARNING=2, INFO=3, DEBUG=4, VERBOSE=5}

An enumeration for the level of logging.

#### **EMLogCallback**

EMLogCallback = std::function<void(EMLogLevel, const std::string&)>

Callback function prototype.

#### **registerLogCallback()**

int32\_t registerLogCallback(EMLogCallback func)

Function to register a callback function (type EMLogCallback) for error handling.

# **deregisterLogCallback()**

int32\_t deregisterLogCallback()

Function to deregister the currently registered callback function.

# **Source code and dev. container**

The source code for the RAN digital twin can be found in the folder  $|$  aodt\_sim  $|$ , a subfolder of backend bundle. This source code can be modified using the released development container. To launch the development container, we can use the aodt\_sim\container\run\_aodt\_sim\_devel.sh script, which will launch the development container in daemon mode, and then use docker exec -it c\_aodt\_sim\_\$USER /bin/bash to start a shell session inside the development container.

The run\_aodt\_sim\_devel.sh script mounts the source code into the container so that edits and builds within the development container persist on the host disk. To build the aodt\_sim executable, we can follow these instructions, starting on the host where aodt\_sim runs:

cd aodt\_sim *# Here GPU is set to 0 to use GPU device 0 inside the container. # Set to desired GPU number.* GPU=0 ./container/run\_aodt\_sim\_devel.sh docker exec -it c\_aodt\_sim\_\$USER /bin/bash *# Inside the development container # Set SM to the value for the GPU being used. Examples include # A100=80, H100=90, L40=89* SM=80 cmake - Bbuild -GNinja -DCMAKE\_CUDA\_ARCHITECTURES=\$SM -DNVTX\_ENABLED=OFF - DENABLE\_CCACHE=OFF -DCMAKE\_BUILD\_TYPE=RelWithDebInfo cmake --build build *# Test the build* OMNI\_USER=omniverse OMNI\_PASS=aerial\_123456 ./build/aodt\_sim --nucleus omniverse://omniverse-server

# **Bug reporting**

When reporting bugs to NVIDIA, the following information ensures that the error can be reproduced and correctly addressed.

- The Aerial Omniverse Digital Twin release version
- The system configuration where the bug occurs

A detailed description of the issue (errors or unexpected outcomes) and of the steps to reproduce it.

Bugs can be reported via the [NVIDIA Aerial Developer Forum](https://forums.developer.nvidia.com/c/accelerated-computing/nvidia-6g-developer-program/674), for which a [developer](https://developer.nvidia.com/developer-program) [account](https://developer.nvidia.com/developer-program) and is necessary.

[[1](#page-82-0)]

ITU, "Effects of building materials and structures on radio wave propagation above about 100 MHz", Recommendation P.2040-3, August 2023.

[[2](#page-82-1)]

V. Degli-Esposti, F. Fuschini, E. M. Vitucci, and G. Falciasecca, "Measurement and modelling of scattering from buildings," IEEE Trans. Antennas Propag., vol. 55, no. 1, pp. 143–153, January 2007.

© Copyright 2024, NVIDIA.. PDF Generated on 06/06/2024